## **GARMIN.**

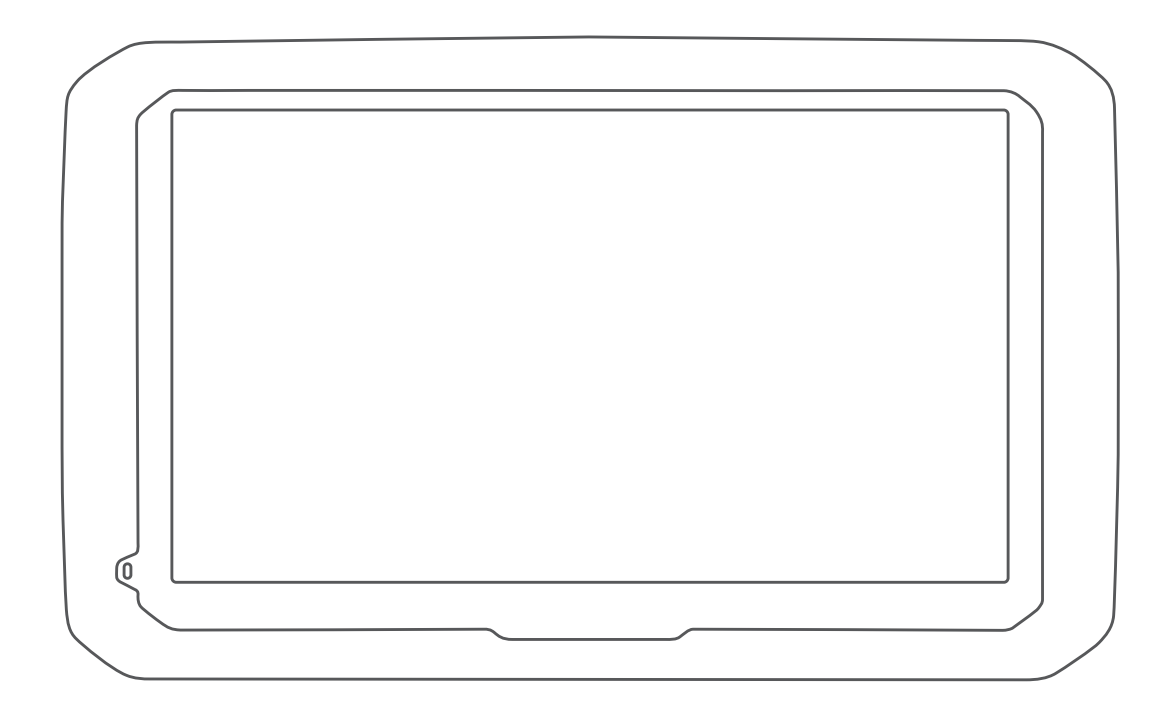

# DĒZL™ 580

## Felhasználói kézikönyv

#### © 2017 Garmin Ltd. vagy leányvállalatai

Minden jog fenntartva. A szerzői jogi törvények értelmében ez a kézikönyv a Garmin írásos beleegyezése nélkül sem részletében, sem egészében nem másolható. A Garmin fenntartja a jogot termékei módosítására vagy tökéletesítésére, valamint a jelen kézkönyv tartalmának módosítására anélkül, hogy bármilyen értesítési kötelezettsége lenne személyek vagy szervezetek felé. A termékkel kapcsolatban az aktuális frissítéseket és a használatával kapcsolatos információkat a [www.garmin.com](http://www.garmin.com) oldalon találja.

A Garmin® és a Garmin embléma a Garmin Ltd. vagy leányvállalatainak az Egyesült Államokban és más országokban bejegyzett védjegye. Ezek a védjegyek a Garmin kifejezett engedélye nélkül nem használhatók.

A dēzl™, a Garmin eLog™, a Garmin Express™, a myTrends™, a nüMaps Guarantee™ és a nüMaps Lifetime™ a Garmin Ltd. vagy leányvállalatainak védjegye. Ezek a védjegyek a Garmin kifejezett engedélye nélkül nem használhatók.

Az Android™ a Google Inc. bejegyzett védjegye. Az Apple®és a Mac®az Apple Inc. bejegyzett védjegye az Egyesült Államokban és más országokban. A Bluetooth® kifejezésvédjegy és emblémák a Bluetooth SIG, Inc. tulajdonai, amelyeket a Garmin engedéllyel használ. A Foursquare® a Foursquare Labs, Inc. az Egyesült Államokban és más országokban bejegyzett védjegye.A microSD® és a microSDHC logó az SD-3C, LLC védjegyei. A TripAdvisor® a TripAdvisor LLC bejegyzett védjegye. A TruckDown® a TruckDown Info International, Inc. védjegye. A Windows®, a Windows Vista®és a Windows XP® a Microsoft Corporation bejegyzett védjegyei az Egyesült Államokban és más országokban.

## **Tartalomjegyzék**

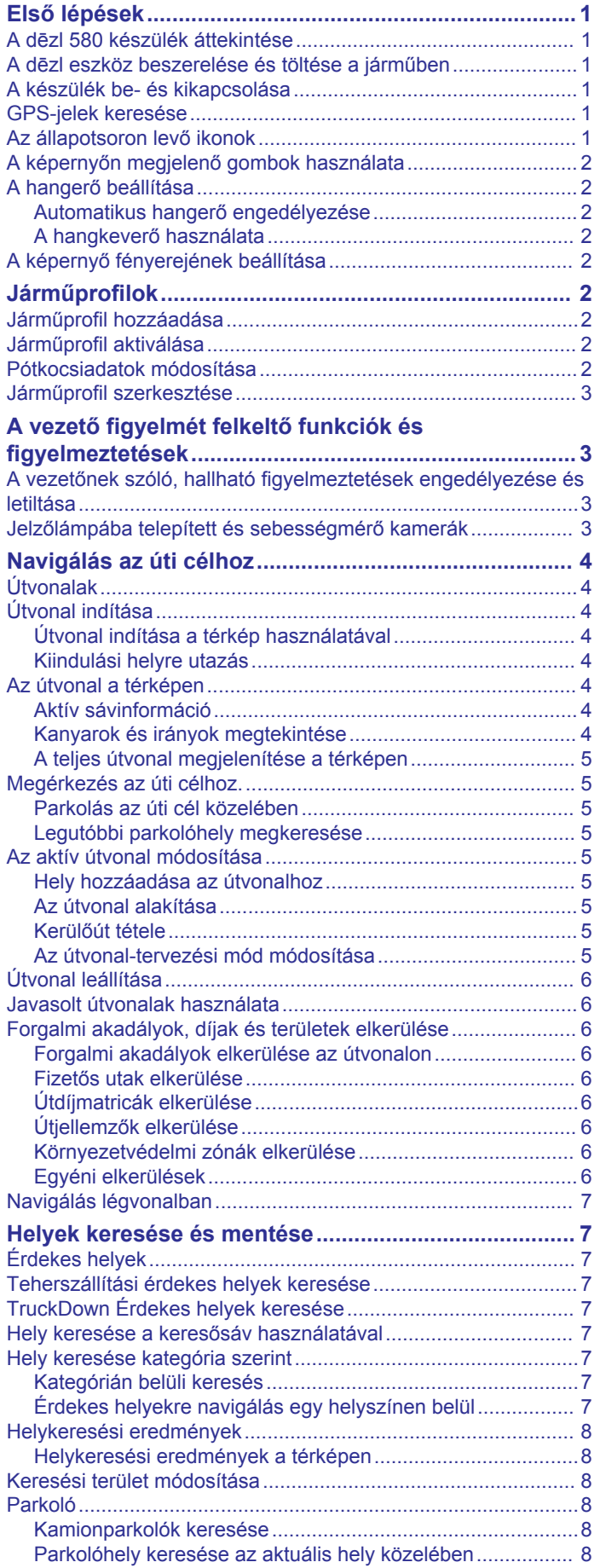

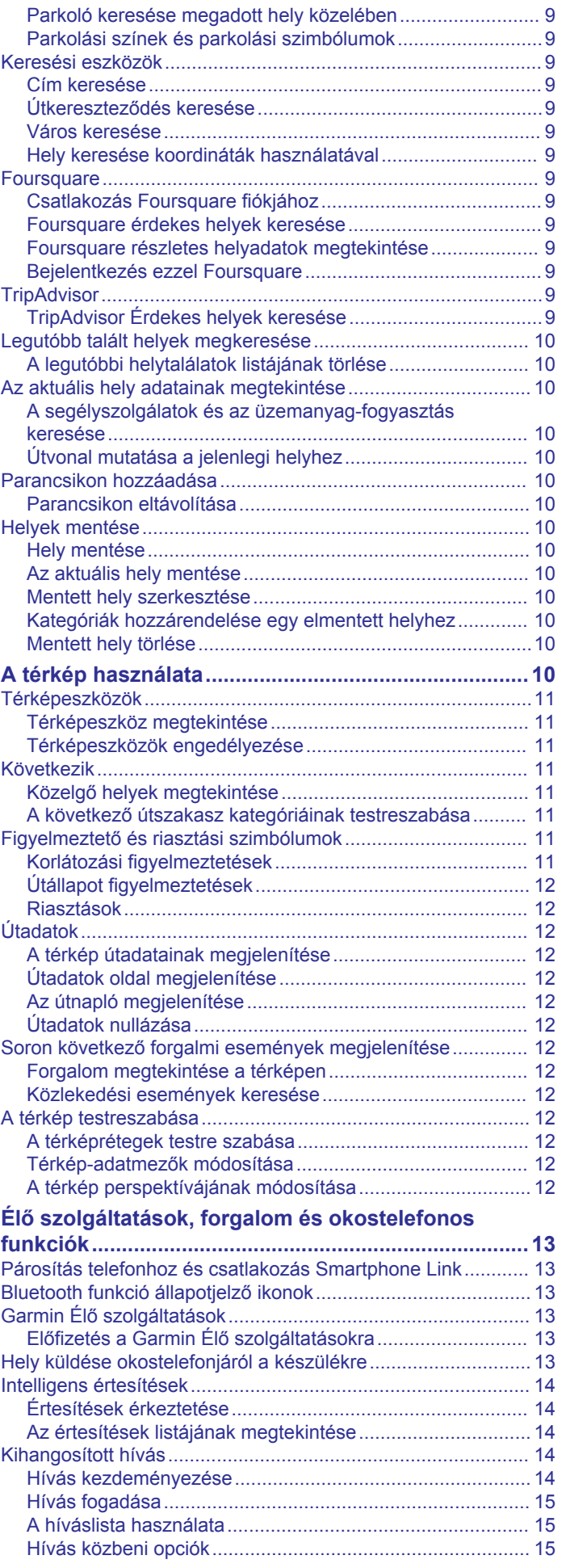

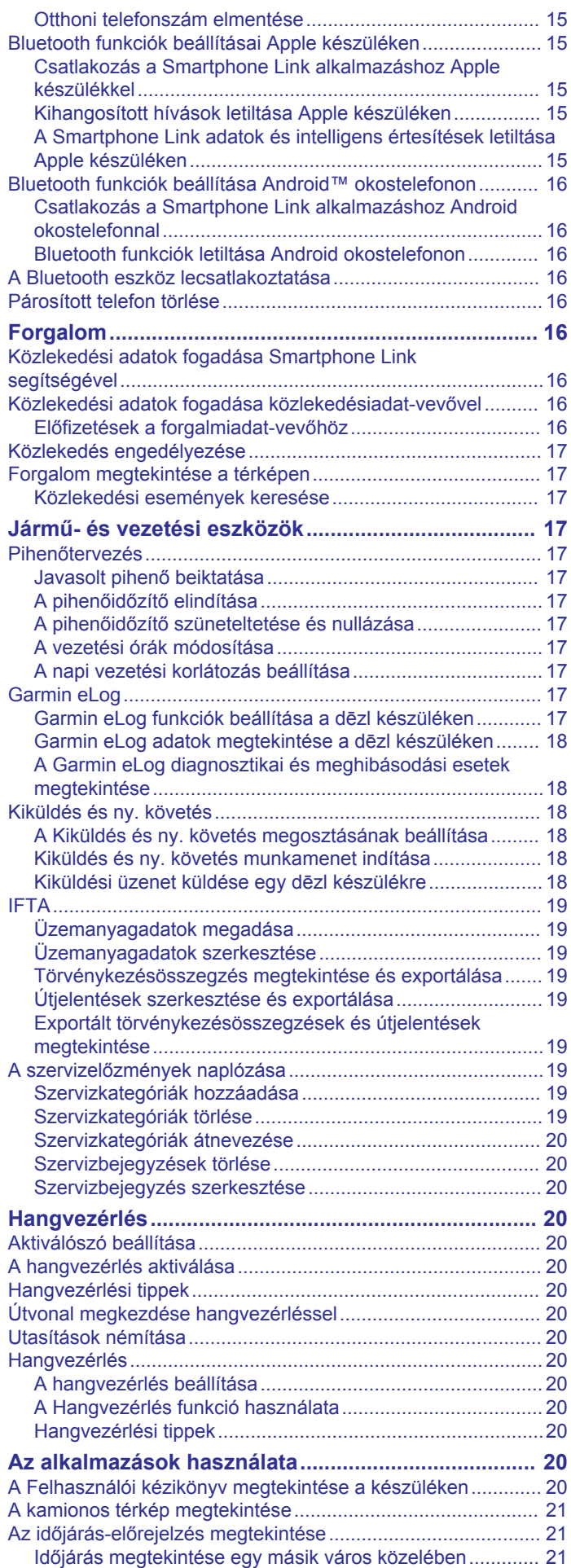

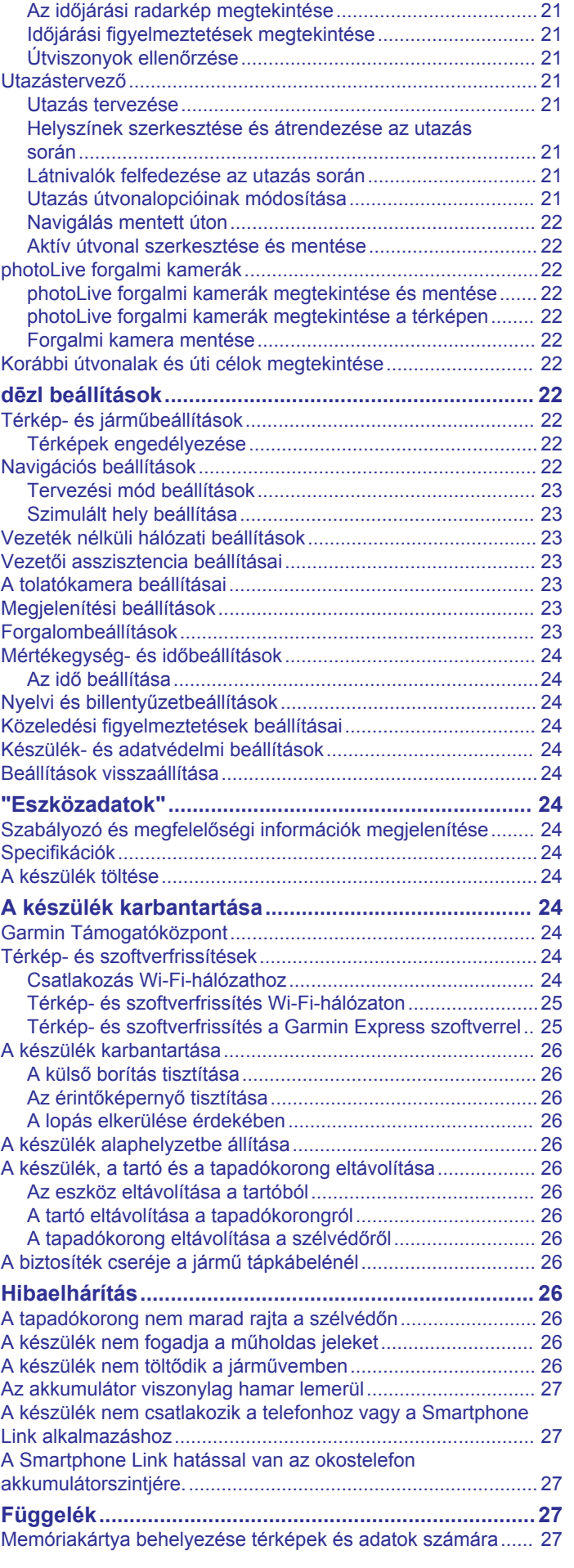

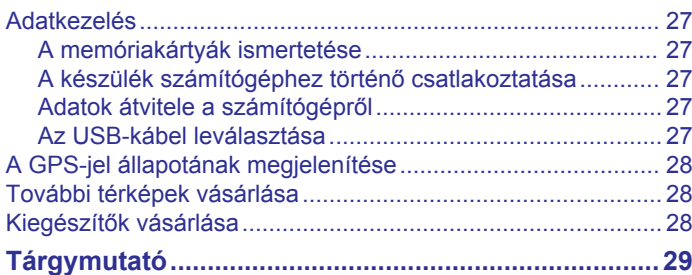

## **Első lépések**

#### **FIGYELMEZTETÉS!**

<span id="page-6-0"></span>A termékre vonatkozó figyelmeztetéseket és más fontos információkat lásd a termék dobozában található *Fontos biztonsági és terméktudnivalók* ismertetőben.

- Frissítse a térképeket és szoftvereket a készüléken (*[Térkép](#page-29-0)[és szoftverfrissítések](#page-29-0)*, 24. oldal).
- Szerelje fel a készüléket járművébe, és csatlakoztassa tápellátáshoz (*A dēzl eszköz beszerelése és töltése a járműben*, 1. oldal).
- Fogjon GPS-jeleket (*GPS-jelek keresése*, 1. oldal).
- Állítsa be a hangerőt (*[A hangerő beállítása](#page-7-0)*, 2. oldal) és a kijelző fényerejét (*[A képernyő fényerejének beállítása](#page-7-0)*, [2. oldal](#page-7-0)).
- Állítson be egy járműprofilt a kamionjához.
- Indítsa el a navigációt az úti céljához (*[Útvonal indítása](#page-9-0)*, [4. oldal](#page-9-0)).

## **A dēzl 580 készülék áttekintése**

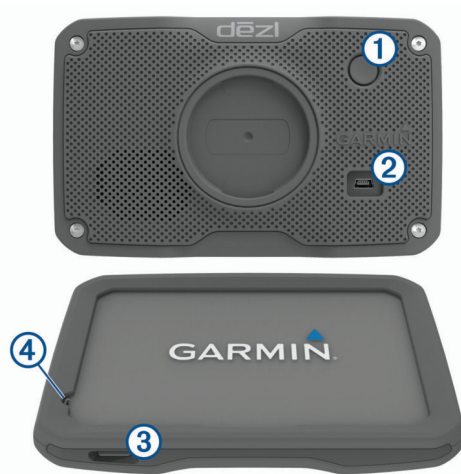

- $\circ$  bekapcsológomb
- $\circled{2}$  USB táp- és adatcsatlakozó
- Â Memóriakártya-foglalat térképeket és adatokat tartalmazó memóriakártyákhoz
- $\widehat{A}$  Mikrofon a hangvezérléshez és a kihangosított telefonbeszélgetésekhez

## **A dēzl eszköz beszerelése és töltése a járműben**

#### **FIGYELMEZTETÉS!**

A termék lítiumion-akkumulátort tartalmaz. Az akkumulátor nagy hőnek való kitettsége következtében bekövetkező személyi sérülés, illetve a termék károsodásának elkerülése érdekében ne tárolja az eszközt közvetlen napfényen.

Ha akkumulátorról szeretné használni a készüléket, előbb töltse fel az akkumulátort.

1 Csatlakoztassa a jármű tápkábelét ① a készülék USBportjába.

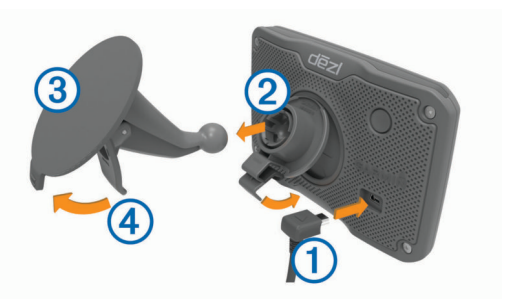

- **2** Nyomia rá a tartót ② a tapadókorongra ③, hogy bepattanion a helyére.
- **3** Nyomja rá a tapadókorongot a szélvédőre, és fordítsa hátra a kart 4 a szélvédő irányába.
- **4** Illessze a tartó végén található fület a készülék hátulján lévő nyílásba.
- **5** Nyomja meg a tartó alját, hogy a készülék a helyére kattanion.
- **6** A tápkábel másik végét csatlakoztassa a jármű tápaljzatához.

## **A készülék be- és kikapcsolása**

- A készülék bekapcsolásához nyomja meg a bekapcsológombot, vagy csatlakoztassa a készüléket hálózati áramforráshoz.
- A készülék energiatakarékos üzemmódba helyezéséhez a készülék bekapcsolt állapotában nyomja meg a bekapcsológombot.

Energiatakarékos üzemmódban a képernyő ki van kapcsolva és a készülék fogyasztása minimális, de azonnal készen áll az ismételt használatra.

**TIPP:** ha a készüléket energiatakarékos üzemmódba kapcsolja, akkor az akkumulátor gyorsabban töltődik.

• Ha teljesen ki szeretné kapcsolni a készüléket, tartsa nyomva a bekapcsológombot addig, amíg a képernyőn meg nem jelenik egy üzenet, majd válassza a **Kikapcsol** lehetőséget.

Az üzenet öt másodperc után jelenik meg. Ha felengedi a bekapcsológombot az üzenet megjelenése előtt, a készülék energiatakarékos üzemmódra vált.

## **GPS-jelek keresése**

A navigációs készülék bekapcsolásakor a GPS-vevőnek össze kell gyűjtenie a műholdadatokat, és meg kell határoznia az aktuális pozíciót. Az, hogy mennyi ideig tart a műholdjelek befogása, számos különböző tényezőtől függ, így például hogy milyen messze tartózkodik attól a helytől, ahol legutóbb használta a készüléket, hogy épületen belül vagy kívül tartózkodik-e, és hogy mikor használta utoljára a navigációs készüléket. A legelső bekapcsoláskor több percet is igénybe vehet, amíg a navigációs készülék megtalálja a műholdjeleket.

- **1** Kapcsolja be a készüléket.
- **2** Várja meg, hogy a készülék megtalálja a műholdakat.
- **3** Ha szükséges, a járművel menjen nyílt területre, magas épületektől és fáktól távol.

Az állapotsávon lévő **III i**kon a műholdjel erősségét mutatja. Ha legalább a csíkok fele beszíneződik, a készülék készen áll a navigációra.

## **Az állapotsoron levő ikonok**

Az állapotsor a főmenü fölött található. Az állapotsor ikonjai a készülék funkcióira vonatkozó információkat jelenítik meg. Vannak olyan ikonok, amelyek kiválasztásával módosíthatja a beállításokat, vagy további információkat tekinthet meg.

<span id="page-7-0"></span>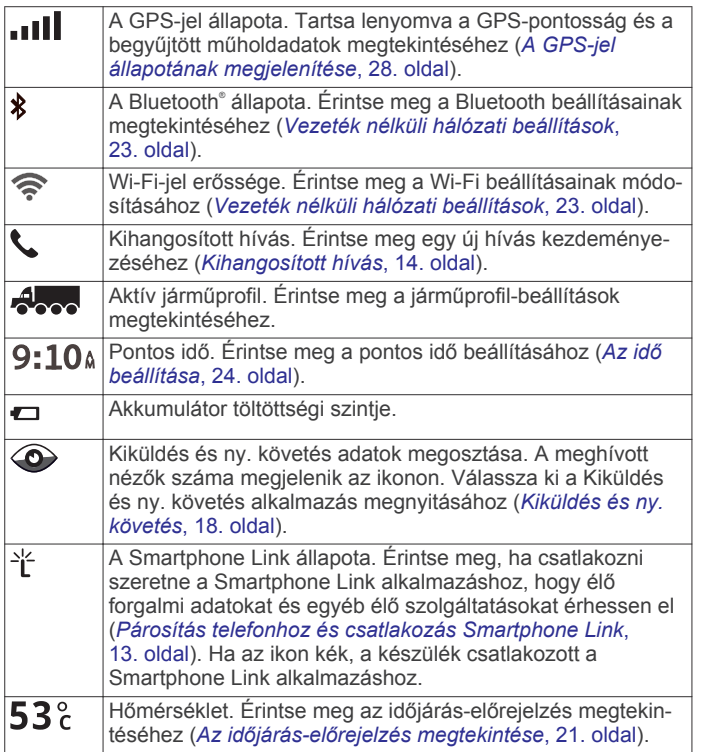

## **A képernyőn megjelenő gombok használata**

A képernyőn megjelenő gombok segítségével navigálhat az egyes oldalak, menük és menüelemek között a készüléken.

- Az előző menüképernyőre való visszatéréshez érintse meg a gombot.
- A főmenübe való gyors visszatéréshez tartsa nyomva a  $\rightarrow$ gombot.
- A  $\bigwedge$   $\bigwedge$  qombokkal görgetheti a listákat és a menüket.
- Gyorsabb görgetéshez tartsa nyomva a  $\blacktriangle$  /  $\blacktriangledown$  gombot.
- Az aktuális képernyőnek megfelelő opciókat tartalmazó helyi menü megtekintéséhez érintse meg a  $\equiv$  gombot.

## **A hangerő beállítása**

**1** Válassza a **Hangerő** elemet.

- **2** Válassza ki az egyik lehetőséget:
	- A hangerő beállításához használja a csúszkát.
		- A készülék elnémításához válassza a  $\mathbb{N}$  lehetőséget.
		- További opciókért válassza a « lehetőséget.

#### **Automatikus hangerő engedélyezése**

A háttérzaj szintjének alapján a készülék képes automatikusan növelni vagy csökkenteni a hangerőt.

- 1 Válassza a **Hangerő** > sehetőséget.
- **2** Válassza az **Automatikus hangerő** lehetőséget.

#### **A hangkeverő használata**

A hangkeverővel állíthatja be a különböző audiotípusok (pl. navigációs utasítások vagy telefonhívások) hangszintjét. Az egyes audiotípusok hangszintje a fő hangerő százaléka.

- **1** Válassza ki a **Hangerő** lehetőséget.
- **2** Válassza ki a > **Hangkeverő** lehetőséget.
- **3** A csúszkák segítségével állítsa be az egyes audiotípusok hangerejét.

## **A képernyő fényerejének beállítása**

- **1** Válassza a **Beállítások** > **Kijelző** > **Fényerő** elemet.
- **2** A csúszka segítségével állítsa be a fényerőt.

## **Járműprofilok**

#### **FIGYELMEZTETÉS!**

A járműprofil jellemzőinek megadása nem garantálja, hogy ezek a jellemzők az összes útvonaljavaslat során figyelembe lesznek véve, vagy hogy minden esetben megjelennek a figyelmeztető ikonok. A térképadatokban hiányosságok lehetnek, például a készülék nem tudja minden esetben számításba venni ezeket a hiányosságokat vagy az útállapotokat. Vezetési döntések meghozatalakor mindig vegye figyelembe a közlekedési táblákat és a vezetési feltételeket.

Az egyes járműprofilok esetében az útvonaltervezés és a navigáció kiszámítása más-más módon történik. Az aktivált járműprofilról egy ikon tájékoztat az állapotsávon. A készülék navigációs és térképbeállításai mindegyik járműtípus esetében külön testreszabhatók.

Kamion-járműprofil aktiválásakor a készülék kiiktatja a tiltott és járhatatlan területeket az útvonalakból a járműre vonatkozóan megadott méret- és tömegadatok, valamint egyéb jellemzők alapján.

## **Járműprofil hozzáadása**

Minden olyan kamionhoz vagy autóhoz hozzá kell adnia egy járműprofilt, amellyel használni fogja dēzl készülékét.

- **1** Válassza a **Beállítások** > **Járműprofil** > lehetőséget.
- **2** Válasszon ki egy lehetőséget:
	- Ha egy tartósan csatlakoztatott rakterű szóló tehergépkocsit szeretne hozzáadni, válassza a **Szóló tehergépkocsi** lehetőséget.
	- Ha vontatót vagy vontató-pótkocsi kombinációt szeretne hozzáadni, válassza a **Vontató** lehetőséget.
	- Busz hozzáadásához válassza a **Autóbusz** lehetőséget.
- **3** A jármű jellemzőibe való belépéshez kövesse a képernyőn megjelenő utasításokat.

Járműprofil hozzáadását követően szerkesztheti a profilt további részletes adatok, pl. a járműazonosító vagy a szerelvényszám hozzáadásához.

## **Járműprofil aktiválása**

Járműprofil aktiválása előtt hozzá kell adnia a profilt.

- **1** Válassza a **Beállítások** > **Járműprofil** lehetőséget.
- **2** Válasszon ki egy járműprofilt.
- Megjelennek a járműprofil adatai (pl. méretek és súly).
- **3** Válassza a **Választ** lehetőséget.

## **Pótkocsiadatok módosítása**

Pótkocsiadatok módosítása előtt meg kell adnia egy vontatóra vonatkozó járműprofilt.

Ha pótkocsit cserél a vontatóján, a vontató adatainak módosítása nélkül módosíthatja a pótkocsiadatokat a járműprofilban. A gyakran használt pótkocsik között gyorsan átválthat.

- **1** Válassza a **Beállítások** > **Járműprofil** lehetőséget.
- **2** Válassza ki a pótkocsival használni kívánt vontatójárműprofilt.
- **3** Válassza a  $\odot$  ikont.
- **4** Válassza ki az egyik lehetőséget:
	- Ha egy legutóbbi pótkocsi-konfigurációt kíván használni, válasszon ki egy pótkocsi-konfigurációt a listából.
	- Új pótkocsi-konfiguráció megadásához válassza az **Új konfiguráció** lehetőséget, és adja meg a pótkocsi adatait.

## <span id="page-8-0"></span>**Járműprofil szerkesztése**

Szerkesztést végezhet egy járműprofilon a járműadatok módosítása vagy részletes adatok – például járműazonosító, szerelvényszám vagy kilométer-számláló – új járműprofilhoz való hozzáadása érdekében. Emellett a járműprofil átnevezésére vagy törlésére is lehetősége van.

- **1** Válassza a **Beállítások** > **Járműprofil** lehetőséget.
- **2** Válassza ki a szerkeszteni kívánt járműprofilt.
- **3** Válasszon ki egy lehetőséget:
	- Járműprofil-adatok szerkesztéséhez válassza a lehetőséget, majd válassza ki a szerkeszteni kívánt mezőt.
	- Járműprofil átnevezéséhez válassza a > > **Profil átnevezése** lehetőséget.
	- A járműprofil törléséhez válassza a > > **Törlés**  lehetőséget.

## **A vezető figyelmét felkeltő funkciók és figyelmeztetések**

#### *ÉRTESÍTÉS*

A vezetőnek szóló figyelmeztetések és sebességkorlátozási funkciók csak tájékoztatási célt szolgálnak, és nem helyettesítik a vezető azzal kapcsolatos felelősségét, hogy betartson minden, táblán jelzett sebességkorlátozást és mindenkor józan ítélőképességét használva vezessen.A Garmin® nem tartozik felelősséggel semmilyen közlekedési bírságért vagy idézésért, amelyet Ön esetlegesen a kötelező közlekedési előírások és jelzések betartásának elmulasztása miatt kap.

A készülék olyan funkciókat kínál, amelyekkel – még akár az ismerős területeken is – biztonságosabban és hatékonyabban vezethet. A készülék minden figyelmeztetést hangjelzéssel vagy üzenet és információk megjelenítésével jelez. Engedélyezheti vagy letilthatja egyes vezetőknek szóló figyelmeztetések hangjelzéseit. Nem minden figyelmeztetés elérhető minden területen.

- **Iskolák**: a készülék hangjelzéssel, valamint a távolság és sebességkorlátozás (ha van) megjelenítésével jelzi, ha iskolához vagy iskolai zónához közeledik.
- **Sebességhatár-csökkentés**: a készülék hangjelzést ad és megjeleníti a közelgő sebességhatár-csökkentést, így felkészülhet a sebesség csökkentésére.
- **Túllépte a sebességhatárt**: a készülék hangjelzéssel, és a sebességhatárt jelző ikon körül egy piros szegély megjelenítésével jelzi, ha túllépte az aktuális útszakaszon érvényes sebességkorlátozást.
- **Sebességkorlátozás-változtatás**: a készülék hangjelzést ad és megjeleníti a közelgő sebességkorlátozást, így felkészülhet a sebesség beállítására.
- **Rossz irányban halad egy egyirányú utcában**: a készülék egy üzenet lejátszásával és egy teljes képernyős figyelmeztetés megjelenítésével jelzi, ha rossz irányban halad egy egyirányú utcában. A képernyő széle pirosra változik, és egy figyelmeztetés mindaddig látható marad a képernyő tetején, amíg el nem hagyja az egyirányú utcát, vagy meg nem fordul.
- **Vasúti kereszteződés**: a készülék hangjelzéssel és a távolság megjelenítésével jelzi, ha vasúti kereszteződéshez közeledik.
- **Állatveszély**: a készülék hangjelzéssel és a távolság megjelenítésével jelzi, ha állatveszélyes területhez közeledik.
- **Kanyarok**: a készülék hangjelzéssel és a távolság megjelenítésével jelzi, ha kanyarodó úthoz közeledik.
- **Lassabb forgalom**: a készülék hangjelzéssel és a lassabb forgalomig hátralévő távolság megjelenítésével jelzi, ha nagyobb sebességgel közeledik lassabb forgalomhoz. A

funkció használatához a készüléknek forgalmi adatokat kell fogadnia (*Forgalom*[, 16. oldal\)](#page-21-0).

- **Fáradtságra figyelmeztetés**: a készülék hangjelzést ad és pihenőhelyeket javasol, ha két óránál hosszabb ideje vezet megállás nélkül.
- **Kamionok nem használhatják**: a készülék hangjelzéssel jelzi, amikor olyan út felé közelít, amelyre kamionok nem hajthatnak fel.
- **Felakadás veszélye**: a készülék hangjelzéssel és egy üzenet megjelenítésével jelzi, amikor olyan út felé közelít, amelyen a jármű felakadhat.
- **Oldalszél**: a készülék hangjelzéssel és egy üzenet megjelenítésével jelzi, amikor olyan út felé közelít, amelyen oldalszél fordulhat elő.
- **Keskeny út**: a készülék hangjelzéssel és egy üzenet megjelenítésével jelzi, amikor olyan út felé közelít, amely esetleg túl keskeny a járműhöz.
- **Meredek lejtő**: a készülék hangjelzéssel és egy üzenet megjelenítésével jelzi, amikor meredek lejtő felé közelít.
- **Állam- és országhatárok**: a készülék hangjelzéssel és egy üzenet megjelenítésével jelzi, amikor egy állam vagy ország határa felé közelít.

## **A vezetőnek szóló, hallható figyelmeztetések engedélyezése és letiltása**

Engedélyezheti vagy letilthatja egyes vezetőknek szóló figyelmeztetések hangjelzéseit. A vizuális figyelmeztetések akkor is megjelennek, ha a hallható figyelmeztetéseket letiltotta.

- **1** Válassza a **Beállítások** > **Vezetői asszisztencia** > **A vezetőnek szóló, hallható riasztások** lehetőséget.
- **2** Jelölje be vagy törölje ki az egyes figyelmeztetések melletti jelölőnégyzeteket.

## **Jelzőlámpába telepített és sebességmérő kamerák**

#### *ÉRTESÍTÉS*

A Garmin nem vállal felelősséget a piroslámpa-kamera és a traffipax-adatbázis pontosságáért, valamint az ezek használatából eredő következményekért.

**MEGJEGYZÉS:** ez a funkció nem minden régió és terméktípus esetében elérhető.

Egyes területek és terméktípusok esetében rendelkezésre állnak a jelzőlámpákba telepített és sebességmérő kamerákra vonatkozó információk. A készülék figyelmezteti, ha bejelentett sebességmérő vagy jelzőlámpába telepített kamerához közelít.

- Az élő jelzőlámpa- és biztonságikamera-adatok a Garmin Live Services előfizetésével érhetők el, a Smartphone Link alkalmazáson keresztül (*[Garmin Élő szolgáltatások](#page-18-0)*, [13. oldal\)](#page-18-0).
- Ahhoz, hogy biztonságikamera-adatokat tölthessen le és tárolhasson készülékén, előfizetést kell vásárolnia. Ezen információk elérhetőségének és kompatibilitásának ellenőrzésére, valamint előfizetést váltani vagy egyszeri frissítést vásárolni a [garmin.com/speedcameras](http://garmin.com/speedcameras) oldalon van lehetőség. Bármikor vásárolhat új régióra vonatkozó adatokat vagy megújíthatja előfizetését.
- Egyes régiók egyes termékcsomagjai már sebességmérő és jelzőlámpa-kamerákra vonatkozó adatokkal feltöltve érkeznek, élettartamra szóló frissítési lehetőséggel.
- A készülékén tárolt kamera-adatbázis frissítéséhez a Garmin Express™ szoftvert ([garmin.com/express\)](http://garmin.com/express) használhatja. Érdemes gyakran frissíteni a készüléket, hogy mindig naprakész információkkal rendelkezzen a kamerákról.

## **Navigálás az úti célhoz**

## <span id="page-9-0"></span>**Útvonalak**

Az útvonal egy olyan útvonal, amely a jelenlegi helyétől egy vagy több úti célig vezet.

- A készülék a kiválasztott beállítások, pl. az útvonal-tervezési mód (*[Az útvonal-tervezési mód módosítása](#page-10-0)*, 5. oldal) és az elkerülések (*[Forgalmi akadályok, díjak és területek](#page-11-0) [elkerülése](#page-11-0)*, 6. oldal).
- Az ajánlott útvonal kiválasztásával gyorsan megkezdheti a navigációt az úti céljáig, de alternatív útvonalat is választhat (*Útvonal indítása*, 4. oldal).
- Személyre is szabhatja útvonalát, ha bizonyos utakat szeretne érinteni vagy el kíván kerülni (*[Az útvonal alakítása](#page-10-0)*, [5. oldal](#page-10-0)).
- Több úti célt is hozzáadhat egy útvonalhoz (*[Hely hozzáadása](#page-10-0)  [az útvonalhoz](#page-10-0)*, 5. oldal).

## **Útvonal indítása**

- **1** Válassza ki a **Hova?** lehetőséget, majd keresse meg az adott helyet (*[Helyek keresése és mentése](#page-12-0)*, 7. oldal).
- **2** Válasszon ki egy helyet.
- **3** Válasszon ki egy lehetőséget:
	- Ha az ajánlott útvonalat kívánja használni, a navigáció elindításához válassza az **Menj!** lehetőséget.
	- Alternatív útvonal használatához válassza a lehetőséget, majd válassza ki az útvonalat. Az alternatív útvonalak a térkép jobb oldalán jelennek meg.
	- Az útirány szerkesztéséhez válassza az  $\gamma$  > Útvonal **szerkesztése** lehetőséget, majd adjon alakítási pontokat az útvonalhoz (*[Az útvonal alakítása](#page-10-0)*, 5. oldal).

A készülék kiszámítja a célhelyig vezető útvonalat, és hangos figyelmeztetésekkel és a térképen megjelenő információkkal vezeti Önt (*Az útvonal a térképen*, 4. oldal). Az útvonalon lévő főbb utak előnézete néhány másodpercre megjelenik a térkép szélén.

Ha további úti céloknál is meg kell állnia, hozzáadhatja a helyeket az útvonalához (*[Hely hozzáadása az útvonalhoz](#page-10-0)*, [5. oldal](#page-10-0)).

#### **Útvonal indítása a térkép használatával**

Lehetősége van úgy elindítani egy útvonalat, hogy kiválaszt egy helyet a térképről.

- **1** Válassza a **Térkép** lehetőséget.
- **2** Húzza és nagyítsa a térképet a keresési terület megjelenítéséhez.
- **3** Szükség esetén válassza a Q lehetőséget a megjelenített érdekes helyek kategória szerinti szűréséhez.

Megjelennek a térképen a helyek jelölői ( $\Pi$  vagy kék pont).

- **4** Válassza ki az egyik lehetőséget:
	- Válasszon ki egy helyjelölőt.
	- Válasszon ki egy pontot, például egy utcát, útkereszteződés vagy helycímet.
- **5** Válassza az **Menj!** lehetőséget.

#### **Kiindulási helyre utazás**

A hazavezető útvonal első elindításakor, a készülék az otthoni cím megadására kéri.

- **1** Válassza a **Hova?** > **Menjünk haza** lehetőséget.
- **2** Szükség esetén adja meg otthoni lakcímét.

#### *A lakcím szerkesztése*

**1** Válassza a **Hova?** > > **Otthon megadása** lehetőséget.

**2** Adja meg az otthoni címet.

## **Az útvonal a térképen**

Az utazás során a készülék hangos figyelmeztetésekkel és a térképen megjelenő információkkal vezet el az úti célig. A legközelebbi kanyarodással vagy kijárattal kapcsolatos utasítások a térkép felső részén jelennek meg.

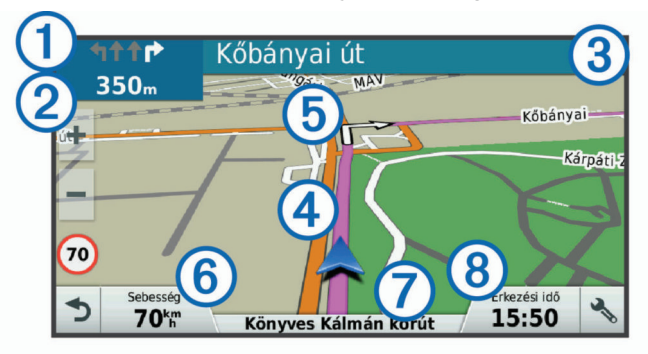

- À Következő művelet az útvonalon. A következő kanyart, kijáratot vagy egyéb műveletet jelzi, illetve megmutatja a sávot, amelyben haladnia kell (ha elérhető).
- 2 Távolság a következő műveletig
- 3 A következő művelettel kapcsolatos utca vagy kijárat neve.
- Ã Útvonal kiemelve a térképen.
- Ä Következő művelet az útvonalon. A térképen megjelenő nyilak a következő műveletek helyét jelzik.
- Å Járműsebesség.
- $\circledR$  Az út neve, amelyen halad.
- Ç Érkezés várható időpontja.

**TIPP:** a mező megérintésével változtathat a kijelzett információkon (*[Térkép-adatmezők módosítása](#page-17-0)*, 12. oldal).

#### **Aktív sávinformáció**

Ha útvonala fordulóhoz, kijárathoz vagy kereszteződéshez közelít, a térkép mellett megjelenik az útszakasz részletes szimulációja – amennyiben elérhető. Egy színes vonal  $\odot$  jelzi a megfelelő sávot a kanyarodáshoz.

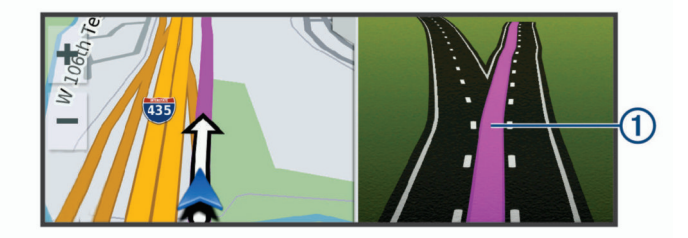

#### **Kanyarok és irányok megtekintése**

Navigáció közben megtekintheti az útvonalon lévő kanyarokat, sávváltásokat és egyéb irányokat.

- **1** A térképen válasszon ki egy lehetőséget:
	- A következő kanyarok és irányok navigáció közbeni megtekintéséhez válassza a > **Fordulók** lehetőséget. A térképeszköz megjeleníti a következő négy kanyart vagy irányt a térkép mellett. A lista automatikusan frissül az útvonalon való haladás során.
	- Az útvonal összes kanyarjának és irányának megtekintéséhez válassza a térkép tetején lévő szövegsávot.
- **2** Válasszon ki egy kanyart vagy irányt (opcionális).
	- Megjelennek a részletes információk. Nagyobb kereszteződések esetében megjelenhet az útkereszteződés képe (ha elérhető).

#### <span id="page-10-0"></span>**A teljes útvonal megjelenítése a térképen**

- **1** Navigáció közben érintse meg a térkép egy tetszőleges pontját.
- **2** Válassza a ikont.

## **Megérkezés az úti célhoz.**

Ha úti célja közelébe ér, a készülék érkezést segítő információkat jelenít meg.

- A térképen megjelenő ikon jelzi az úti célt, továbbá hangjelzés is értesíti a közeledő célról.
- Mikor egy úti cél közelébe ér, a készülék automatikusan felajánlja a parkolóhelyek keresését. Az Igen lehetőséget választva megkeresheti a közeli parkolókat (*Parkolás az úti cél közelében*, 5. oldal).
- Ha úti céljához ér, a készülék automatikusan lezárja az útvonalat. Ha készüléke nem észleli automatikusan az érkezést, a Leállítás gombbal leállíthatja a navigációt.

#### **Parkolás az úti cél közelében**

Készüléke segíthet Önnek parkolóhelyet találni úti céljának közelében. Mikor egy úti cél közelébe ér, a készülék automatikusan felajánlja a parkolóhelyek keresését.

**MEGJEGYZÉS:** ez a funkció csak akkor használható, ha az autó járműprofilt használja. Kamionprofil használata esetén rákereshet az úti célja közelében található kamionparkolókra (*[Kamionparkolók keresése](#page-13-0)*, 8. oldal).

**1** Válasszon ki egy lehetőséget:

- Ha ekkor az **Igen** lehetőséget választja, közeli parkolóhelyeket kereshet.
- Ha készüléke nem ajánlja fel a keresést, lépjen a **Hova?** > **Kategóriák > Parkolók** menübe, majd válassza a  $\theta$  > Úti **célom** elemet.
- **2** A **Parkolás szűrése** lehetőséget választva megadhat egy vagy több kategóriát, és elérhetőség, típus, ár és fizetési mód szerint szűrheti a találatokat (nem kötelező).

**MEGJEGYZÉS:** a részletes parkolóadatok nem minden helyen és minden parkolóhoz érhetőek el.

**3** Válasszon parkolóhelyet, majd válassza az **Menj!** > **Hozzáadás következő megállóként** elemet.

Készüléke elnavigálja a parkolóhoz.

#### **Legutóbbi parkolóhely megkeresése**

Ha a készülék bekapcsolt állapotában lecsatlakoztatja a járműről, a rendszer elmenti aktuális tartózkodási helyét parkolóhelyként.

Válassza az **Alkalmazások** > **Legutóbbi hely** elemet.

## **Az aktív útvonal módosítása**

#### **Hely hozzáadása az útvonalhoz**

Mielőtt helyet tudna hozzáadni az útvonalhoz, meg kell kezdenie az útvonalon való navigálást (*[Útvonal indítása](#page-9-0)*, 4. oldal).

Helyeket adhat hozzá az útvonalhoz vagy az útvonal végéhez. Például hozzáadhat egy benzinkutat az útvonala következő úti céljaként.

**TIPP:** ha összetett, több úti célt vagy ütemezett megállókat is magukban foglaló útvonalakat szeretne létrehozni, az utazás megtervezéséhez, ütemezéséhez és mentéséhez használja az utazástervezőt (*[Utazás tervezése](#page-26-0)*, 21. oldal).

- **1** A térképen válassza a  $\rightarrow$  **Hova?** lehetőséget.
- **2** Keressen egy helyet (*[Helyek keresése és mentése](#page-12-0)*, [7. oldal](#page-12-0)).
- **3** Válasszon ki egy helyet.
- **4** Válassza az **Menj!** lehetőséget.
- **5** Válasszon ki egy lehetőséget:
- A helynek az útvonal következő úti céljaként való hozzáadásához válassza a **Hozzáadás következő megállóként** lehetőséget.
- A helynek az útvonal végéhez való hozzáadásához válassza a **Hozzáadás utolsó megállóként** lehetőséget.
- A hely hozzáadásához és az útvonalban szereplő úti célok sorrendjének szerkesztéséhez válassza az **Aktív útvonalhoz adás** lehetőséget.

A készülék újraszámítja az útvonalat, hogy a hozzáadott helyet is tartalmazza, majd sorban elvezet az úti célokhoz.

#### **Az útvonal alakítása**

Útvonal alakítása előtt meg kell kezdenie az útvonalat (*[Útvonal](#page-9-0)  indítása*[, 4. oldal](#page-9-0)).

Az útvonal pályájának módosításához manuálisan alakíthatja az útvonalat. Ez lehetővé teszi az útvonal olyan módon való vezetését, hogy egy adott úton vagy területen át vezessen, anélkül, hogy úti célt adna hozzá az útvonalhoz.

- **1** Érintse meg a térkép bármely pontját.
- **2** Válassza ki a *م*رkont. A készülék útvonal-formázási módba lép.
- **3** Válassza ki a helyzetét a térképen.

TIPP: a + elemmel kinagyíthatja a térképet, és kiválaszthat egy pontosabb helyet.

A készülék újratervezi az útvonalat, hogy a kiválasztott helyen haladjon át.

- **4** Szükség esetén válasszon az opciók közül:
	- Ha további alakítási pontokat kíván hozzáadni az útvonalhoz, válasszon ki további helyeket a térképen.
	- Alakítási pont eltávolításához válassza a **a** elemet.
- **5** Az útvonal alakításának befejezésekor válassza az **Menj!**  lehetőséget.

#### **Kerülőút tétele**

Elkerülhet egy megadott távolságot az útvonal mentén vagy elkerülhet meghatározott utakat is. Ez a funkció akkor hasznos, ha útépítési szakaszokkal, lezárt utakkal vagy rossz útviszonyokkal találkozik.

**1** Válassza ki a térképen az > **Útvonal módosítása**  lehetőséget.

**TIPP:** ha az Útvonal módosítása eszköz nem található meg a térképeszközök menüben, lehetősége van hozzáadni (*[Térképeszközök engedélyezése](#page-16-0)*, 11. oldal).

- **2** Válasszon ki egy lehetőséget:
	- Ha egy adott távolságra szeretné elkerülni az aktuális útvonalat, akkor válassza a **Kerülőút távolság alapján**  lehetőséget.
	- Ha egy adott utat szeretne elkerülni az aktuális útvonalon, akkor válassza a **Kerülőút út alapján** lehetőséget.
	- Új útvonal kereséséhez válassza a **Kerülőút** lehetőséget.

#### **Az útvonal-tervezési mód módosítása**

- **1** Válassza a **Beállítások** > **Navigáció** > **Tervezési mód**  lehetőséget.
- **2** Válassza ki az egyik lehetőséget:
	- Ha olyan útvonalakat kíván tervezni, amelyeken gyorsabban haladhat, viszont előfordulhat, hogy nagyobb távolságot kell megtennie az úti célig, válassza a **Rövidebb idő** lehetőséget.
	- Az útvonalak légvonalban történő megtervezéséhez (utak figyelembe vétele nélkül) válassza a **Légvonalban**  lehetőséget.
	- Ha olyan útvonalakat kíván tervezni, amelyeken kisebb távot kell megtennie, de előfordulhat, hogy az utazás

<span id="page-11-0"></span>tovább tart, akkor válassza a **Kisebb távolság**  lehetőséget.

## **Útvonal leállítása**

A térképen válassza ki a > **Leállítás** lehetőséget.

## **Javasolt útvonalak használata**

A funkció használata előtt el kell mentenie legalább egy helyet, és engedélyeznie kell az utazási előzmények funkciót (*[Készülék- és adatvédelmi beállítások](#page-29-0)*, 24. oldal).

A myTrends™ funkció használatakor a készülék az utazási előzmények, a hét napja és a napszak alapján előrejelzi az úti célt. Ha egy elmentett helyre már többször utazott, előfordulhat, hogy az adott hely az utazás becsült időtartamával és a forgalmi adatokkal együtt megjelenik a térképen a navigációs sávban.

A hely eléréséhez javasolt útvonal megtekintéséhez válassza a navigációs sávot.

## **Forgalmi akadályok, díjak és területek elkerülése**

#### **Forgalmi akadályok elkerülése az útvonalon**

Ahhoz, hogy a forgalmi akadályokat el tudja kerülni, fogadnia kell a közlekedési adatokat (*[Közlekedési adatok fogadása](#page-21-0)  [Smartphone Link segítségével](#page-21-0)*, 16. oldal).

Alapértelmezés szerint a készülék optimalizálja az útvonalat, hogy automatikusan elkerülje a forgalmi akadályokat. Ha kikapcsolta ezt az opciót a forgalombeállításokban (*[Forgalombeállítások](#page-28-0)*, 23. oldal), manuálisan tekintheti meg és kerülheti el a forgalmi akadályokat.

- 1 Útvonalon történő navigáció közben válassza a $\sim$ **Közlekedés** lehetőséget.
- **2** Válassza a **Lehetséges útvonalak** lehetőséget, ha elérhető.
- **3** Válassza az **Menj!** lehetőséget.

#### **Fizetős utak elkerülése**

A készülék képes az útvonalból kizárni az útdíjakkal járó utakat, pl. fizetős utakat, fizetős hidakat és dugódíjköteles övezeteket. A készülék ettől függetlenül belefoglalhat az útvonalba fizetős területeket, ha nincs másik rendelkezésre álló ésszerű út.

- **1** Válassza a **Beállítások** > **Navigáció** lehetőséget.
- **2** Válasszon ki egy lehetőséget:

**MEGJEGYZÉS:** a menü a területtől és a készüléken található térképadatoktól függően változik.

- Válassza a **Fizető utak** lehetőséget.
- Válassza a **Díjak** > **Fizető utak** lehetőséget.
- **3** Válasszon ki egy lehetőséget:
	- Az útdíjas területeken történő áthaladások előtti állandó rákérdezéshez válassza a **Mindig kérdezzen rá**  lehetőséget.
	- Az útdíj állandó elkerüléséhez válassza ki az **Elkerülendő**  lehetőséget.
	- Az útdíj állandó engedélyezéséhez válassza ki az **Engedélyezés** lehetőséget.
- **4** Válassza a **Eltárol** lehetőséget.

#### **Útdíjmatricák elkerülése**

**MEGJEGYZÉS:** ez a funkció nem érhető el minden területen.

A készüléken levő térképadatok részletes információkat tartalmazhatnak az útdíjmatricákkal kapcsolatban néhány ország vonatkozásában. Az útdíjmatricákat minden ország esetében elkerülheti vagy engedélyezheti.

- **1** Válassza a **Beállítások** > **Navigáció** > **Díjak** > **Útdíj matrica**  lehetőséget.
- **2** Válassza ki a megfelelő országot.
- **3** Válassza ki az egyik lehetőséget:
	- Az útdíjas területeken történő áthaladások előtti állandó rákérdezéshez válassza a **Mindig kérdezzen rá**  lehetőséget.
	- Az útdíj állandó elkerüléséhez válassza ki az **Elkerülendő**  lehetőséget.
	- Az útdíj állandó engedélyezéséhez válassza ki az **Engedélyezés** lehetőséget.
- **4** Válassza a **Eltárol** lehetőséget.

#### **Útjellemzők elkerülése**

- **1** Válassza a **Beállítások** > **Navigáció** > **Elkerülések** elemet.
- **2** Válassza ki az útvonalak kerülendő útjellemzőit, majd válassza a/az **Eltárol**.

#### **Környezetvédelmi zónák elkerülése**

A készülék képes elkerülni azokat a területeket, amelyeken környezetvédelmi vagy kibocsátási korlátozások vonatkoznak a járművére.

- **1** Válassza a **Beállítások** > **Navigáció** > **Környezetvédelmi zónák** lehetőséget.
- **2** Válasszon ki egy lehetőséget:
	- Ha szeretné, hogy a készülék minden alkalommal rákérdezzen, ha környezetvédelmi területen tervez útvonalat, válassza a **Mindig kérdezzen rá** lehetőséget.
	- Ha mindig szeretné elkerülni a környezetvédelmi területeket, válassza az **Elkerülendő** lehetőséget.
	- Ha mindig engedélyezni kívánja a környezetvédelmi területeket, válassza az **Engedélyezés** lehetőséget.
- **3** Válassza a **Eltárol** lehetőséget.

#### **Egyéni elkerülések**

Az Egyéni elkerülések funkció lehetővé teszi egyéni területek és útszakaszok elkerülését. Amikor a készülék kiszámítja az utat, elkerüli ezeket a területeket és utakat, hacsak nincs másik rendelkezésre álló észszerű út.

#### *Út elkerülése*

- **1** Válassza a **Beállítások** > **Navigáció** > **Egyéni elkerülések**  lehetőséget.
- **2** Válassza az **Kerülendő út hozzáadása** lehetőséget.
- **3** Válassza ki az elkerülendő útszakasz kezdőpontját, majd válassza a **Tovább** lehetőséget.
- **4** Válassza ki az elkerülendő útszakasz végpontját, majd válassza a **Tovább** lehetőséget.
- **5** Válassza a **Kész** lehetőséget.

#### *Terület elkerülése*

- **1** Válassza a **Beállítások** > **Navigáció** > **Egyéni elkerülések**  lehetőséget.
- **2** Szükség szerint válassza az **Elkerülés hozzáadása**  lehetőséget.
- **3** Válassza az **Kerülendő terület hozzáadása** lehetőséget.
- **4** Jelölje ki az elkerülni kívánt terület bal felső sarkát, majd válassza a **Tovább** lehetőséget.
- **5** Jelölje ki az elkerülni kívánt terület jobb alsó sarkát, majd válassza a **Tovább** lehetőséget.
	- A kiválasztott terület árnyékoltan látható a térképen.
- **6** Válassza a **Kész** lehetőséget.

#### *Egyéni elkerülés letiltása*

Kikapcsolhatja az egyik egyéni elkerülést annak törlése nélkül.

- **1** Válassza a **Beállítások** > **Navigáció** > **Egyéni elkerülések**  lehetőséget.
- **2** Jelölje ki az egyik elkerülést.
- 3 Válassza a  $\equiv$  > Kikapcsol lehetőséget.

#### <span id="page-12-0"></span>*Egyéni elkerülések törlése*

- **1** Válassza a **Beállítások** > **Navigáció** > **Egyéni elkerülések**  lehetőséget.
- **2** Válasszon ki egy lehetőséget:
	- Az összes egyéni elkerülés törléséhez válassza a  $\overline{\mathbb{N}}$  ikont.
	- Az egyik egyéni elkerülés törléséhez válassza ki az elkerülést, majd válassza a **= > Törlés** lehetőséget.

## **Navigálás légvonalban**

Ha nem úton halad, válassza a terep (légvonalban) módot.

- **1** Válassza a **Beállítások** > **Navigáció** lehetőséget.
- **2** Válassza a **Tervezési mód** > **Légvonalban** > **Eltárol**  lehetőséget.

A következő útvonalat a program a célhelyig tartó egyenes vonalként tervezi.

## **Helyek keresése és mentése**

A készülékbe betöltött térképek helyeket tartalmaznak, például éttermeket, szállodákat, illetve részletes útinfót. A Hova? menü számos böngészési, keresési és adatmentési mód biztosításával segít megtalálni az úti célt.

- Adjon meg keresési kulcsszavakat az összes helyadat gyors kikereséséhez (*Hely keresése a keresősáv használatával*, 7. oldal).
- Böngésszen vagy keressen előre betöltött érdekes helyeket kategóriánként (*Érdekes helyek*, 7. oldal).
- Keressen kamionos pihenőket és kamionszervizeket, többek között részletes TruckDown® könyvtáradatokat, ahol elérhető.
- Keressen és tekintsen meg Foursquare® érdekes helyeket (*[Foursquare érdekes helyek keresése](#page-14-0)*, 9. oldal).
- Használjon keresési eszközöket az adott helyek, pl. címek, útkereszteződések és földrajzi koordináták kikereséséhez (*[Keresési eszközök](#page-14-0)*, 9. oldal).
- Keressen egy másik város vagy terület közelében (*[Keresési](#page-13-0)  [terület módosítása](#page-13-0)*, 8. oldal).
- Mentse kedvenc helyeit, hogy a jövőben gyorsan megtalálja őket (*[Helyek mentése](#page-15-0)*, 10. oldal).
- Térjen vissza a legutóbbi keresési eredményekhez (*[Legutóbb](#page-15-0) [talált helyek megkeresése](#page-15-0)*, 10. oldal).

## **Érdekes helyek**

Az érdekes hely olyan hely, amelyet hasznosnak vagy érdekesnek találhat. Az érdekes helyeket kategória szerint rendezi a készülék, és magukban foglalhatják a népszerű úti célokat, pl. benzinkutakat, éttermeket, szállodákat és szórakozóhelyeket.

## **Teherszállítási érdekes helyek keresése**

A készülékére töltött részletes térképek tartalmazzák a teherszállítás szempontjából érdekes helyeket, mint például kamionparkoló, pihenőhely és súlymérő állomás.

Válassza a **Hova?** > **Kategóriák** > **Teherszállítás**  lehetőséget.

## **TruckDown Érdekes helyek keresése**

A TruckDown mappa járművekhez kapcsolódó szolgáltatásokat tartalmaz, például szerviz, gumiabroncs-értékesítés stb.

A TruckDown mappa nem minden területen elérhető.

- **1** Válassza ki az egyik lehetőséget:
	- Válassza a **Truck Locations** lehetőséget a kamionokkal kompatibilis érdekes helyek kereséséhez.
	- Válassza a **Truck Services** lehetőséget a kamion szervizelésére alkalmas helyek kereséséhez.
- **2** Válasszon kategóriát.
- **3** Szükség esetén válassza a **Szűrés: kényelmi szolg./ márkák** lehetőséget, válasszon egy vagy több kényelmi lehetőséget, majd válassza a **Eltárol** elemet. **MEGJEGYZÉS:** ez az opció csak kamionos pihenők esetében áll rendelkezésre.
- **4** Válasszon úti célt.

## **Hely keresése a keresősáv használatával**

A keresősáv segítségével helyeket kereshet. Ehhez adjon meg kategóriát, márkanevet, címet vagy városnevet.

- **1** Válassza a **Hova?** lehetőséget.
- **2** Válassza ki a **Keresés megadása** lehetőséget a keresősávban,
- **3** Írja be a kulcsszót vagy annak egy részét.
- A keresősáv alatt megjelennek a javasolt kulcsszavak.
- **4** Válassza ki az egyik lehetőséget:
	- Egy adott vállalkozás kereséséhez írjon be egy kategórianevet (például: "mozik").
	- Egy vállalkozás név szerinti kereséséhez adja meg a teljes nevét vagy annak egy részét.
	- Egy közeli cím megkereséséhez adja meg a házszámot és utcanevet.
	- Egy másik városban található cím megkereséséhez adja meg a házszámot, utcanevet, várost és államot.
	- Város kereséséhez adja meg a várost és az államot.
	- Koordináták kereséséhez adja meg a szélességi és hosszúsági koordinátákat.
- **5** Válassza ki az egyik lehetőséget:
	- Javasolt kulcsszó alapján történő kereséshez válassza ki a megfelelő kifejezést.
	- Megadott szövegrész alapján történő kereséshez válassza ki a Q lehetőséget.
- **6** Válasszon ki egy helyet.

## **Hely keresése kategória szerint**

- **1** Válassza a **Hova?** lehetőséget.
- **2** Válasszon kategóriát, vagy válassza a **Kategóriák**  lehetőséget.
- **3** Szükség szerint válasszon alkategóriát.
- **4** Válassza ki az egyik helyet.

#### **Kategórián belüli keresés**

Érdekes helyek keresése után előfordulhat, hogy meghatározott kategóriák esetén gyorskeresési lista jelenik meg a legutóbb kiválasztott négy hellyel.

- **1** Válassza ki a **Hova?** > **Kategóriák** lehetőséget.
- **2** Válasszon kategóriát.
- **3** Válasszon ki egy lehetőséget:
	- A jobb oldalon megjelenő gyorskeresési listából válasszon ki egy úti célt.

A gyorskeresési lista az adott kategóriába tartozó, legutóbb talált helyeket mutatja.

• Válasszon egy alkategóriát (nem kötelező), majd egy úti célt.

#### **Érdekes helyekre navigálás egy helyszínen belül**

**MEGJEGYZÉS:** előfordulhat, hogy ez a funkció nem minden területen vagy minden terméktípusnál érhető el.

Létrehozhat egy érdekes helyre (ÉH) vezető útvonalat egy nagyobb helyszínen belül, pl. egy bevásárlóközpont adott boltjához vagy egy repülőtér adott termináljához.

- <span id="page-13-0"></span>**1** Válassza a **Hova?** > **Keresés megadása** lehetőséget.
- **2** Válasszon ki egy lehetőséget:
	- A helyszín kereséséhez adja meg a helyszín nevét vagy címét, válassza a Q elemet, majd folytassa a 3. lépéssel.
	- Az érdekes hely kereséséhez adja meg az érdekes hely nevét, válassza a Q elemet, majd folytassa az 5. lépéssel.
- **3** Válasszon ki egy helyet.

A helyszín alatt megjelenik egy kategórialista, pl. éttermek, autókölcsönzők vagy terminálok.

- **4** Válasszon kategóriát.
- **5** Válassza ki az érdekes helyet, és válassza az **Menj!**  lehetőséget.

A készülék megalkot egy útvonalat az érdekes helyhez legközelebbi parkolóhoz vagy helyszínbejárathoz. Ha megérkezik az úti célhoz, egy kockás zászló jelzi a javasolt parkolót. Egy feliratozott pont jelzi az érdekes hely helyszínen belüli helyét.

#### *Helyszín felfedezése*

**MEGJEGYZÉS:** előfordulhat, hogy ez a funkció nem minden területen vagy minden terméktípusnál érhető el.

Megtekintheti az adott helyszínen található érdekes helyek listáját.

- **1** Válasszon ki egy helyszínt.
- 2 Válassza ki a  $\bullet$  > A helyszín felfedezése lehetőséget.

## **Helykeresési eredmények**

Alapértelmezésként a helykeresési eredmények közelség szerinti sorrendben, listán jelennek meg. Lejjebb görgetve további találatokat láthat.

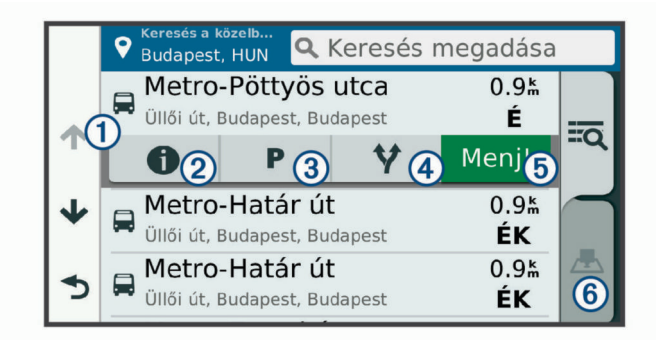

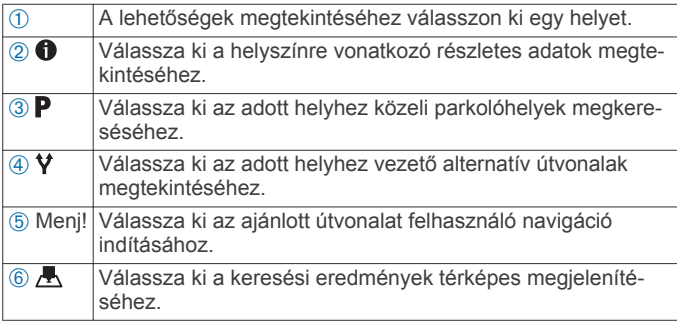

#### **Helykeresési eredmények a térképen**

Megtekintheti a helykeresési találatokat egy térképen a lista nézet helyett.

Válasszon a helykeresési találatok közül: A. A legközelebbi hely a térkép közepén jelenik meg, a kiválasztott hely alapvető információi pedig a térkép alsó részén láthatók.

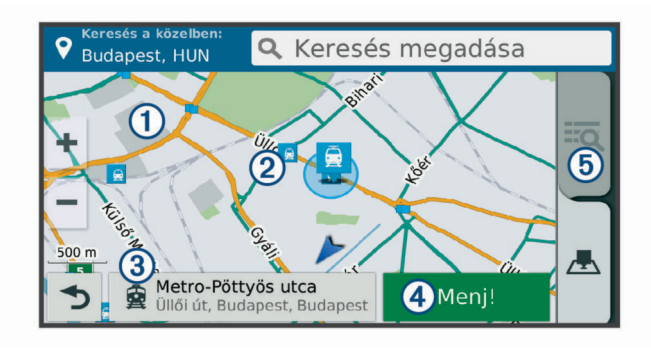

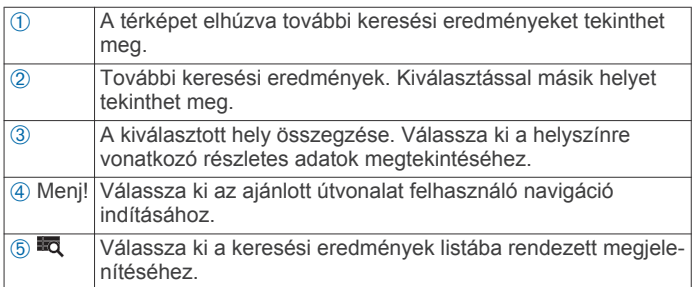

## **Keresési terület módosítása**

Alapértelmezés szerint a készülék az Ön aktuális pozíciója közelében végez keresést. Emellett azonban lehetőség van arra, hogy a készülék az úti cél közelében, egy másik városban, vagy az aktív útvonal mentén keressen.

- **1** Válassza a **Hova?** ikont.
- 2 Válassza a <sup>@</sup> elemet.
- **3** Válasszon beállítást.

## **Parkoló**

dēzl készüléke részletes parkolóadatokat tartalmaz, amelyek segítségével a parkolás lehetőségének esélyei, a parkoló típusa, a parkolás költsége vagy az elfogadott fizetési módok alapján kereshet közeli parkolóhelyet.

Egyes helyeken a parkolóadatok akkor érhetők el, ha dēzl készüléke csatlakozik a Smartphone Link alkalmazáshoz (*[Párosítás telefonhoz és csatlakozás Smartphone Link](#page-18-0)*, [13. oldal\)](#page-18-0). Amíg készüléke élő parkolóadatokat fogad, valós idejű parkolóadatokat tekinthet meg.

**MEGJEGYZÉS:** a részletes parkolóadatok nem minden helyen és minden parkolóhoz érhetőek el.A Garmin nem vállal felelősséget a parkolóadatok pontosságáért és időszerűségéért.

#### **Kamionparkolók keresése**

- **1** Válassza ki a **Hova?** > **Truck Locations** > **Parkolók**  lehetőséget.
- **2** Szükség esetén válassza ki a **Csak nagy kapacitású**  lehetőséget a helyszínek parkolási kapacitás alapján történő szűréséhez.
- **3** Válassza ki a megfelelő parkolóhelyet.
- **4** Válassza az **Menj!** lehetőséget.

#### **Parkolóhely keresése az aktuális hely közelében**

- **1** Válassza a **Hova?** > **Kategóriák** > **Parkolók** lehetőséget.
- **2** A **Parkolás szűrése** lehetőséget választva megadhat egy vagy több kategóriát, és elérhetőség, típus, ár és fizetési mód szerint szűrheti a találatokat (nem kötelező). **MEGJEGYZÉS:** a részletes parkolóadatok nem minden helyen és minden parkolóhoz érhetőek el.
- **3** Válassza ki a megfelelő parkolóhelyet.
- **4** Válassza az **Menj!** lehetőséget.

#### <span id="page-14-0"></span>**Parkoló keresése megadott hely közelében**

**MEGJEGYZÉS:** ez a funkció csak akkor érhető el, ha az autó járműprofilt használja.

- **1** Egy hely keresése.
- **2** Válasszon egy helyet a keresési találatok közül.
- **3** Válassza a **P** ikont.
	- Megjelennek a kiválasztott hely közelében elérhető parkolók.
- **4** A **Parkolás szűrése** lehetőséget választva megadhat egy vagy több kategóriát, és elérhetőség, típus, ár és fizetési mód szerint szűrheti a találatokat (nem kötelező).

**MEGJEGYZÉS:** a részletes parkolóadatok nem minden helyen és minden parkolóhoz érhetőek el.

- **5** Válassza ki a megfelelő parkolóhelyet.
- **6** Válassza az **Menj!** lehetőséget.

#### **Parkolási színek és parkolási szimbólumok**

A részletes parkolási adatokkal rendelkező parkolóhelyek színkódolva jelzik annak valószínűségét, hogy szabad parkolóhelyet talál. A szimbólumok jelzik a parkolóhely típusát (utcai vagy elkülönített), a viszonylagos árakat, valamint a fizetés módját.

A színek és szimbólumok magyarázatát megtekintheti készülékén.

A parkolási keresés eredményeinek megtekintéséhez válassza az **0** ikont.

## **Keresési eszközök**

A kereső eszközökkel megadott típusú helyszíneket kereshet, a képernyőn megjelenő kérdésekre válaszolva.

#### **Cím keresése**

**MEGJEGYZÉS:** a lépések sorrendje a készülékre letöltött térképadatoktól függ.

- **1** Válassza a **Hova?** lehetőséget.
- **2** Szükség szerint válassza a **Keres. a közelben:** lehetőséget a keresési terület megváltoztatásához (*[Keresési terület](#page-13-0) [módosítása](#page-13-0)*, 8. oldal).
- **3** Válassza ki a **Cím** lehetőséget.
- **4** A képernyőn megjelenő utasítások figyelembevételével adja meg a címre vonatkozó adatokat.
- **5** Válassza ki a címet.

#### **Útkereszteződés keresése**

Útkereszteződést is kereshet két utca, autópálya vagy egyéb út között.

- **1** Válassza a **Hova?** > **Kategóriák** > **Útkereszteződések**  lehetőséget.
- **2** A képernyőn megjelenő utasítások figyelembevételével adja meg az utcára vonatkozó adatokat.
- **3** Válassza ki az útkereszteződést.

#### **Város keresése**

- **1** Válassza a **Hova?** > **Kategóriák** > **Települések** lehetőséget.
- **2** Válasszon ki egy lehetőséget:
	- Válasszon ki egy várost a közeli városok listájából.
	- Ha másik hely közelében szeretne keresést végezni, válassza a **Keres. a közelben:** (*[Keresési terület](#page-13-0) [módosítása](#page-13-0)*, 8. oldal).
	- Ha városnévre szeretne rákeresni, válassza a **Keresés megadása** lehetőséget, adjon meg egy városnevet, majd válassza a Q lehetőséget.

#### **Hely keresése koordináták használatával**

Hely kereséséhez használhat szélességi és hosszúsági fok koordinátákat is. Ez nagy segítség lehet a geocachinghez.

- **1** Válassza a **Hova?** > **Kategóriák** > **Koordináták** lehetőséget.
- **2** Szükség szerint válassza a sikont, és változtassa meg a koordináták formátumát vagy a dátumot.
- **3** Adja meg a szélességi és hosszúsági adatokat.
- **4** Válassza a **Térképen megnéz** lehetőséget.

## **Foursquare**

Foursquare egy helyalapú közösségi hálózat. A készülék előre betöltött Foursquare érdekes helyeket tartalmaz, amelyeket a Foursquare logó jelez a helykeresési találatok között.

További funkciókhoz csatlakozhat Foursquare fiókjához a kompatibilis okostelefonján található Smartphone Link segítségével. Ha a Smartphone Link segítségével csatlakozik Foursquare fiókjához, megtekintheti a Foursquare részletes helyadatokat, bejelentkezhet egy helyre, és érdekes helyeket kereshet az online Foursquare adatbázisban.

#### **Csatlakozás Foursquare fiókjához**

- **1** Csatlakoztassa készülékét a Smartphone Link alkalmazáshoz (*[Párosítás telefonhoz és csatlakozás](#page-18-0) [Smartphone Link](#page-18-0)*, 13. oldal).
- **2** Nyissa meg a Smartphone Link alkalmazást okostelefonján.
- **3** Nyissa meg a Smartphone Link alkalmazás beállításait, és válassza a **Foursquare®** > **Login** lehetőséget.
- **4** Adja meg Foursquare bejelentkezési adatait.

#### **Foursquare érdekes helyek keresése**

Lehetősége van az eszközön tárolt Foursquare érdekes helyeket keresni. Ha a Smartphone Link segítségével csatlakozik Foursquare fiókjához, a keresés a legfrissebb találatokat biztosítja az online Foursquare adatbázisból, valamint testre szabott találatokat Foursquare felhasználói fiókjából.

Válassza a **Hova?** > **Kategóriák** > **Foursquare®**  lehetőséget.

#### **Foursquare részletes helyadatok megtekintése**

Ahhoz, hogy meg tudja tekinteni a Foursquare részletes helyadatokat, csatlakoztatnia kell egy kompatibilis okostelefont, amelyen fut a Smartphone Link alkalmazás, és be kell jelentkeznie Foursquare fiókjába.

Megtekintheti a részletes Foursquare helyadatokat, pl. a felhasználói értékeléseket, az éttermi árinformációkat és a nyitva tartási időt.

- **1** Válasszon ki egy Foursquare érdekes helyet a helykeresési találatok közül.
- 2 Válassza ki a **0** ikont.

#### **Bejelentkezés ezzel Foursquare**

Mielőtt bejelentkezne a Foursquare alkalmazásba, csatlakoznia kell egy támogatott Smartphone Link alkalmazást támogató telefonhoz, és be kell jelentkeznie Foursquare fiókjába.

- **1** Válassza ki az **Alkalmazások** > **Foursquare®** > **Bejelentkezés** elemet.
- **2** Válasszon ki egy érdekes helyet.
- 3 Válassz ki a  $\bullet$  > Bejelentkezés elemet.

## **TripAdvisor**

Készüléke TripAdvisor érdekes helyeket és értékeléseket tartalmaz.A keresési találatok listája automatikusan megjeleníti a TripAdvisor értékeléseket, ha azok rendelkezésre állnak az adott érdekes helyekhez. Kereshet is közeli TripAdvisor érdekes helyeket, és a találatokat távolság vagy népszerűség szerint rendezheti.

#### **TripAdvisor Érdekes helyek keresése**

**1** Válassza a **Hova?** > **Kategóriák** > **TripAdvisor** lehetőséget.

- <span id="page-15-0"></span>**2** Válasszon kategóriát. Megjelenik a kiválasztott TripAdvisor kategória közeli érdekes pontjainak egy listája.
- **3** Az **Eredmények rendezése** lehetőséget választva távolság vagy népszerűség szerint rendezheti a találatokat (nem kötelező).

## **Legutóbb talált helyek megkeresése**

- A készülék eltárolja a legutóbb keresett 50 helyet. Válassza a **Hova?** > **Legutóbbi** lehetőséget.
- **A legutóbbi helytalálatok listájának törlése**
	- Válassza a **Hova?** > **Legutóbbi** > > **Törlés** > **Igen**  lehetőséget.

## **Az aktuális hely adatainak megtekintése**

A Hol vagyok? oldalon megtekintheti a jelenlegi helyére vonatkozó adatokat. Ez nagyon hasznos funkció, ha segélykérés során meg kell mondania a tartózkodási helyét.

A térképen válassza ki a járművet.

#### **A segélyszolgálatok és az üzemanyag-fogyasztás keresése**

A Hol vagyok? lehetőséggel a közelben levő kórházakat, rendőrkapitányságokat és benzinkutakat kereshet.

- **1** A térképen válassza ki a járművet.
- **2** Válassza a **Kórházak**, **Rendőrőrsök**, **Üzemanyag** vagy **Országúti mentés** lehetőséget.

**MEGJEGYZÉS:** bizonyos szolgáltatási kategóriák nem minden területen érhetők el.

**MEGJEGYZÉS:** ha a kamionprofil aktív, kamionos pihenők lehetőség jelenik meg az üzemanyag-fogyasztás helyett.

A kiválasztott szolgáltatáshoz tartozó helynevek listája jelenik meg, felül a legközelebbi helynevekkel.

- **3** Válasszon ki egy helyet.
- **4** Válasszon ki egy lehetőséget:
	- A kívánt helyre navigáláshoz válassza az **Menj!**  lehetőséget.
	- A telefonszám és a részletes helyadatok megtekintéséhez válassza a következő ikont:  $\bigoplus$ .

## **Útvonal mutatása a jelenlegi helyhez**

Ha egy másik személynek el kell mondania, hogyan jut el az Ön jelenlegi helyére, a készülék megjeleníti az útvonalak listáját.

- **1** A térképen válassza ki a járművet.
- **2** Válassza ki a **≡** > **Jelenl. helyre vez. útv.** lehetőséget.
- **3** Válassza ki a kezdőpont helyét.
- **4** Válassza a **Választ** lehetőséget.

## **Parancsikon hozzáadása**

Parancsikonokat adhat a Hova? menühöz. A parancsikon mutathat helyre, kategóriára vagy kereső eszközre.

A Hova? menü legfeljebb 36 parancsikont tartalmazhat.

- **1** Válassza a **Hova?** > **Parancsikon hozzáadása** lehetőséget.
- **2** Válassza ki a megfelelő elemet.

## **Parancsikon eltávolítása**

- **1** Válassza a **Hova?** > > **Parancsikon(ok) eltáv.**  lehetőséget.
- **2** Válassza ki az eltávolítandó parancsikont.
- **3** Megerősítéshez válassza ki újból a parancsikont.
- **4** Válassza a **Eltárol** lehetőséget.

## **Helyek mentése**

## **Hely mentése**

- **1** Keresse meg az adott helyet (*[Hely keresése kategória](#page-12-0)  szerint*[, 7. oldal](#page-12-0)).
- **2** A keresési találatok közül válasszon ki egy helyet.
- 3 Válassza a  $\bigcirc$  > Eltárol lehetőséget.
- **4** Írjon be egy nevet, majd válassza a **Kész** lehetőséget.

## **Az aktuális hely mentése**

- **1** A térképen válassza ki a jármű ikont.
- **2** Válassza a/az **Eltárol** lehetőséget.
- **3** Írjon be egy nevet, majd válassza a/az **Kész** lehetőséget.
- **4** Válassza a/az **OK** lehetőséget.

## **Mentett hely szerkesztése**

- **1** Válassza a **Hova?** > **Elmentve** elemet.
- **2** Szükség szerint válasszon kategóriát.
- **3** Válasszon ki egy helyet.
- 4 Válassza a **@** ikont.
- **5** Válassza a  $\equiv$  > Szerkeszt lehetőséget.
- **6** Válasszon ki egy lehetőséget:
	- Válassza ki a **Név** lehetőséget.
	- Válassza a **Telefonszám** lehetőséget.
	- Kategóriák hozzárendeléséhez a mentett helyhez válassza ki a **Kategóriák** lehetőséget.
	- Az elmentett hely térképen való jelöléséhez használt szimbólum módosításához válassza ki a **Térképszimbólum módosítása** lehetőséget.
- **7** Szerkessze az adatokat.
- **8** Válassza a **Kész** lehetőséget.

## **Kategóriák hozzárendelése egy elmentett helyhez**

Az elmentett helyeket egyéni kategóriákba rendezheti. **MEGJEGYZÉS:** a kategóriák csak akkor jelennek meg a mentett helyek menüben, ha már legalább 12 helyet elmentett.

- **1** Válassza a **Hova?** > **Elmentve** elemet.
- **2** Válasszon ki egy helyet.
- **3** Válassza a **f** ikont.
- 4 Válassza a  $\equiv$  > Szerkeszt > Kategóriák elemet.
- **5** Adjon meg egy vagy több kategórianevet, vesszővel elválasztva.
- **6** Szükség szerint válasszon felkínált kategóriát.
- **7** Válassza a **Kész** lehetőséget.

## **Mentett hely törlése**

**MEGJEGYZÉS:** a törölt helyek nem állíthatók vissza.

- **1** Válassza a **Hova?** > **Elmentve** elemet.
- **2** Válassza a  $\equiv$  > **M. helyek törlése** lehetőséget.
- **3** Jelölje be a törölni kívánt elemek melletti jelölőnégyzetet, majd válassza a **Törlés** lehetőséget.

## **A térkép használata**

A térképpel navigálhat az útvonalon (*[Az útvonal a térképen](#page-9-0)*, [4. oldal\)](#page-9-0), vagy megtekintheti a környezete térképét, ha nincsen aktív útvonal.

- **1** Válassza a **Térkép** lehetőséget.
- **2** Érintse meg a térkép bármely pontját.
- **3** Válassza ki az egyik lehetőséget:
	- Húzza el a térképet a balra, jobbra, felfelé és lefelé történő pásztázáshoz.
- <span id="page-16-0"></span>• Nagyításhoz/kicsinyítéshez válasszon a  $\blacklozenge$  vagy lehetőségek közül.
- Az Észak felé és 3D nézet közötti váltáshoz válassza a A lehetőséget.
- A megjelenített érdekes helyek kategóriák szerinti szűréséhez válassza a Q lehetőséget.
- Útvonal indításához válassza ki a helyet a térképen, és válassza az **Menj!** (*[Útvonal indítása a térkép](#page-9-0) [használatával](#page-9-0)*, 4. oldal).

## **Térképeszközök**

A térképeszközök gyors hozzáférést biztosítanak az információkhoz és a készülék funkcióihoz a térkép megtekintése során. A térképeszközök az aktiváláskor egy panelen jelennek meg a térkép szélén.

**Leállítás**: leállítja az aktív útvonalon való navigációt.

- **Útvonal módosítása**: lehetővé teszi kerülőút kiválasztását vagy az útvonal egyes pontjainak kihagyását.
- **Következik**: megjeleníti a következő helyeket az útvonal vagy az aktuális út mentén (*Következik*, 11. oldal).
- **Fordulók**: megjeleníti a következő fordulókat az útvonal mentén (*[Kanyarok és irányok megtekintése](#page-9-0)*, 4. oldal).
- **Fedélzeti adatok**: megjeleníti a testre szabható útadatokat, így például a sebességet vagy a távolságot (*[A térkép](#page-17-0)  [útadatainak megjelenítése](#page-17-0)*, 12. oldal).
- **Hangerő**: módosítja a fő hangerőt.
- **Fényerő**: módosítja a képernyő fényerejét.
- **Telefon**: megjeleníti a csatlakoztatott telefon legutóbbi hívásait, illetve hívás közben megjeleníti a hívás közben elérhető opciókat (*[Hívás közbeni opciók](#page-20-0)*, 15. oldal).
- **Kiküldés és ny. követés**: lehetővé teszi a Kiküldés és ny. követés megosztás (*[Kiküldés és ny. követés](#page-23-0)*, 18. oldal).
- **Közlekedés**: megjeleníti a forgalmi állapotokat az útvonal mentén vagy az adott környéken (*[Soron következő forgalmi](#page-17-0) [események megjelenítése](#page-17-0)*, 12. oldal).
- **Időjárás**: megjeleníti az időjárási viszonyokat az adott környéken.
- **photoLive**: megjeleníti a valós idejű forgalmi kamerákat a photoLive előfizetés alapján (*[photoLive forgalmi kamerák](#page-27-0)*, [22. oldal](#page-27-0)).
- **Kamera jelent.**: a segítségével jelzőlámpába telepített vagy sebességmérő kamerát jelenthet. Ez az eszköz csak akkor elérhető, ha van a készülékén vannak jelzőlámpába telepített és sebességmérő kamera adatok, és aktív a kapcsolat az Smartphone Link alkalmazással (*[Párosítás telefonhoz és](#page-18-0)  [csatlakozás Smartphone Link](#page-18-0)*, 13. oldal).
- **Magasság**: megjeleníti az út további részére érvényes magasságváltozásokat.
- **Pihenőtervező**: megjeleníti a pihenőemlékeztetőket és a javasolt megállókat.

#### **Térképeszköz megtekintése**

- **1** A térképen érintse meg a  $\triangle$  ikont.
- **2** Válasszon ki egy térképeszközt.
- A térképeszköz megjelenik egy panelen a térkép szélén.
- **3** Ha végzett a térképeszköz használatával, válassza a lehetőséget.

#### **Térképeszközök engedélyezése**

Alapértelmezés szerint csak a legelterjedtebb térképeszközök vannak engedélyezve a térképeszközök menüben. Lehetőség van azonban további eszközök hozzáadására is a menühöz, így az akár 12 eszközt is tartalmazhat.

**1** A térképen érintse meg a  $\leq$  >  $\bullet$  ikont.

- **2** A hozzáadáshoz jelölje be a hozzáadni kívánt eszköz melletti jelölőnégyzetet.
- **3** Válassza a **Eltárol** parancsot.

#### **Következik**

A Következik eszköz az útvonal vagy az aktuális út mentén található helyekről ad információt. Megtekintheti a közelgő érdekes helyeket – éttermeket, benzinkutakat, pihenőket stb. Autópályán haladva a közelgő kijáratoknál és városoknál elérhető szolgáltatásokról is szerezhet információt, hasonlóan, mint az út mentén kihelyezett táblákról.

A Következik eszközben három különböző fajta információt lehet megjeleníteni, melyek tetszés szerint konfigurálhatók.

#### **Közelgő helyek megtekintése**

- 1 A térképen válassza a  $\triangle$  > **Következik** lehetőséget.
- **2** Válasszon ki egy lehetőséget:
	- Az egyes kategóriák között a **@** gombbal lehet váltani.
	- A közelgő autópálya-kijáratoknál vagy városoknál elérhető szolgáltatások információinak megtekintéséhez válassza a F lehetőséget.

**MEGJEGYZÉS:** ez az opció csak akkor érhető el, autópályán halad, illetve ha az útvonal autópályát is tartalmaz.

**3** Válasszon ki egy elemet az adott kategóriába, kijárathoz vagy városhoz tartozó helyek listájának megtekintéséhez.

#### **A következő útszakasz kategóriáinak testreszabása**

Beállíthatja, hogy milyen kategóriába tartozó helyek jelenjenek meg a Következik eszközben.

- **1** A térképen válassza a > **Következik** lehetőséget.
- **2** Válasszon kategóriát.
- **3** Válassza ki a sikont.
- **4** Válasszon ki egy lehetőséget:
	- Egy kategória a listában fel vagy le történő mozgatásához válassza ki és húzza a nyilat a megfelelő kategórianév mellé.
	- A kategória módosításához válassza ki a kategóriát.
	- Egy egyéni kategória létrehozásához válassza ki a kategóriát, majd válassza ki az **Egyéni keresés** elemet, és adja meg a vállalkozás vagy kategória nevét.
- **5** Válassza a **Kész** lehetőséget.

## **Figyelmeztető és riasztási szimbólumok**

#### **FIGYELMEZTETÉS!**

A járműprofil jellemzőinek megadása nem garantálja, hogy ezek a jellemzők az összes útvonaljavaslat során figyelembe lesznek véve, vagy hogy minden esetben megjelennek a figyelmeztető ikonok. A térképadatokban hiányosságok lehetnek, például a készülék nem tudja minden esetben számításba venni ezeket a hiányosságokat vagy az útállapotokat. Vezetési döntések meghozatalakor mindig vegye figyelembe a közlekedési táblákat és a vezetési feltételeket.

A figyelmeztető és riasztási szimbólumok a térképen vagy az útvonalirányokon jelenhetnek meg, és potenciális veszélyekről, útviszonyokról és a következő súlymérő állomásokról tájékoztatnak.

#### **Korlátozási figyelmeztetések**

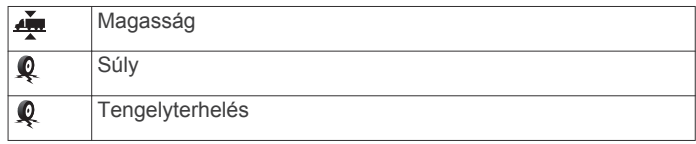

<span id="page-17-0"></span>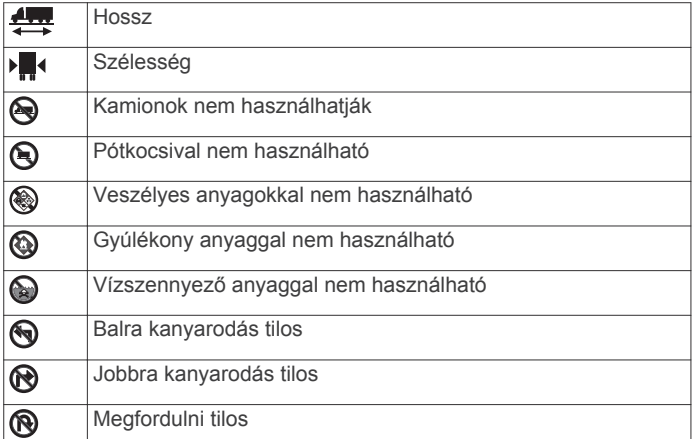

## **Útállapot figyelmeztetések**

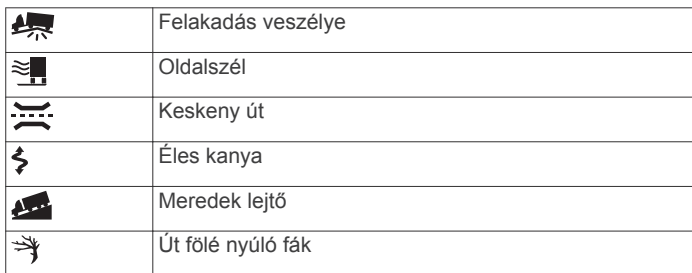

#### **Riasztások**

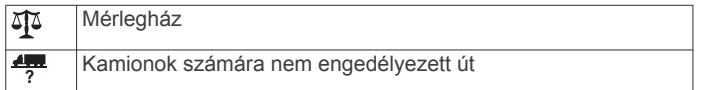

## **Útadatok**

#### **A térkép útadatainak megjelenítése**

Mielőtt a térképen útadatokat jelenítene meg, hozzá kell adnia az eszközt a térképeszközök menüjéhez (*[Térképeszközök](#page-16-0)  [engedélyezése](#page-16-0)*, 11. oldal).

A térképen válassza az > **Fedélzeti adatok** lehetőséget.

#### *Útadatmezők testreszabása*

Az útadattérkép eszközön megjelenő adatok testreszabásához hozzá kell adnia az útadat eszközt a térkép eszközök menüjéhez (*[Térképeszközök engedélyezése](#page-16-0)*, 11. oldal).

- 1 A térképen válassza az  $\leq$  > Fedélzeti adatok lehetőséget.
- **2** Válasszon egy útadatmezőt.
- **3** Válasszon beállítást.

Az új útadatmező megjelenik az útadattérkép eszközben.

#### **Útadatok oldal megjelenítése**

Az útadatokat tartalmazó oldal megjeleníti a sebességet, és statisztikákkal szolgál az utazásról.

**MEGJEGYZÉS:** ha útközben gyakran megáll, ne kapcsolja ki a készüléket, hogy az pontosan mérhesse az utazásra fordított időt.

A térképen válassza ki a **Sebesség** ikont.

#### **Az útnapló megjelenítése**

A készülék útnaplót vezet, amelyben rögzíti a megtett útvonalat.

- **1** Válassza a **Beállítások** > **Térkép és jármű** > **Térképrétegek**  lehetőséget.
- **2** Jelölje be az **Útnapló** jelölőnégyzetet.

#### **Útadatok nullázása**

- **1** A térképen válassza ki a **Sebesség** ikont.
- **2** Válassza a **≡** > Mező(k) visszaállítása lehetőséget.
- **3** Válassza ki az egyik lehetőséget:
	- Ha éppen nem útvonalon navigál, válassza az **Összes kijelölése** lehetőséget, és állítsa vissza az első oldalon levő valamennyi adatmezőt a sebességmérő kivételével.
	- A fedélzeti számítógépen levő adatok nullázásához válasza az **Útadatok nullázása** lehetőséget.
	- A maximális sebesség nullázásához válassza a **Max. sebesség visszaáll.** lehetőséget.
	- A kilométer-számláló visszaállításához válassza a **"B" út nullázása** lehetőséget.

### **Soron következő forgalmi események megjelenítése**

Megjeleníti az adott úton soron következő forgalmi eseményeket.

**1** Miközben az útvonalon navigál, válassza a > **Közlekedés**  lehetőséget.

A legközelebb levő forgalmi esemény a térkép jobb oldalán található panelon jelenik meg.

**2** Válassza ki a forgalmi eseményt, ha a részleteket is látni kívánja.

#### **Forgalom megtekintése a térképen**

A forgalmi térkép színkóddal jelöli a forgalmi helyzetet, illetve a közeli utak esetleges közlekedési akadályait.

- **1** Válassza a főmenü **Alkalmazások** > **Közlekedés** elemét.
- **2** Szükség esetén válassza a **≡ > Jelmagyarázat** lehetőséget a Közlekedési jelölések magyarázatának megjelenítéséhez.

#### **Közlekedési események keresése**

- **1** Válassza a főmenü **Alkalmazások** > **Közlekedés** elemét.
- **2** Válassza a **≡ > Események** lehetőséget.
- **3** Válassza ki a lista egyik elemét.
- **4** Ha több közlekedési esemény van, a nyilak segítségével tekintse meg a további közlekedési eseményeket.

## **A térkép testreszabása**

#### **A térképrétegek testre szabása**

Testre szabhatja a térképen megjelenő adatokat, így az érdekes helyek és az útviszonyok ikonjait.

- **1** Válassza a/az **Beállítások** > **Térkép és jármű** > **Térképrétegek** lehetőséget.
- **2** Válassza ki a térképen megjeleníteni kívánt rétegeket, és válassza a/az **Eltárol** lehetőséget.

#### **Térkép-adatmezők módosítása**

**1** A térképen válasszon adatmezőt.

**MEGJEGYZÉS:** a Sebesség adatmező nem szabható testre.

**2** Válassza ki a megjelenítendő adat típusát.

#### **A térkép perspektívájának módosítása**

- **1** Válassza a/az **Beállítások** > **Térkép és jármű** > **Térképnézet** elemet.
- **2** Válasszon ki egy lehetőséget:
	- Válassza a/az **Menetirányba** lehetőséget az autóstérkép 2D-ben történő megjelenítéséhez úgy, hogy a haladási irány fent legyen látható.
	- Válassza ki a/az **Észak felé** lehetőséget a térkép megjelenítéséhez 2 dimenzióban, az északi iránnyal felfelé.
	- Válassza a/az **3D** lehetőséget a térkép három dimenzióban történő megjelenítéséhez.
- **3** Válassza a/az **Eltárol** lehetőséget.

## <span id="page-18-0"></span>**Élő szolgáltatások, forgalom és okostelefonos funkciók**

Ha a legtöbbet szeretné kihozni dēzl készülékéből, párosítsa okostelefonjával és csatlakoztassa a Smartphone Link alkalmazáshoz. A Smartphone Link lehetővé teszi élő adatok fogadását, ilyenek többek között az élő forgalmi adatok, a parkolási információk, valamint a jelzőlámpába épített és a sebességmérő kamerák helyzete. Emellett lehetővé teszi a csatlakoztatott funkciók, például a Kiküldés és ny. követés utazásmegosztás és üzenetküldés használatát.

- **Élő forgalmi adatok**: valós idejű forgalmi adatokat fogadhat készülékén, például baleseti információkat és fennakadásokat, építési területeket és útlezárásokat (*Forgalom*[, 16. oldal](#page-21-0)).
- **Élő parkolóadatok**: élő parkolási trendeket fogadhat készülékén, ha azok elérhetők (*Parkoló*[, 8. oldal](#page-13-0)).
- **Garmin Élő szolgáltatások**: ingyenes és fizetős élő adatok, például jelzőlámpába épített és sebességmérő kamerákra vagy forgalmi kamerákra vonatkozó adatok fogadását teszi lehetővé készülékén (*Garmin Élő szolgáltatások*, 13. oldal).
- **Időjárási információk**: valós idejű időjárási adatokat és értesítéseket fogadhat készülékén (*[Az időjárás-előrejelzés](#page-26-0)  [megtekintése](#page-26-0)*, 21. oldal).
- **Kiküldés és ny. követés**: lehetővé teszi a kiküldések fogadását, illetve az útvonal diszpécserrel és kijelölt ismerősökkel való megosztását, mindezt valós időben (*[Kiküldés és ny. követés](#page-23-0)*, 18. oldal).
- **Intelligens értesítések**: a telefon értesítései és üzenetei megjelennek készülékén. Ez a funkció nem minden nyelv és üzenettípus esetében elérhető.
- **Kihangosított telefonhívás**: a készülék segítségével hívásokat indíthat és fogadhat, valamint a készülékét kihangosított telefonhangszóróként is használhatja. Amennyiben a kiválasztott nyelv támogatja a hangvezérlés funkciót, úgy hívásait hangvezérlésekkel is indíthatja és fogadhatja.
- **Helymeghatározások küldése a készülékre**: okostelefonjáról helymeghatározásokat küldhet a navigációs készülékére.
- **Foursquare bejelentkezés**: lehetővé teszi a bejelentkezést Foursquare helyszíneken navigációs készülékének segítségével (*[Bejelentkezés ezzel Foursquare](#page-14-0)*, 9. oldal).

## **Párosítás telefonhoz és csatlakozás Smartphone Link**

Egyes kapcsolatot igénylő funkciókhoz, például az élő forgalmi és parkolási adatok fogadásához és a kihangosított híváshoz párosítania kell dēzl készülékét és telefonját, majd csatlakoznia kell a Smartphone Link alkalmazáshoz.

Miután a készülékeket párosította, amennyiben be vannak kapcsolva és hatósugáron belül vannak, automatikusan fognak kapcsolódni.

- **1** Telepítse a Smartphone Link alkalmazást telefonja alkalmazásboltjából.
- **2** Helyezze el a dēzl készüléket és a telefonját egymáshoz képest maximum 3 méteres (10 láb) távolságon belül.
- **3** dēzl készülékén lépjen a **Beállítások** > **Vezeték nélküli hálózatok** menübe, majd jelölje be a **Bluetooth**  jelölőnégyzetet.
- **4** Válassza az **Eszközök keresése** lehetőséget.
- **5** A telefonon engedélyezze a Bluetooth vezeték nélküli technológiát, és állítsa a telefont felfedezhető módba. További tudnivalókért tekintse át a telefonhoz tartozó felhasználói kézikönyvet.
- **6** A dēzl készüléken válassza az **OK** lehetőséget.

A dēzl készülék megkezdi a szomszédos Bluetooth eszközök keresését és megjeleníti a Bluetooth eszközök listáját. Eltarthat egy percig, míg telefonja megjelenik a listában.

- **7** Válassza ki a telefont a listából, majd válassza az **OK**  lehetőséget.
- **8** Erősítse meg telefonján a párosítási felkérést.
- **9** Nyissa meg telefonján a Smartphone Link alkalmazást. Amennyiben egy Apple® készülékkel végez párosítást, egy biztonsági kód fog megjelenni a dēzl képernyőjén.
- **10**Ha szükséges, adja meg a biztonsági kódot a telefonján 30 másodpercen belül.

## **Bluetooth funkció állapotjelző ikonok**

Az állapotjelző ikonok a Bluetooth beállításoknál, az aktuális párosított telefon mellett jelennek meg.

Válassza a **Beállítások** > **Vezeték nélküli hálózatok**  lehetőséget.

- Egy szürke ikon jelzi, ha a funkció az adott telefonnál tiltott vagy szétkapcsolt.
- Egy színes ikon jelzi, ha a funkció az adott telefonnál kapcsolódik és aktív.

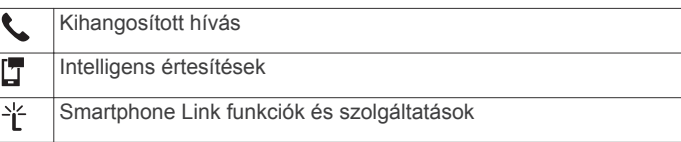

## **Garmin Élő szolgáltatások**

A Garmin Live Services használata előtt készülékét csatlakoztatnia kell a Smartphone Link alkalmazáshoz (*Párosítás telefonhoz és csatlakozás Smartphone Link*, 13. oldal).

A Garmin Live Services ingyenes és előfizetéses szolgáltatásokat nyújt élő adatok fogadásához, ilyenek például a forgalmi információk, az időjárás, valamint a jelzőlámpába épített és sebességmérő kamerák.

Egyes szolgáltatások, mint például az időjárás, külön alkalmazásként érhetők el a készüléken. Más szolgáltatások, mint például a forgalmi adatok, a készülék meglévő navigációs funkcióit egészítik ki. A Garmin Élő szolgáltatást igénylő funkcióknál megjelenik a Smartphone Link szimbólum, és ezek a funkciók csak Smartphone Link-csatlakozás esetén láthatók.

#### **Előfizetés a Garmin Élő szolgáltatásokra**

Egyes dēzl Live Services funkciók előfizetést igényelnek. A Smartphone Link alkalmazásban élettartamra szóló előfizetést vásárolhat. Az előfizetés az okostelefonján használt alkalmazásbolt-fiókhoz kötődik.

- **1** Nyissa meg okostelefonján a Smartphone Link alkalmazást.
- **2** Válassza a **My Account** lehetőséget.
- Megjelenik az elérhető szolgáltatások és előfizetési árak listája.
- **3** Válasszon egy szolgáltatást.
- **4** Válassza ki az árat.
- **5** Válassza az **Subscribe** lehetőséget.
	- **6** A képernyőn megjelenő utasítások végrehajtásával fejezze be a vásárlás.

## **Hely küldése okostelefonjáról a készülékre**

A Smartphone Link alkalmazás segítségével okostelefonján helyekre kereshet, amelyeket továbbíthat dēzl készülékére.

**1** Nyissa meg okostelefonján a Smartphone Link alkalmazást.

- <span id="page-19-0"></span>**2** Válasszon ki egy lehetőséget:
	- Ha egy közeli helyet keres, válassza a **Find Nearby Places** lehetőséget, majd adja meg a hely címének vagy nevének egy részét vagy egészét.
	- Ha egy közeli Foursquare érdekes helyet keres, válassza a **Foursquare** lehetőséget, majd válasszon egy érdekes helyet a listáról.
	- Ha térképről szeretne helyet választani, lépjen a **Pick Location** menübe, majd a térképen koppintson a kívánt helyre.
	- Ha címet szeretne választani névjegyzékéből, lépjen a **Search Contacts** menübe, majd válassza ki a kívánt névjegyet.

A kiválasztott hely megjelenik a térképen.

**3** Válassza a **Send** lehetőséget.

A Smartphone Link alkalmazás továbbítja a helyet dēzl készülékére.

- **4** A dēzl készüléken válasszon egy lehetőséget:
	- Az **Menj!** lehetőséget választva elindíthatja a kiválasztott helyre mutató navigációt.
	- Ha meg szeretné tekinteni a hely részleteit, vagy kedvencei közé szeretné mentetni a helyet, válassza az  $\bigcirc$ ikont.
	- Ha el szeretné fogadni a helyet, de nem szeretne navigációt indítani, válassza az **OK** elemet.

A hely megjelenik dēzl készüléke legutóbbi helytalálatai között.

## **Intelligens értesítések**

Míg készüléke a Smartphone Link alkalmazáshoz kapcsolódik, okostelefonja értesítéseit, így például a szöveges üzeneteket, a bejövő hívásokat és a naptárbejegyzéseket, megtekintheti a dēzl készülék segítségével.

**MEGJEGYZÉS:** miután a navigációs készülék kapcsolódott a Smartphone Link alkalmazáshoz, lehetséges, hogy néhány percet várnia kell, hogy az értesítések megérkezzenek. Ha az intelligens értesítések kapcsolódnak és aktívak, a  $\Box$  színes ikonja feltűnik a Bluetooth beállításoknál (*[Bluetooth funkció](#page-18-0)  [állapotjelző ikonok](#page-18-0)*, 13. oldal).

#### **Értesítések érkeztetése**

#### **FIGYELMEZTETÉS!**

Ne olvasson értesítéseket és ne válaszoljon az értesítésekre vezetés közben.

Ahhoz, hogy dēzl készüléke értesítéseket kaphasson, csatlakoznia kell az okostelefonjához és a Smartphone Link alkalmazáshoz.

Amikor okostelefonjáról értesítés érkezik a készülékre, a legtöbb oldalról egy felugró ablak jelenik meg. Amikor a készülék mozgásban van, ahhoz, hogy megnézhesse az értesítéseket, először vissza kell igazolnia, hogy Ön egy utas, nem pedig a vezető.

**MEGJEGYZÉS:** térképnézet közben az értesítések a térképeszközöknél jelennek meg.

• Az értesítés figyelmen kívül hagyásához válassza az **OK**  lehetőséget.

A felugró ablak bezárul, de az értesítés továbbra is aktív marad a telefonján.

- Az értesítés megtekintéséhez válassza a **Megnéz**  lehetőséget.
- Az értesítés meghallgatásához válassza a **Megnéz** > **Lejátszás** lehetőséget.

A képernyőolvasó technika segítségével a készülék felolvassa az értesítést. Ez a funkció nem minden nyelv esetében érhető el.

• További műveletek végrehajtásához, mint például az értesítések telefonról történő elutasításához, válassza a **Megnéz** lehetőséget, majd válasszon ki egy opciót.

**MEGJEGYZÉS:** további műveletek csak bizonyos értesítéstípusoknál érhetőek el, és ezeket az értesítést létrehozó alkalmazásnak is támogatnia kell.

#### *Értesítések érkeztetése térképnézet közben*

#### **FIGYELMEZTETÉS!**

Ne olvasson értesítéseket és ne válaszoljon az értesítésekre vezetés közben.

Ahhoz, hogy dēzl készüléke értesítéseket kaphasson, csatlakoznia kell az okostelefonjához és a Smartphone Link alkalmazáshoz.

Térképnézet közben az új értesítések a képernyő szélén, a térképeszközöknél jelennek meg. Ha a készülék mozgásban van, nem tekintheti meg az értesítéseket.

- Az értesítés figyelmen kívül hagyásához válassza a  $\times$ elemet, vagy várja meg, hogy az értesítés lejárjon. A felugró ablak bezárul, de az értesítés továbbra is aktív marad a telefonján.
- Az értesítés megtekintéséhez válassza ki az értesítés szövegét.
- Az értesítés meghallgatásához válassza az **Üzenet lejátszása** lehetőséget.

A képernyőolvasó technika segítségével a készülék felolvassa az értesítést. Ez a funkció nem minden nyelv esetében érhető el.

• Ha az értesítés meghallgatására hangvezérléssel kíván utasítást adni, mondja ki azt, hogy **Üzenet lejátszása**.

**MEGJEGYZÉS:** ez az opció csak akkor érhető el, amennyiben a kiválasztott nyelv támogatja a hangvezérlés funkciót, és a  $\frac{2}{3}$  ikon megjelenik a térképeszközöknél.

#### **Az értesítések listájának megtekintése**

Minden aktív értesítést egy listán találhat meg.

**1** Válassza az **Alkalmazások** > **Intelligens értesítések**  lehetőséget.

Az értesítések listája megjelenik. Az olvasatlan értesítéseket fekete szín, a korábban már elolvasott értesítéseket szürke szín jelöli.

- **2** Válasszon ki egy lehetőséget:
	- Az értesítés megtekintéséhez válassza ki az értesítés leírását.
	- $\cdot$  Az értesítés meghallgatásához válassza a $\blacktriangleright$  ikont. A képernyőolvasó technika segítségével a készülék felolvassa az értesítést. Ez a funkció nem minden nyelv esetében érhető el.

## **Kihangosított hívás**

**MEGJEGYZÉS:** jóllehet a telefonok többségét támogatja a készülék, mégsem garantálható, hogy az Ön telefonjával is együtt fog tudni működni. Előfordulhat, hogy nem minden funkció érhető el a telefonján.

A készülék a vezeték nélküli Bluetooth technológia segítségével képes kapcsolódni a felhasználó mobiltelefonjára, így kihangosítóként is használható. Miközben a készülék csatlakoztatva van, kezdeményezhet vagy fogadhat telefonbeszélgetéseket.

#### **Hívás kezdeményezése**

#### *Szám tárcsázása*

- **1** Válassza a következőket: **Alkalmazások** > **Telefon** > **Hív**.
- **2** Adja meg a telefonszámot.

#### <span id="page-20-0"></span>**3** Válassza ki a **Hív** lehetőséget.

#### *Névjegy hívása a telefonkönyvből*

A telefonkönyv áttöltődik a telefonról a készülékre, valahányszor a telefon kapcsolódik a készülékhez. A telefonkönyv néhány perc múlva elérhető. Bizonyos telefonok nem támogatják ezt a funkciót.

- **1** Válassza az **Alkalmazások** > **Telefon** > **Telefonkönyv**  lehetőséget.
- **2** Jelöljön ki egy névjegyet.
- **3** Válassza ki a **Hívás** lehetőséget.

#### *Hely hívása*

- **1** Válassza ki: **Alkalmazások** > **Telefon** > **Kategóriák keresése**.
- **2** Válasszon ki egy érdekes helyet.
- **3** Válassza ki a **Hívás** lehetőséget.

#### **Hívás fogadása**

Hívás fogadásakor válassza ki a **Elgogadom** vagy **Elvet**  elemet.

#### **A híváslista használata**

A híváselőzmények áttöltődnek a telefonról a készülékre, valahányszor a telefon kapcsolódik a készülékhez. A híváslista néhány perc múlva elérhető. Bizonyos telefonok nem támogatják ezt a funkciót.

- **1** Válassza az **Alkalmazások** > **Telefon** > **Híváslista**  lehetőséget.
- **2** Válasszon kategóriát.

Megjelenik a híváslista a tetején a legutóbbi hívással.

**3** Válasszon ki egy hívást.

#### **Hívás közbeni opciók**

Hívás közben lehetőség van hívás közbeni opciók elérésére a térképről.

• Ha szeretné a hangot továbbítani a telefonra, válassza a  $\lambda$ lehetőséget.

**TIPP:** akkor alkalmazhatja ezt a funkciót, ha ki szeretné kapcsolni a készüléket, de hívásban szeretne maradni, vagy ha magánbeszélgetést kíván folytatni.

- A tárcsázó használatához válassza a **ii** lehetőséget. **TIPP:** e funkció segítségével automatikus rendszereket, például hangpostát használhat.
- A mikrofon elnémításához válassza a . lehetőséget.
- $\cdot$  A hívás befejezéséhez válassza a **-** lehetőséget.

#### **Otthoni telefonszám elmentése**

**TIPP:** miután kiválasztott egy otthoni számot, azt az elmentett helyek listáján az "Otthon" szerkesztésével teheti meg (*[Mentett](#page-15-0)  [hely szerkesztése](#page-15-0)*, 10. oldal).

- **1** Válassza az **Alkalmazások** > **Telefon** > > **Otth. tel.szám beállítása** lehetőséget.
- **2** Adja meg a telefonszámát.
- **3** Válassza a **Kész** lehetőséget.

#### *Hazatelefonálás*

Hazatelefonálás előtt meg kell adnia egy telefonszámot a kiindulási helyéhez.

Válassza ki az **Alkalmazások** > **Telefon** > **Hazatelefonálás**  elemet.

## **Bluetooth funkciók beállításai Apple készüléken**

Alapértelmezés szerint, amikor telefonját párosítja, minden kompatibilis Bluetooth funkció engedélyezett. Bizonyos funkciókat engedélyezhet, letilthat, vagy testre szabhat.

#### **Csatlakozás a Smartphone Link alkalmazáshoz Apple készülékkel**

Mielőtt csatlakozna a Smartphone Link alkalmazáshoz, dēzl készülékét párosítani kell a telefonjához.

Amennyiben a párosítási folyamat során nem csatlakozott a Smartphone Link alkalmazáshoz, ezt még megteheti a további Bluetooth funkciók eléréséhez. A Smartphone Link alkalmazás Bluetooth Smart technológia segítségével kommunikál telefonjával. Ha első alkalommal csatlakozik Apple készüléken a Smartphone Link alkalmazáshoz, meg kell adnia egy Bluetooth Smart biztonsági kódot.

- **1** Telepítse a Smartphone Link alkalmazást telefonja alkalmazásboltjából.
- **2** Nyissa meg telefonján a Smartphone Link alkalmazást. Megjelenik egy biztonsági kód a dēzl eszköz képernyőjén.
- **3** Adja meg telefonján a kódot.

#### **Kihangosított hívások letiltása Apple készüléken**

A kihangosított hívásokat letilthatja, miközben továbbra is kapcsolódik telefonjához Smartphone Link adatainak és értesítéseinek eléréséhez.

- **1** Válassza a **Beállítások** > **Vezeték nélküli hálózatok**  lehetőséget.
- **2** Válassza ki annak a telefonnak a nevét, amelyet a kihangosított hívásokhoz használ.

**TIPP:** telefonja a kihangosított hívásokhoz és az adatforgalomhoz két különböző név alatt kapcsolódhat.Egy színes  $\zeta$  ikon jelenik meg amellett a név mellet, amellyel a készülék a kihangosított hívásokhoz kapcsolódik.

**3** Szüntesse meg a **Telefonhívások** jelölőnégyzet kijelölését.

#### **A Smartphone Link adatok és intelligens értesítések letiltása Apple készüléken**

A Smartphone Link adatokat és intelligens értesítéseket letilthatia, miközben továbbra is kapcsolódik telefoniához a kihangosított hívások eléréséhez.

- **1** Lépjen a **Beállítások** > **Vezeték nélküli hálózatok** menübe.
- **2** Válassza ki annak a telefonnak a nevét, amely a Smartphone Link adatokhoz és értesítésekhez kapcsolódik.

**TIPP:** telefonja a kihangosított hívásokhoz és az adatforgalomhoz két különböző név alatt kapcsolódhat.Színes [ és \* ikonok jelennek meg amellett a név mellet, amellyel a készülék az adatokhoz és értesítésekhez kapcsolódik.

**3** Szüntesse meg az **Szolgáltatások okostelefonra**  jelölőnégyzet kijelölését.

#### *Értesítési kategóriák megjelenítése vagy elrejtése Apple készüléken*

A kategóriák megjelenítésével vagy elrejtésével szűrheti a készüléken látható értesítéseket.

- **1** Válassza a **Beállítások** > **Vezeték nélküli hálózatok**  lehetőséget.
- **2** Válassza ki annak a telefonnak a nevét, amely a Smartphone Link adatokhoz és értesítésekhez kapcsolódik.

**TIPP:** telefonja a kihangosított hívásokhoz és az adatforgalomhoz két különböző név alatt kapcsolódhat.Színes [ és  $*$  ikonok jelennek meg amellett a név mellet, amellyel a készülék az adatokhoz és értesítésekhez kapcsolódik.

- **3** Válassza az **Intelligens értesítések** lehetőséget.
- **4** A megjelenítéshez jelölje be az adott értesítés melletti jelölőnégyzetet.

## <span id="page-21-0"></span>**Bluetooth funkciók beállítása Android™ okostelefonon**

Alapértelmezés szerint, amikor telefonját párosítja, minden kompatibilis Bluetooth funkció engedélyezett. Bizonyos funkciókat engedélyezhet, letilthat, vagy testre szabhat.

#### **Csatlakozás a Smartphone Link alkalmazáshoz Android okostelefonnal**

Mielőtt csatlakozna a Smartphone Link alkalmazáshoz, dēzl készülékét párosítani kell a telefonjához.

Amennyiben a párosítási folyamat során nem csatlakozott a Smartphone Link alkalmazáshoz, ezt még megteheti a további Bluetooth funkciók eléréséhez.

- **1** Telepítse a Smartphone Link alkalmazást telefonja alkalmazásboltjából.
- **2** Nyissa meg telefonján a Smartphone Link alkalmazást.

#### **Bluetooth funkciók letiltása Android okostelefonon**

Bizonyos Bluetooth funkciókat letilthat, miközben más funkciók miatt továbbra is kapcsolódik telefonjához.

- **1** Válassza a **Beállítások** > **Vezeték nélküli hálózatok**  lehetőséget.
- **2** Válassza ki a telefon nevét.
- **3** Válasszon ki egy lehetőséget:
	- A kihangosított hívások letiltásához szüntesse meg a **Telefonhívások** jelölőnégyzet kijelölését.
	- A Smartphone Link adatok és intelligens értesítések letiltásához szüntesse meg a **Smartphone Link**  jelölőnégyzet kijelölését.
	- A speciális alkalmazások értesítéseit a Smartphone Link alkalmazás beállításainál tilthatja le.

#### *Értesítések megjelenítése vagy elrejtése Android okostelefonon*

A Smartphone Link alkalmazással kiválaszthatja a dēzl készülékén megjeleníteni kívánt értesítéseket.

- **1** Nyissa meg telefonján a Smartphone Link alkalmazást.
- **2** Válassza ki a **Ö** ikont.
- **3** Ellenőrizze, hogy az **Intelligens értesítések** jelölőnégyzet be van-e jelölve.
- **4** Az **Értesítések** részben válassza a **Beállítások** lehetőséget. Az értesítési kategóriák és alkalmazások listája megjelenik.
- **5** Válasszon ki egy lehetőséget:
	- Az adott értesítés engedélyezéséhez vagy letiltásához használja a kategória vagy az alkalmazás mellett található választógombot.
	- Ha egy alkalmazást szeretne a listához adni, nyomja meg  $a + q$ ombot.

## **A Bluetooth eszköz lecsatlakoztatása**

Lehetősége van egy Bluetooth eszköz átmeneti lecsatlakoztatására, anélkül, hogy törölné a társított eszközök listájáról. A Bluetooth eszköz automatikusan csatlakoztatható dēzl eszközéhez a jövőben is.

- **1** Válassza ki a **Beállítások** > **Vezeték nélküli hálózatok**  lehetőséget.
- **2** Válassza ki a leválasztani kívánt készüléket.
- **3** Törölje a jelölést a párosított eszköz neve melletti négyzetből.

## **Párosított telefon törlése**

Ha nem szeretné, hogy a társított telefon a jövőben automatikusan csatlakozzon a navigációs készülékhez, kitörölheti azt.

**1** Lépjen a **Beállítások** > **Vezeték nélküli hálózatok** menübe.

**2** A telefon kiválasztását követően válassza ki az **Eszköz párosításának megszüntetése** lehetőséget.

## **Forgalom**

#### *ÉRTESÍTÉS*

A Garmin nem vállal felelősséget a közlekedési adatok pontosságáért és időszerűségéért.

Készüléke információkat nyújthat a fennmaradó út vagy az aktuális útszakasz forgalmáról. Beállíthatja, hogy készüléke elkerülje a forgalmat az útvonal kiszámításakor, és hogy új útvonalat keressen, ha forgalmi fennakadás alakul ki az aktuális útvonalon (*[Forgalombeállítások](#page-28-0)*, 23. oldal). A forgalmi térképen áttekintheti a közeli forgalmi fennakadásokat.

A további forgalmi információk nyújtásához készülékének forgalmi adatokat kell fogadnia.

- Készüléke ingyenes forgalmi adatokat fogad a Smartphone Link alkalmazástól (*Közlekedési adatok fogadása Smartphone Link segítségével*, 16. oldal).
- Minden termékmodell fogadhat forgalmi adatokat a vezeték nélküli forgalmi vevőkábel kiegészítővel (*Közlekedési adatok fogadása közlekedésiadat-vevővel*, 16. oldal). A készülékéhez kompatibilis forgalmi vevőkábel megvásárlásához látogasson el terméke aloldalára a [garmin.com](http://garmin.com) weboldalon.

A közlekedési adatok nem minden területen érhetők el. A forgalmi adatok lefedettségéről a [www.garmin.com/traffic](http://www.garmin.com/traffic) weboldalon találhat információkat.

## **Közlekedési adatok fogadása Smartphone Link segítségével**

Készüléke ingyenes forgalmi adatokat fogadhat a Smartphone Link alkalmazáson keresztül.

- **1** Csatlakoztassa készülékét a Smartphone Link alkalmazáshoz (*[Párosítás telefonhoz és csatlakozás](#page-18-0) [Smartphone Link](#page-18-0)*, 13. oldal).
- **2** Lépjen dēzl készülékén a **Beállítások** > **Közlekedés** elemre, és ellenőrizze, hogy a **Közlekedés** jelölőnégyzet be van-e jelölve.

## **Közlekedési adatok fogadása közlekedésiadat-vevővel**

#### *ÉRTESÍTÉS*

A fűtött (fémgőzöléssel kezelt) szélvédők csökkenthetik a közlekedésiadat-vevő teljesítményét.

A forgalmi vevőegység vezeték nélküli jeleken keresztül fogadja a forgalmi adatokat – amennyiben azok elérhetők. Minden termékmodellhez elérhető kiegészítő tartozékként egy ilyen vezeték nélküli forgalmi vevőkábel. A készülékéhez kompatibilis forgalmi vevőkábel megvásárlásához látogasson el terméke aloldalára a [garmin.com](http://garmin.com) weboldalon. A közlekedési adatok nem minden területen érhetők el.

Csatlakoztassa a készüléket a járműves áramellátáshoz a forgalmi vevőkábel segítségével (*[A dēzl eszköz beszerelése](#page-6-0)  [és töltése a járműben](#page-6-0)*, 1. oldal).

Amennyiben a lefedettségi területen belül tartózkodik, akkor készüléke megjelenítheti a közlekedési adatokat és segíthet elkerülni a forgalmi akadályokat.

#### **Előfizetések a forgalmiadat-vevőhöz**

A legtöbb forgalmi vevőhöz regionális forgalmiadat-előfizetés tartozik. Lehetősége van további régiók előfizetéseinek hozzáadására. További információkért látogasson el a [garmin.com/traffic](http://garmin.com/traffic) weboldalra.

#### <span id="page-22-0"></span>*Közlekedési előfizetések megtekintése*

Válassza ki a **Beállítások** > **Közlekedés** > **Előfizetések**  lehetőséget.

#### *Közlekedési előfizetés hozzáadása*

Más régiókra vagy országokra vonatkozó közlekedési előfizetést is vásárolhat.

- **1** Válassza a főmenü **Közlekedés** elemét.
- 2 Válassza ki az **Előfizetések > +** elemet.
- **3** Írja le az FM közlekedésiadat-vevő egység azonosítóját.
- **4** Előfizetés vásárlásához keresse látogasson el a [www.garmin.com/fmtraffic](http://www.garmin.com/fmtraffic) webhelyre, és adjon meg egy 25 karakterből álló kódot.

Nem használhatja fel újra a közlekedési előfizetés kódját. A szolgáltatás megújításához minden alkalommal új kódot kell beszereznie. Ha több FM közlekedési adatvevővel rendelkezik, mindegyikhez új kódot kell beszereznie.

- **5** A készüléken válassza ki a **Tovább** lehetőséget.
- **6** Adja meg a kódot.
- **7** Válassza a **Kész** lehetőséget.

## **Közlekedés engedélyezése**

A közlekedési adatok engedélyezhetők vagy letilthatók.

- **1** Válassza a **Beállítások** > **Közlekedés** lehetőséget.
- **2** Törölje a **Közlekedés** jelölőnégyzet kijelölését.

## **Forgalom megtekintése a térképen**

A forgalmi térkép színkóddal jelöli a forgalmi helyzetet, illetve a közeli utak esetleges közlekedési akadályait.

- **1** Válassza a főmenü **Alkalmazások** > **Közlekedés** elemét.
- **2** Szükség esetén válassza a **≡ > Jelmagyarázat** lehetőséget a Közlekedési jelölések magyarázatának megjelenítéséhez.

#### **Közlekedési események keresése**

- **1** Válassza a főmenü **Alkalmazások** > **Közlekedés** elemét.
- **2** Válassza a **≡** > Események lehetőséget.
- **3** Válassza ki a lista egyik elemét.
- **4** Ha több közlekedési esemény van, a nyilak segítségével tekintse meg a további közlekedési eseményeket.

## **Jármű- és vezetési eszközök**

## **Pihenőtervezés**

#### *ÉRTESÍTÉS*

A jelen készüléket NEM hagyták jóvá a napló Szövetségi Áruszállítási Biztonsági Szervezet (FMCSA) rögzítési követelményeinek helyettesítésére. A sofőröknek minden, a munkaórákkal kapcsolatos hatályos szövetségi és állami követelménynek meg kell felelniük. Garmin eLog™ kompatibilis elektronikus naplóeszközzel (ELD) együtt az eszköz lehetővé teszi a sofőr számára a szolgálati idő naplózásával és a pihenőkkel kapcsolatos követelményeknek való megfelelőséget. További információkért, illetve Garmin eLog készülék vásárlásához látogasson el a [garmin.com/elog](http://www.garmin.com/elog) weboldalra.

A pihenőtervezés funkció aktiválása esetén a készülék egy órával a javasolt pihenők, illetve a vezetési órákra vonatkozó korlátozás elérése előtt figyelmezteti Önt, és az útvonal mentén található pihenőhelyeket javasol. A funkció használatával nyomon követheti munkaidejét, így könnyebben megfelelhet a biztonsági előírásoknak.

**MEGJEGYZÉS:** a pihenőtervezés funkciói az autó járműprofiljának használata esetén nem elérhetőek.

#### **Javasolt pihenő beiktatása**

Ha elérkezik a pihenő ideje, a készülék figyelmezteti Önt és megjeleníti az útvonal mentén található javasolt pihenőhelyek ÉH-it.

Válasszon egy ÉH-t a javasolt pihenőhelyek listájáról. A készülék hozzáadja a pihenőhelyet az útvonalhoz következő úti célként.

#### **A pihenőidőzítő elindítása**

A pihenőidőzítő automatikusan elindul, ha a jármű 30 másodpercig legalább 8 hm/h-val (5 m/h) halad. Az időzítőt manuálisan bármikor elindíthatja.

- **1** A térképen válassza a > **Pihenőtervező** lehetőséget.
- **2** Válassza az **Időzítő indítása** lehetőséget.

#### **A pihenőidőzítő szüneteltetése és nullázása**

A pihenőidőzítő automatikusan szünetel, ha a jármű három percnél hosszabb időtartamra áll meg. A rövidebb szünetek, például parkolás vagy kamionos pihenőhelyeken való megállás esetén manuálisan is szüneteltetheti az időzítőt. A vezetés végén manuálisan nullázhatja le az időzítőt.

- **1** Válassza ki az **Időzítő leállítása** lehetőséget.
- **2** Válasszon ki egy lehetőséget:
	- Az időzítő szüneteltetéséhez válassza a **Szünet**  lehetőséget.
	- Az időzítő megállításához és nullázásához válassza a **Visszaállítás** lehetőséget.

#### **A vezetési órák módosítása**

A szolgálati idő naplózásával való pontosabb egyezés érdekében módosíthatja az összes levezetett órát.

- **1** A pihenőtervezés funkció használata közben válassza az **Összes levezetett óra** lehetőséget.
- **2** Adja meg a levezetett órák számát.
- **3** Válassza a **Eltárol** lehetőséget.

#### **A napi vezetési korlátozás beállítása**

A napi vezetési korlátozás beállításával eleget tehet a helyi jogi előírásoknak.

**MEGJEGYZÉS:** ez a funkció nem érhető el minden területen.

- **1** A pihenőtervezés funkció használata közben válassza az **Napi levezetett órák** lehetőséget.
- **2** Válassza ki a térségére vonatkozó napi vezetési korlátozást.
- **3** Válassza a **Eltárol** lehetőséget.

## **Garmin eLog**

A Garmin eLog adapter lehetővé teszi, hogy a sofőr eleget tehessen a szolgálati idő naplózásával ás a pihenőkkel kapcsolatos követelményeknek. Egy Garmin eLog adapter kompatibilis mobilkészülékhez való párosításával megtekintheti a szolgálati idővel kapcsolatos adatokat dēzl készülékén. A Garmin eLog adapter nem minden területen elérhető. További információkért, illetve Garmin eLog adapter vásárlásához látogasson el a [garmin.com/elog](http://www.garmin.com/elog) weboldalra.

**MEGJEGYZÉS:** a Garmin eLog funkciók az autó járműprofiljának használata esetén nem elérhetőek.

#### **Garmin eLog funkciók beállítása a dēzl készüléken**

- **1** Párosítsa Garmin eLog adapterét a mobilkészülékén található Garmin eLog alkalmazással (*[A Garmin eLog](#page-23-0) [készülék beállítása](#page-23-0)*, 18. oldal).
- **2** Párosítsa a dēzl készüléket kompatibilis mobilkészülékével (*[Párosítás telefonhoz és csatlakozás Smartphone Link](#page-18-0)*, [13. oldal\)](#page-18-0).
- **3** Engedélyezze a Garmin eLog alkalmazás számára a dēzl készülékhez történő párosítást (*[A Garmin eLog alkalmazás](#page-23-0)*

<span id="page-23-0"></span>*dēzl készülékkel való párosításának engedélyezése*, 18. oldal).

**4** Szükség esetén engedélyezze a Garmin eLog kapcsolatot dēzl készülékén (*A Garmin eLog kapcsolat engedélyezése vagy letiltása a dēzl készüléken*, 18. oldal).

#### *A Garmin eLog készülék beállítása*

A készülék használatához be kell állítania és párosítania kell Garmin eLog adapterét a Garmin eLog alkalmazással.

- **1** Mobilkészüléke alkalmazásboltjából telepítse, majd nyissa meg a Garmin eLog alkalmazást.
- **2** A Garmin eLog rendszer beállításához és konfigurálásához kövesse a mobilkészülék képernyőjén megjelenő utasításokat.

**MEGJEGYZÉS:** a beállítási folyamat véglegesítéséig az eszköz csak korlátozott funkciókészlettel használható.

#### *A Garmin eLog alkalmazás dēzl készülékkel való párosításának engedélyezése*

- **1** A Garmin eLog alkalmazásban jelentkezzen be egy sofőrprofilba.
- **2** Válassza ki a **Settings** > **Pair to Nearby Garmin dēzl**  lehetőséget.

#### *A Garmin eLog kapcsolat engedélyezése vagy letiltása a dēzl készüléken*

- **1** dēzl készülékén válassza a **Beállítások** > **Vezeték nélküli hálózatok** lehetőséget.
- **2** Válassza ki a párosított mobilkészülék nevét.
- **3** Jelölje be a **Garmin eLog** jelölőnégyzet, vagy törölje a jelölést.

#### **Garmin eLog adatok megtekintése a dēzl készüléken**

A Garmin eLog adatok dēzl készüléken való megtekintése előtt el kell végeznie a beállítást (*[Garmin eLog funkciók beállítása a](#page-22-0) [dēzl készüléken](#page-22-0)*, 17. oldal).

A jármű vezetése során a készülék megjeleníti a szolgálat állapotát és a levezetett órák számát a Garmin eLog térképeszközben.

Válasszon ki egy mezőt a fennmaradó vezetési órák összesítésének megtekintéséhez.

#### **A Garmin eLog diagnosztikai és meghibásodási esetek megtekintése**

Ha a Garmin eLog készülék diagnosztikai vagy meghibásodási esetet észlel, egy értesítés jelenik meg a készülék képernyőjén.

A részleteinek megtekintéséhez válassza ki a diagnosztikai vagy meghibásodási esetre vonatkozó értesítést.

**MEGJEGYZÉS:** a Garmin eLog alkalmazásban további információkat is megtekinthet a diagnosztikai vagy meghibásodási esetekkel kapcsolatban.

## **Kiküldés és ny. követés**

#### *ÉRTESÍTÉS*

Legyen elővigyázatos, amikor megosztja másokkal tartózkodási helyét.

A Kiküldés és ny. követés funkció lehetővé teszi, hogy megoszthassa útvonalát egy diszpécserrel, illetve az okostelefonján és a közösségi oldalakon megtalálható ismerőseivel. Amíg a tart a megosztási munkamenet, a nézők valós időben láthatják jelenlegi helyzetét, következő úti célját és az elmúlt időszak útvonalait.

A funkcióhoz Smartphone Link alkalmazást futtató okostelefon szükséges.

**MEGJEGYZÉS:** a funkció az autó járműprofiljának használata esetén nem elérhető.

#### **A Kiküldés és ny. követés megosztásának beállítása**

A Kiküldés és ny. követés funkció első használata előtt elsőként be kell állítania a funkciót, és meg kell hívnia egy diszpécsert.

- **1** Csatlakozzon a Smartphone Link (*[Párosítás telefonhoz és](#page-18-0) [csatlakozás Smartphone Link](#page-18-0)*, 13. oldal).
- **2** dēzl készülékén válassza az **Alkalmazások** > **Kiküldés és ny. követés** lehetőséget.
- **3** Kövesse a dēzl készüléke képernyőjén megjelenő utasításokat a funkció beállításához.

#### **Kiküldés és ny. követés munkamenet indítása**

#### *ÉRTESÍTÉS*

Legyen elővigyázatos, amikor megosztja másokkal tartózkodási helyét.

A megosztási munkamenet megkezdése előtt be kell állítania a Kiküldés és ny. követés funkciót (*A Kiküldés és ny. követés megosztásának beállítása*, 18. oldal).

Kiküldés és ny. követés adatainak megosztását dēzl készülékén vagy a Smartphone Link alkalmazáson keresztül is megkezdheti.

- dēzl készülékén válassza az **Alkalmazások** > **Kiküldés és ny. követés** > **Indítás** lehetőséget.
- A dēzl készülékén található térképen válassza a  $\leq$  > **Kiküldés és ny. követés** > **Indítás** lehetőséget.
- Nyissa meg okostelefonján a Smartphone Link alkalmazást, majd válassza a **Kiküldés és ny. követés** > **Start Dispatch and Track** lehetőséget.

A készülék megosztja a Kiküldés és ny. követés adataira mutató hivatkozást a csatlakoztatott közösségi oldalakon, valamint egy, a hivatkozást tartalmazó e-mailt küld a meghívott ismerősöknek. Amíg a tart a megosztási munkamenet, a nézők a hivatkozásra kattintva valós időben láthatják jelenlegi helyzetét és követhetik végig az elmúlt időszak útvonalait.

A  $\odot$  ikon jelenik meg a dēzl készülék állapotsorán, amíg a Kiküldés és ny. követés megosztása aktív. Megjelenik a meghívott nézők száma is.

**TIPP:** alapértelmezés szerint a Kiküldés és ny. követés megosztása 24 óra elteltével automatikusan befejeződik. A Smartphone Link alkalmazásban kiválaszthatja a **Kiküldés és ny. követés** > **Keep Activity Available** lehetőséget a Kiküldés és ny. követés megosztási munkamenet időtartamának meghosszabbításához, illetve bármikor leállíthatja a megosztást.

#### *A Kiküldés és ny. követés megosztásának leállítása*

A Kiküldés és ny. követés megosztását bármikor leállíthatja dēzl készülékével vagy a Smartphone Link alkalmazással.

- dēzl készülékén válassza az **Alkalmazások** > **Kiküldés és ny. követés** > **Leállítás** lehetőséget.
- Nyissa meg okostelefonján a Smartphone Link alkalmazást, majd válassza a **Kiküldés és ny. követés** > **Stop Dispatch and Track** lehetőséget.

A nézők üzenetet kapnak arról, hogy a Kiküldés és ny. követés megosztása véget ért, és már nem tudják követni az Ön helyzetét.

#### **Kiküldési üzenet küldése egy dēzl készülékre**

Kiküldési üzenet elküldése előtt a vezetőnek be kell állítania a Kiküldés és ny. követés funkciót (*A Kiküldés és ny. követés megosztásának beállítása*, 18. oldal).

Közvetlenül egy dēzl készülékre küldheti a kiküldési üzenetet a Kiküldés és ny. követés funkció használatával. Ez rendkívül hasznos lehet, ha frissített adatokat szeretne küldeni egy vezetőnek.

**MEGJEGYZÉS:** ez a funkció nem minden okostelefonos üzenetküldő alkalmazással kompatibilis.

- <span id="page-24-0"></span>**1** Írjon egy e-mailt vagy szöveges üzenetet a frissített kiküldési információkkal.
- **2** Tüntesse fel a "dezl" szót a tárgysorban, illetve az e-mail vagy a szöveges üzenet törzsszövegében. **MEGJEGYZÉS:** a "dezl" szót kis- és nagybetűkkel is megadhatja.
- **3** Küldje el az e-mailt vagy szöveges üzenetet a vezető okostelefonjára.

Az üzenet megjelenik a vezető dēzl készülékén, és akkor is megtekinthető, ha a jármű mozgásban van.

#### *Útvonal megkezdése kiküldési üzenet használatával*

Amikor üzenetet kap a diszpécsertől, az üzenetben foglalt címadatok használatával (amennyiben elérhető) új útvonalat kezdhet.

- **1** Válassza ki az üzenetre vonatkozó értesítést.
- **2** Válassza ki a cím hivatkozását az üzenet törzsszövegéből. A készülék megkeresi a címet.
- **3** Válasszon ki egy helyet.
- **4** Válassza az **Menj!** lehetőséget.

A készülék megtervezi az úti célhoz vezető útvonalat, és elindít egy új Kiküldés és ny. követés munkamenetet.

## **IFTA**

**MEGJEGYZÉS:** ez a funkció nem érhető el minden területen.

A funkció használata előtt aktiválnia kell egy kamionprofilt. Rögzítheti a nemzetközi üzemanyag-adózási megállapodási dokumentumokhoz (IFTA) szükséges adatokat, mint például az üzemanyag-vásárlási adatokat és a megtett távolságot.

#### **Üzemanyagadatok megadása**

- **1** Válassza az **Alkalmazások** > **IFTA** > **Benzinkútnál**  lehetőséget.
- **2** Adja meg az üzemanyag árát gallononként.
- **3** Válassza ki a **Felhasznált üzemanyag** lehetőséget.
- **4** Adja meg a vásárolt üzemanyag mennyiségét.
- **5** Szükség esetén válassza ki az üzemanyag típusát:
	- Ha literben szeretné rögzíteni a mennyiséget, válassza ki a **Gallon** > **Liter** > **Eltárol** lehetőséget.
	- Ha gallonban szeretné rögzíteni a mennyiséget, válassza ki a **Liter** > **Gallon** > **Eltárol** lehetőséget.
- **6** Szükség esetén jelölje be az **Adó beleértve** jelölőnégyzetet.
- **7** Válassza a **Tovább** lehetőséget.
- **8** Válasszon egy lehetőséget a benzinkút rögzítésére, ahol tankolt:
	- Válasszon egy közeli benzinkutat a listából.
	- Válassza ki a szövegmezőt, majd adja meg a benzinkút nevét és címét.
- **9** Válassza ki az üzemanyag megvásárlóját.

#### **Üzemanyagadatok szerkesztése**

- **1** Válassza ki az **Alkalmazások** > **IFTA** > **Üzemanyagnaplók**  lehetőséget.
- **2** Szükség esetén válasszon ki egy járműprofilt.
- **3** Szükség esetén válasszon ki egy negyedévet.
- **4** Válasszon ki egy üzemanyagnaplót.
- **5** Válasszon ki egy lehetőséget:
	- Válasszon ki egy mezőt az adatok szerkesztéséhez.
	- A napló törléséhez válassza az **对 > Igen** lehetőséget.

#### **Törvénykezésösszegzés megtekintése és exportálása**

A törvénykezésösszegzés felsorolja az egyes államokra és tartományokra vonatkozó adatokat, amelyekben járműve az egyes negyedévekben üzemelt. A törvénykezésösszegzés csak bizonyos területeken áll rendelkezésre.

- **1** Válassza ki az **Alkalmazások** > **IFTA** > **Közigazgatási területek összegzése** lehetőséget.
- **2** Szükség esetén válasszon ki egy kamiont.
- **3** Szükség esetén válasszon ki egy negyedévet.
- **4** Válassza az > **Exportálás** > **OK** lehetőséget a törvénykezésösszegzés exportálásához. A készülék exportálja az összegzést egy .csv fájlba, és tárolja azt készüléken, a Reports mappában.

#### **Útjelentések szerkesztése és exportálása**

- **1** A főmenüben válassza ki az **Alkalmazások** > **IFTA** > **Útjelentések** lehetőséget.
- **2** Szükség esetén válasszon ki egy kamiont.
- **3** Szükség esetén válasszon ki egy negyedévet.
- **4** Válasszon jelentést.
- **5** Válasszon ki egy lehetőséget:
	- Válassza ki a **= > Törlés**, elemet, majd válassza ki a törlendő jelentés jelölőnégyzetét.
	- Válassza ki az > **Összevon** elemet, majd válassza ki az összevonandó jelentések jelölőnégyzeteit.
	- Válassza az > **Exportálás** > **OK**. A készülék exportálja a jelentést egy .csv fájlba, és tárolja azt a készüléken, a **Reports** mappában.

#### **Exportált törvénykezésösszegzések és útjelentések megtekintése**

#### *ÉRTESÍTÉS*

Ismeretlen rendeltetésű fájlokat ne töröljön. A készülék memóriája fontos rendszerfájlokat tartalmaz, amelyeket nem ajánlatos törölni.

- **1** Csatlakoztassa a készüléket a számítógéphez.
- **2** Nyissa meg számítógépe fájlkezelőjét, keresse meg a belső tárolóeszközt, majd nyissa meg a **Jelentések** mappát.
- **3** Nyissa meg az **IFTA** mappát.
- **4** Nyissa meg a .csv fájlt.

## **A szervizelőzmények naplózása**

A jármű karbantartásakor és javításakor regisztrálhatja a dátumot és a kilométerszámláló állását. A készülék számos szervizkategóriát kínál fel, melyekhez egyéni kategóriákat is hozzáadhat (lásd: *Szervizkategóriák hozzáadása*, 19. oldal).

- **1** Válassza az **Alkalmazások** > **Szervizelőzmények** elemet.
- **2** Válasszon szervizkategóriát.
- **3** Válassza a **Bejegyzés hozzáadása** lehetőséget.
- **4** Írja be a kilométerszámláló állását, és válassza a **Tovább**  lehetőséget.
- **5** Fűzzön hozzá megjegyzést (opcionális).
- **6** Válassza a(z) **Kész** lehetőséget.

#### **Szervizkategóriák hozzáadása**

- **1** Válassza az **Alkalmazások** > **Szervizelőzmények** elemet.
- 2 Válassza a  $\equiv$  > Kategória hozzáadása lehetőséget.
- **3** Írja be a kategória nevét, és válassza a **Kész** lehetőséget.

#### **Szervizkategóriák törlése**

Szervizkategória törlésekor a kategória minden szervizbejegyzése is törlésre kerül.

- **1** Válassza az **Alkalmazások** > **Szervizelőzmények** elemet.
- 2 Válassza a  $\equiv$  > Kategóriák törlése lehetőséget.
- **3** Válassza ki a törölni kívánt szervizkategóriákat.

<span id="page-25-0"></span>**4** Válassza a **Törlés** lehetőséget.

### **Szervizkategóriák átnevezése**

- **1** Válassza az **Alkalmazások** > **Szervizelőzmények** elemet.
- **2** Válassza ki az átnevezni kívánt kategóriát.
- **3** Válassza a **≡ > Kategória átnevezése** lehetőséget.
- **4** Írjon be egy nevet, majd válassza a **Kész** lehetőséget.

## **Szervizbejegyzések törlése**

- **1** Válassza az **Alkalmazások** > **Szervizelőzmények** elemet.
- **2** Válasszon szervizkategóriát.
- 3 Válassza a  $\equiv$  > Bejegyzések törlése lehetőséget.
- **4** Válassza ki a törölni kívánt szervizbejegyzéseket.
- **5** Válassza a **Törlés** lehetőséget.

## **Szervizbejegyzés szerkesztése**

A megjegyzést, kilométerszámláló-állást és a szervizbejegyzés dátumát szerkesztheti.

- **1** Válassza az **Alkalmazások** > **Szervizelőzmények** elemet.
- **2** Válasszon kategóriát.
- **3** Válassza ki az egyik mezőt.
- **4** Írja be az új információt, és válassza a **Kész** lehetőséget.

## **Hangvezérlés**

**MEGJEGYZÉS:** a hangvezérlés nem érhető el minden nyelven, illetve régióhoz, és lehetséges, hogy nem érhető el minden modell esetében.

**MEGJEGYZÉS:** zajos környezetben előfordulhat, hogy a Hangvezérelt navigáció nem a kívánt módon működik.

A Hangvezérlés segítségével a készüléket szavak és parancsok kimondásával is használhatja. A Hangvezérlés menü hangvezérlési parancsokat és az elérhető parancsok listáját tartalmazza.

## **Aktiválószó beállítása**

Az aktiválószó a hangvezérlés bekapcsolására használt szó vagy kifejezés. Az alapértelmezett aktiválószó a Hangvezérlés. **TIPP:** erősebb aktiválószó használatával csökkentheti a Hangvezérlés véletlen aktiválásának esélyét.

- **1** Válassza a **Alkalmazások** > **Hangvezérlés** > > **Ébresztőmondat** lehetőséget.
- **2** Adjon meg új aktiválószót.
	- A készülék kijelzi az aktiválószó erejét a szó megadásakor.
- **3** Válassza a **Kész** lehetőséget.

## **A hangvezérlés aktiválása**

Mondja ki az aktiválószót. Ekkor megjelenik a hangvezérlés menüje.

## **Hangvezérlési tippek**

- Szokásos hangon beszéljen, a készülék irányába.
- A hangfelismerés pontosságának fokozása érdekében csökkentse a háttérzajokat, például a rádió hangját.
- A parancsokat ugyanúgy ejtse ki, ahogy a képernyőn megjelennek.
- Szükség szerint válaszoljon a készülék hangutasításaira.
- A Hangvezérlés véletlen aktiválásának esélye csökkentése érdekében növelje az aktiválószó hosszát.
- Hallgasson meg két hangnemet, hogy meggyőződjön róla, mikor vált a készülék Hangvezérlésre, illetve vissza.

## **Útvonal megkezdése hangvezérléssel**

Kimondhatja a népszerű, jól ismert helyek nevét.

- **1** Mondja ki az aktiválószót (*Aktiválószó beállítása*, 20. oldal).
- **2** Mondja ki a **Hely keresése** parancsot.
- **3** Várja meg a hangutasítást, majd mondja ki a hely nevét.
- **4** Mondja ki a sor számát.
- **5** Mondja ki a **Navigálás** parancsot.

## **Utasítások némítása**

Kikapcsolhatja a hangvezérlés hangutasításai a készülék lenémítása nélkül.

- 1 Válassza a Alkalmazások > Hangvezérlés > selehetőséget.
- **2** Válassza ki az **Utasítások némítása** > **Bekapcsolva**  lehetőséget.

## **Hangvezérlés**

Azokon a területeken, ahol a Hangparancs funkció nem elérhető, a Hangvezérlés funkció aktív. A Hangvezérlés funkció segítségével hangutasításokkal vezérelheti a készüléket. A funkció használatához előbb be kell azt állítania a saját hangjához.

## **A hangvezérlés beállítása**

A Hangvezérlés funkció csak egyetlen felhasználó hangját képes felismerni.

- **1** Válassza az **Alkalmazások** > **Hangvezérlés** opciót.
- **2** A képernyőn megjelenő utasítások szerint vegye fel az egyes hangvezérlési parancsok szövegét.

**MEGJEGYZÉS:** nem muszáj pontosan azt felolvasni, ami megjelenik a képernyőn. Tetszőleges szöveget is rögzíthet az egyes hangparancsokhoz.

A hangvezérlési parancsok használatához az adott funkcióhoz felvett parancsot kell bemondani.

## **A Hangvezérlés funkció használata**

- **1** Mondja be a **Hangvezérlés** szöveghez rögzített parancsot. Ekkor megjelenik a hangvezérlés menüje.
- **2** Kövesse a képernyőn megjelenő utasításokat.

## **Hangvezérlési tippek**

- Beszéljen a készülék irányába a szokásos hangon.
- A hangfelismerés pontosságának fokozása érdekében csökkentse a háttérzajokat, például a rádió hangját.
- A parancsokat ugyanúgy ejtse ki, ahogy a képernyőn megjelennek.
- A parancs sikeres vételét hangjelzéssel jelzi a készülék.

## **Az alkalmazások használata**

## **A Felhasználói kézikönyv megtekintése a készüléken**

Készülékének képernyőjén számos nyelven megtekintheti a teljes felhasználói kézikönyvet.

**1** Válassza az **Alkalmazások** > **Felhasználói kézikönyv**  elemet.

A felhasználói kézikönyv azon a nyelven jelenik meg, amelyen a készülékszoftver is (*[Nyelvi és](#page-29-0) [billentyűzetbeállítások](#page-29-0)*, 24. oldal).

**2** A Q ikont választva kereshet a felhasználói kézikönyvben (nem kötelező lépés).

## <span id="page-26-0"></span>**A kamionos térkép megtekintése**

A kamionos térkép kiemeli a felismert kamionos utakat a térképen, úgy mint a Surface Transportation Assistance Act (STAA) által ajánlott útvonalakat, a TruckDown (TD) ajánlott útvonalakat, és a nem radioaktív veszélyes anyagok (NRHM) útvonalait. A felismert utak a környékétől és a készülékre letöltött térképadatoktól függnek.

Válassza az **Alkalmazások** > **Teherautó-térkép**  lehetőséget.

## **Az időjárás-előrejelzés megtekintése**

Ahhoz, hogy használhassa ezt a funkciót, előbb időjárási adatoknak kell érkezniük a készülékére. Ahhoz, hogy az időjárási adatok megérkezzenek, készülékét csatlakoztatnia kell a Smartphone Link alkalmazáshoz (*[Párosítás telefonhoz és](#page-18-0) [csatlakozás Smartphone Link](#page-18-0)*, 13. oldal).

- **1** Válassza az **Alkalmazások** > **Időjárás** lehetőséget. A készülék az aktuális időjárási viszonyokat és az elkövetkező néhány napra vonatkozó előrejelzést is mutatja.
- **2** Válasszon ki egy napot. Ekkor megjelenik az adott napra vonatkozó részletes előrejelzés.

#### **Időjárás megtekintése egy másik város közelében**

- **1** Válassza ki az **Alkalmazások** > **Időjárás** > **Jelenlegi pozíció**.
- **2** Válassza ki az egyik lehetőséget:
	- Valamely kedvenc város időjárásának megtekintéséhez válassza ki az adott várost a listából.
	- Kedvenc város hozzáadásához válassza a **Település hozzáadása**, és adjon meg városnevet.

#### **Az időjárási radarkép megtekintése**

A funkció használatához meg kell vásárolni a speciális időjárási szolgáltatást a Smartphone Linken keresztül.

Megtekinthet egy animált, színkódokkal ellátott radartérképet az aktuális időjárási helyzetről, valamint egy időjárási ikont a térképen. Az időjárási ikon változik, így jelezve a közelben tapasztalható időjárást, például esőt, havazást és zivatarokat.

**1** Válassza ki az **Alkalmazások** > **Időjárás** lehetőséget.

- **2** Szükség esetén válasszon ki egy várost.
- 3 Válassza ki az **= > Időjárás radar** lehetőséget.

#### **Időjárási figyelmeztetések megtekintése**

A funkció használatához meg kell vásárolni a speciális időjárási szolgáltatást a Smartphone Linken keresztül.

Amikor a készülékkel utazik, időjárási figyelmeztetések jelenhetnek meg a térképen. Az aktuális hely vagy egy kiválasztott város közelére vonatkozóan is megtekinthető az időjárási figyelmeztetések térképe.

- **1** Válassza ki az **Alkalmazások** > **Időjárás** lehetőséget.
- **2** Szükség esetén válasszon ki egy várost.
- 3 Válassza ki az  $\equiv$  > Időjárás riasztások lehetőséget.

#### **Útviszonyok ellenőrzése**

A funkció használatához meg kell vásárolni a speciális időjárási szolgáltatást a Smartphone Linken keresztül.

- **1** Válassza ki az **Alkalmazások** > **Időjárás** lehetőséget.
- **2** Szükség esetén válasszon ki egy várost.
- **3** Válassza ki az  $\equiv$  > Útviszonyok lehetőséget.

## **Utazástervező**

Az utazástervezőt használhatja utazás létrehozásához és mentéséhez, hogy később navigáljon rajta. Ez hasznos lehet szállítási útvonal, vakáció vagy utazás tervezésekor. A további testreszabáshoz szerkesztheti a mentett utazást, többek között helyszínek átrendezésével, a megállók sorrendjének optimalizálásával, valamint ajánlott látnivalók és alakítási pontok hozzáadásával.

Emellett az utazástervező segítségével szerkesztheti és mentheti aktív útvonalát.

#### **Utazás tervezése**

Egy utazás sok úti célt magában foglalhat, de legalább egy kezdőpontot és egy úti célt tartalmaznia kell. A kezdőpont helye az a hely, amelyről az utazást megkezdeni tervezi. Ha az utazás navigálását egy másik helyről kezdi meg, a készülék lehetőséget biztosít, hogy először a kezdőpont helyéhez tervezzen útvonalat. Retúr utazás esetén a kezdőpont helye és a végső úti cél azonos lehet.

- **1** Válassza az **Alkalmazások** > **Utazástervező** > **Új utazás**  lehetőséget.
- **2** Válassza az **Indulási pozíció kiválasztása** lehetőséget.
- **3** Válassza ki az új kezdőpont helyét, majd válassza a **Választ**  elemet.
- **4** Válassza az **Úti cél kiválasztása** lehetőséget.
- **5** Válassza ki az úti cél helyét, és válassza a **Választ**  lehetőséget.
- **6** További helyek hozzáadása érdekében válassza ki a **Hely hozzáadása** lehetőséget (opcionális).
- **7** Az összes szükséges hely hozzáadása után válassza a **Tovább** > **Eltárol** lehetőséget.
- **8** Írjon be egy nevet, majd válassza a **Kész** lehetőséget.

#### **Helyszínek szerkesztése és átrendezése az utazás során**

- **1** Válassza az **Alkalmazások** > **Utazástervező** > **Mentett útvonalak** lehetőséget.
- **2** Válassza ki az egyik tárolt utazást.
- **3** Válasszon ki egy helyet.
- **4** Válasszon ki egy lehetőséget:
	- A helyszín fel vagy le mozgatásához válassza a  $\mathbf{\hat{F}}$  ikont, majd húzza át a helyszínt az utazás kívánt pontjára.
	- A kiválasztást követő új helyszín hozzáadásához válassza a következő ikont: +.
	- A helyszín eltávolításához válassza a következő ikont:  $\vec{a}$ .

#### *Az úti célok sorrendjének optimalizálása egy utazásban*

A készülék automatikusan optimalizálni tudja az utazásban szereplő úti célokat, hogy rövidebb, hatékonyabb útvonalat hozzon létre. A kezdőpont és a végső úti cél nem módosul a sorrend optimalizálásakor.

Utazás szerkesztésekor válassza a  $\equiv$  > Sorrend **optimalizálása** elemet.

#### **Látnivalók felfedezése az utazás során**

Készüléke érdekes és népszerű látnivalókat ajánlhat utazásához.

- 1 Utazás szerkesztése közben válassza az  $\equiv$  > Útvonal**beállítások** > **Ajánlott látványosságok** elemet.
- **2** Egy-egy látnivalót kiválasztva további információkat tekinthet meg.
- **3** A **Választ** elemet választva hozzáadhatja a látnivalót az utazáshoz.

#### **Utazás útvonalopcióinak módosítása**

Az utazás kezdetekor testreszabhatja a készülék útvonalszámításának módját.

- **1** Válassza az **Alkalmazások** > **Utazástervező** > **Mentett útvonalak** lehetőséget.
- **2** Válassza ki az egyik tárolt utazást.
- <span id="page-27-0"></span>**3** Válassza ki az > **Útvonal-beállítások** lehetőséget.
- **4** Válasszon ki egy lehetőséget:
	- Ha szeretne alakítási pontokat hozzáadni az utazáshoz, válassza az **Útvonal alakítása** lehetőséget, és kövesse a képernyőn megjelenő utasításokat (*[Az útvonal alakítása](#page-10-0)*, [5. oldal](#page-10-0)).
	- Ha módosítani szeretné az utazás számítási módját, válassza az **Útvonal-beállítás** (*[Az útvonal-tervezési mód](#page-10-0) [módosítása](#page-10-0)*, 5. oldal).

#### **Navigálás mentett úton**

- **1** Válassza az **Alkalmazások** > **Utazástervező** > **Mentett útvonalak** lehetőséget.
- **2** Válassza ki az egyik tárolt utazást.
- **3** Válassza az **Menj!** lehetőséget.
- **4** Válassza ki az első helyszínt, ahová navigálni kíván, majd válassza ki az **Indítás** elemet.

A készülék kiszámítja jelenlegi helyétől a kiválasztott helyhez vezető útvonalat, majd sorrendben elvezeti Önt az utazás fennmaradó úti céljaihoz.

#### **Aktív útvonal szerkesztése és mentése**

Ha egy útvonal aktív, az utazástervező segítségével szerkesztheti és utazásként mentheti útvonalát.

- **1** Válassza az **Alkalmazások** > **Utazástervező** > **Aktív útvonalam** elemet.
- **2** Végezze el útvonala szerkesztését az utazástervező funkcióinak segítségével.
- Az útvonal minden módosítás elvégzésekor újraterveződik.
- **3** Válassza a **Eltárol** elemet az útvonal utazásként való mentéséhez, hogy később navigáljon rajta (opcionális).

## **photoLive forgalmi kamerák**

Mielőtt használhatná ezt a funkciót, csatlakoznia kell a Smartphone Link alkalmazáshoz, valamint elő kell fizetnie a photoLive szolgáltatásra (*[Előfizetés a Garmin Élő](#page-18-0)  [szolgáltatásokra](#page-18-0)*, 13. oldal).

A photoLive forgalmi kamerák a nagyobb főútvonalak és útkereszteződések közlekedési viszonyairól nyújtanak élő képeket.

A photoLive szolgáltatás nem minden területen érhető el.

#### **photoLive forgalmi kamerák megtekintése és mentése**

Lehetősége van megtekinteni a közeli forgalmi kamerák élő képét. Emellett akár el is mentheti azokat a forgalmi kamerákat, amelyek mellett gyakran elhalad.

- **1** Válassza az **Alkalmazások** > **photoLive** elemet.
- **2** Válassza a **Hozzáadáshoz érintse meg** elemet.
- **3** Válasszon utat.
- **4** Válasszon forgalmi kamerát.

A kamera helyzete mellett megjelenik a kamera élő képének előnézete. Az előnézetet kiválasztva teljes méretben tekintheti meg a képet.

**5** A **Eltárol** lehetőséget választva elmentheti a kamerát (nem kötelező).

A kamera miniatűr előnézeti képe felkerül a photoLive alkalmazás főképernyőjére.

#### **photoLive forgalmi kamerák megtekintése a térképen** A photoLive térképeszköz megjeleníti a fennmaradó úton

elhelyezett forgalmi kamerákat.

**1** Válassza ki a térkép > **photoLive** elemét. Készüléke megjeleníti a fennmaradó út legközelebbi forgalmi kameráinak élő képét, valamint a kamerák távolságát is.

Mikor elhagyja a kamerákat, készüléke betölti a következő kamera élő képét.

**2** Ha az úton egyetlen kamera sincs a **Kamerák keresése**  elemet kiválasztva megtekintheti és elmentheti a közeli forgalmi kamerákat (nem kötelező).

#### **Forgalmi kamera mentése**

- **1** Válassza az **Alkalmazások** > **photoLive** lehetőséget.
- **2** Válassza ki a **Hozzáadáshoz érintse meg** lehetőséget.
- **3** Út választása.
- **4** Válasszon egy kereszteződést.
- **5** Válassza a **Eltárol** lehetőséget.

## **Korábbi útvonalak és úti célok megtekintése**

E funkció használata előtt engedélyeznie kell az utazási előzmények funkciót (*[Készülék- és adatvédelmi beállítások](#page-29-0)*, [24. oldal\)](#page-29-0).

A térképen megtekintheti az előző útvonalakat, és azokat a helyeket, ahol megállt.

Válassza ki a/az **Alkalmazások** > **Merre jártam** lehetőséget.

## **dēzl beállítások**

## **Térkép- és járműbeállítások**

Válassza a **Beállítások** > **Térkép és jármű** lehetőséget.

- **Jármű**: a járműikon beállítása, amely az Ön pozícióját jelzi a térképen.
- **Térképnézet**: a térkép perspektívájának beállítása.
- **Térkép részletezés**: a térkép részletességi szintjének beállítása. A részletesebb megjelenítés lassíthatja a térkép megjelenését.
- **Térkép témája**: a térképadatok színének módosítása.
- **Térképeszközök**: a térképeszközök menüjében megjelenő parancsikonok beállítása.
- **Térképrétegek**: a térképoldalon megjelenő adatok beállítása (*[A](#page-17-0)  [térképrétegek testre szabása](#page-17-0)*, 12. oldal).

**Automatikus nagyítás**: a nagyítási szint automatikus kiválasztása a térkép optimális használhatósága érdekében. Ha a funkció ki van kapcsolva, akkor kézzel kell nagyítania/ kicsinyítenie a térképen.

**myMaps**: beállítja a készülék által használt telepített térképeket.

#### **Térképek engedélyezése**

Lehetőség van a készülékre telepített térképtermékek engedélyezésére.

**TIPP:** további térképtermékek vásárlásához látogasson el a <http://buy.garmin.com> webhelyre.

- **1** Válassza a **Beállítások** > **Térkép és jármű** > **myMaps**  lehetőséget.
- **2** Válasszon térképet.

## **Navigációs beállítások**

Válassza a **Beállítások** > **Navigáció** lehetőséget.

- **Útvonal előnézete**: a navigáció indításakor megmutatja az útvonalon lévő főbb utak előnézetét.
- **Tervezési mód**: az útvonaltervezési mód beállítása.
- **Pihenőtervezés**: megmutatja a vezetés időtartama alapján javasolt pihenőidőket.

**Elkerülések**: az útvonalon elkerülendő útjellemzők megadása.

**Egyéni elkerülések**: segítségével meghatározott utakat és területeket elkerülhet.

<span id="page-28-0"></span>**Kiküldés és nyomon köv. autom. indítása**: beállítja, hogy egy útvonal megkezdésekor a Kiküldés és ny. követés funkció automatikusan elinduljon.

**Fizető utak**: a fizetős utak elkerülésének beállítása.

**Díjak**: a fizetős és matricát igénylő utak elkerülésének beállítása.

**MEGJEGYZÉS:** ez a funkció nem érhető el minden területen.

- **Környezetvédelmi zónák**: beállítja a gépjárművét esetlegesen érintő környezeti vagy kibocsátási korlátozásokkal rendelkező területekkel kapcsolatos elkerülési beállításokat.
- **Korlátozott mód**: minden olyan funkciót kikapcsol, amely jelentős kezelői figyelmet igényel.
- **GPS-szimulátor**: megakadályozza, hogy az eszköz GPS-jeleket fogadjon, és így akkumulátorfeszültséget takarít meg.

#### **Tervezési mód beállítások**

Válassza a **Beállítások** > **Navigáció** > **Tervezési mód**  lehetőséget.

Az útvonal az adott útra vonatkozó sebességek és a jármű gyorsulási adatai alapján kerül megtervezésre.

- **Rövidebb idő**: olyan útvonalak tervezése, amelyeken gyorsabban haladhat, viszont előfordulhat, hogy nagyobb távolságot kell megtennie az úti célig.
- **Kisebb távolság**: olyan útvonalak tervezése, amelyeken kisebb távot kell megtennie, de előfordulhat, hogy az utazás tovább tart.
- **Légvonalban**: egyenes vonal a tartózkodási hely és az úti cél között.

#### **Szimulált hely beállítása**

Amikor beltéren tartózkodik, vagy a készülék nem fogad műholdas jeleket, a GPS-szimulátor használatával útvonalat tervezhet egy szimulált helyről.

- **1** Válassza a **Beállítások** > **Navigáció** > **GPS-szimulátor**  lehetőséget.
- **2** A főmenüben válassza a **Térkép** lehetőséget.
- **3** Terület kiválasztásához érintse meg kétszer a térképet. A hely címe megjelenik a képernyő alján.
- **4** Válassza ki a hely leírását.
- **5** Válassza a **Kiindulóhely** lehetőséget.

## **Vezeték nélküli hálózati beállítások**

A vezeték nélküli hálózati beállításokkal kezelheti a Wi‑Fi® hálózatokat, a párosított Bluetooth-eszközöket, valamint a Bluetooth-funkciókat.

- Lépjen a **Beállítások** > **Vezeték nélküli hálózatok** menübe.
- **Bluetooth**: a Bluetooth vezeték nélküli technológia bekapcsolása.
- **Párosított eszközök nevei**: ebben a menüben a párosított Bluetooth-eszközök nevei láthatók. Egy-egy nevet kiválasztva módosíthatja a kiválasztott eszközhöz tartozó Bluetooth-beállításokat.
- **Eszközök keresése**: megkeresi a közelben levő Bluetooth eszközöket.
- **Bluetooth név**: segítségével megadhatja azt a Bluetooth nevet, amely azonosítja a készüléket más készülékeken a Bluetooth vezeték nélküli technológia használata során.
- **Wi-Fi**: bekapcsolja a Wi‑Fi-vevőt.
- **Mentett hálózatok**: lehetővé teszi a mentett hálózatok szerkesztését és törlését.
- **Hálózatok keresése**: közeli Wi‑Fi-hálózatok keresését teszi lehetővé (*[Csatlakozás Wi](#page-29-0)*‑*Fi-hálózathoz*, 24. oldal).

#### **Vezetői asszisztencia beállításai**

Lépjen a **Beállítások** > **Vezetői asszisztencia** menübe.

- **A vezetőnek szóló, hallható riasztások**: hallható figyelmeztetések engedélyezése az egyes, vezetőnek szóló figyelmeztetésekhez (*[A vezető figyelmét felkeltő funkciók és](#page-8-0)  [figyelmeztetések](#page-8-0)*, 3. oldal).
- **Fáradtságra figyelmeztetés**: a készülék figyelmezteti Önt, ha túl hosszú ideje vezet pihenő nélkül.
- **Közeledési riasztások**: értesítést küld, ha egyedi érdekes pontok vagy jelzőlámpába épített kamerák közelébe ér.

**MEGJEGYZÉS:** a közeledési riasztások megjelenéséhez be kell tölteni az egyéni érdekes helyeket (ÉH). Ez a funkció nem érhető el minden területen.

## **A tolatókamera beállításai**

A tolatókamera beállításaival kezelhetők a párosított Garmin tolatókamerák és kamerabeállítások. A menü csak akkor jelenik meg a navigációs készülékén, ha a készülék vezeték nélküli kamera-vevőkábelhez csatlakozik. A kamerák párosításával és a kamerabeállításokkal kapcsolatos részletes információkat lásd a tolatókamera felhasználói kézikönyvében. Látogasson el a [www.garmin.com/backupcamera](http://garmin.com/backupcamera) weboldalra, ha szeretne vásárolni egy Garmin tolatókamerát.

Válassza a **Beállítások** > **Tolatókamera** lehetőséget, majd válasszon ki egy párosított kamerát.

**Párosítás megszüntetése**: párosított kamera eltávolítása. A használata előtt ismét párosítania kell a kamerát ezzel a készülékkel és kábellel.

**Átnevezés**: párosított kamera átnevezése.

**Segédvonalak**: segédvonalak megjelenítése és elrejtése, illetve a segédvonalak helyzetének beállítása.

## **Megjelenítési beállítások**

Válassza a **Beállítások** > **Kijelző** lehetőséget.

**Tájolás**: a kijelző beállítása álló (függőleges) vagy fekvő (vízszintes) helyzetbe.

**MEGJEGYZÉS:** ez a funkció nem érhető el minden terméktípus esetében.

**Színösszeállítás**: nappali vagy éjszakai színes üzemmód kiválasztása. Az Automatikus opció kiválasztása esetén a készülék automatikusan, a napszaknak megfelelően állítja be a színeket.

**Fényerő**: a kijelző fényerejének beállítása.

- **Kijelző időtúllépése**: az időtartam beállítása, amely elteltével az akkumulátorról üzemelő készülék alvó üzemmódba vált.
- **Képernyőfotó**: képernyőkép készítése. A képernyőképeket a rendszer a készülék tárolójának Screenshot mappájába menti.

## **Forgalombeállítások**

Válassza a főmenü **Beállítások** > **Közlekedés** elemét.

**Közlekedés**: a forgalom engedélyezése.

- **Jelenlegi szolgáltató**: beállítja közlekedésiadat-szolgáltatót a forgalmi adatok használatához. Az Automatikus lehetőség esetén automatikusan a rendelkezésre álló legjobb adatok kiválasztása történik.
- **Előfizetések**: a forgalmi információkra vonatkozó aktuális előfizetések listázása.
- **Útvonal optimalizálása**: lehetővé teszi az optimalizált alternatív útvonalak használatát, automatikusan vagy külön kérésre (*[Forgalmi akadályok elkerülése az útvonalon](#page-11-0)*, 6. oldal).
- **Közlekedési riasztások**: beállítja a készülék által megjelenített riasztáshoz tartozó forgalmi akadály súlyosságát.

## <span id="page-29-0"></span>**Mértékegység- és időbeállítások**

A Mértékegység- és időbeállítások oldal megnyitásához válassza a/az **Beállítások** > **Egységek és idő** lehetőséget a főmenüben.

**Pontos idő**: a készülék órájának beállítása.

- **Időformátum**: segítségével kiválaszthatja a 12 vagy 24 órás formátumot, illetve az UTC időkijelzést.
- **Mértékegységek**: a távolságra használt mértékegységek beállítása.
- **Pozícióformátum**: a földrajzi koordinátákhoz használt koordináták és dátum formátumának beállítása.

#### **Az idő beállítása**

- **1** A főmenüben válassza ki az időt.
- **2** Válassza ki az egyik lehetőséget:
	- Az idő GPS-információkat használó, automatikus beállításához válassza az **Automatikus** lehetőséget.
	- Az idő manuális beállításához húzza a számokat felfelé vagy lefelé.

## **Nyelvi és billentyűzetbeállítások**

A Nyelvi és billentyűzetbeállítások oldal megnyitásához válassza ki a főmenüben a **Beállítások** > **Nyelv és billentyűzet**  lehetőséget.

**Beszéd nyelve**: a hangutasítások nyelvének megadása.

**Szöveg nyelve**: a képernyőn megjelenő szöveg kiválasztott nyelvre állítása.

**MEGJEGYZÉS:** a szövegnyelv módosítása nem befolyásolja a térképadatok, pl. utcák vagy a felhasználó által bevitt adatok nyelvét.

**Billentyűzet nyelve**: a billentyűzetnyelvek engedélyezése.

## **Közeledési figyelmeztetések beállításai**

**MEGJEGYZÉS:** a közeledési riasztások megjelenéséhez be kell tölteni az egyéni érdekes helyeket (ÉH).

- **MEGJEGYZÉS:** ez a funkció nem érhető el minden területen.
- Válassza a **Beállítások** > **Közeledési riasztások** lehetőséget.
- **Hangeszköz**: a közeledési pontok felé haladva megszólaló riasztás stílusának beállítása.
- **Riasztások**: beállítja azt a közeledésipont-típust, amelyiknél a riasztás beindul.

## **Készülék- és adatvédelmi beállítások**

Válassza a **Beállítások** > **Eszköz** elemet.

- **Névjegy**: megjeleníti a szoftververzió számát, a készülék azonosítóját és a szoftver további jellemzőire vonatkozó információkat.
- **Szabályozó**: szabályozási jelöléseket és információkat jelenít meg
- **EULA-k**: a végfelhasználói licencszerződések megjelenítése.
	- **MEGJEGYZÉS:** az információra a rendszerszoftver frissítésekor, illetve további térképadatok vásárlásakor van szükség.
- **Eszközadat-szolgáltatás**: anonim adatokat oszt meg az eszköz továbbfejlesztése érdekében.
- **Pozíciójelentés**: pozíciójának megosztása a következővel: Garmin a tartalom bővítéséhez.
- **Utazási előzmény**: lehetővé teszi, hogy a készülék információkat rögzítsen a myTrends, Merre jártam és az Útnapló funkciók számára.
- **Összes útnapló törlése**: törli az utazási előzményeket a myTrends, Merre jártam és Útnapló funkcióknál.

## **Beállítások visszaállítása**

Lehetőség van meghatározott beállításkategóriák illetve az összes beállítás gyári alapértékekre történő visszaállítására.

- **1** Válassza a **Beállítások** elemet.
- **2** Szükség szerint válasszon kategóriát.
- **3** Válassza a következőt: > **Visszaállítás**.

## **"Eszközadatok"**

## **Szabályozó és megfelelőségi információk megjelenítése**

- **1** Görgessen a beállítások menü legvégére.
- **2** Lépjen a **Eszköz** > **Szabályozó** menübe.

## **Specifikációk**

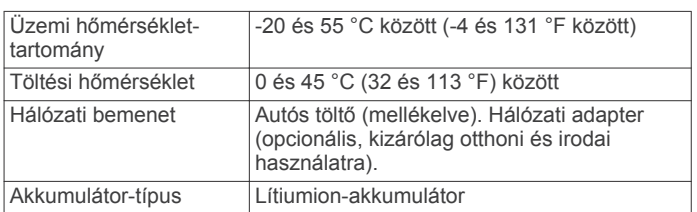

## **A készülék töltése**

**MEGJEGYZÉS:** ezt a III-as osztályba sorolt terméket LPS tápegységről kell üzemeltetni.

A készülékben található akkumulátort az alábbi módokon töltheti fel.

- Csatlakoztassa a készüléket a jármű tápellátásához.
- Csatlakoztassa a készüléket kiegészítő hálózati adapterhez, például fali csatlakozóadapterhez.

Otthoni és irodai használatra alkalmas Garmin AC-DC adapter vásárlásához keressen fel egy Garmin márkakereskedést, vagy látogasson el a [www.garmin.com](http://www.garmin.com)  oldalra. A készülék lassabban töltődhet, ha harmadik féltől származó adapterhez csatlakoztatja.

## **A készülék karbantartása**

## **Garmin Támogatóközpont**

Ha segítségre vagy információkra van szüksége, látogasson el a [support.garmin.com](http://support.garmin.com) oldalra, ahol többek között kézikönyveket, a gyakran intézett kérdésre adott válaszokat és videókat tekinthet meg, illetve ügyféltámogatáshoz juthat.

## **Térkép- és szoftverfrissítések**

A hatékony navigáció érdekében tartsa naprakészen a készülék térképeit és szoftverét. A térképfrissítések biztosítják, hogy készüléke a legfrissebb térképadatokkal rendelkezzen. A szoftverfrissítések javítják a készülék funkcióit és teljesítményét. Készülékét két módszerrel frissítheti.

- Csatlakoztathatja a készüléket egy Wi‑Fi-hálózathoz, amelyről közvetlen frissíthet (ajánlott módszer). Így kényelmesen, számítógép nélkül frissítheti készülékét.
- Csatlakoztathatja a készüléket egy számítógéphez, és elvégezheti a frissítést a Garmin Express szoftverrel. Ezzel a lehetőséggel memóriakártyára is telepítheti a térképadatokat, ha a belső memórián nem áll rendelkezésre elegendő tárterület a frissített térképekhez.

#### **Csatlakozás Wi**‑**Fi-hálózathoz**

Mikor először bekapcsolja készülékét, felkéri, hogy csatlakoztassa egy Wi‑Fi-hálózathoz és végezze el a <span id="page-30-0"></span>készülékregisztrációt. A beállítások menün keresztül is csatlakozhat Wi‑Fi-hálózathoz.

- **1** Lépjen a **Beállítások** > **Vezeték nélküli hálózatok** menübe.
- **2** Ha szükséges, válassza ki a **Wi-Fi** lehetőséget a Wi‑Fitechnológia engedélyezéséhez.
- **3** Válassza a **Hálózatok keresése** elemet. A készülék megjeleníti a közeli Wi‑Fi-hálózatok listáját.
- **4** Válasszon egy hálózatot.
- **5** Ha szükséges, adja meg a hálózathoz tartozó jelszót, majd válassza a **Kész** lehetőséget.

A készülék csatlakozik a hálózathoz, és a hálózat felkerül a mentett hálózatok listájára. Készüléke minden alkalommal csatlakozni fog a hálózathoz, ha a közelébe kerül.

#### **Térkép- és szoftverfrissítés Wi**‑**Fi-hálózaton**

#### *ÉRTESÍTÉS*

A térkép-, illetve szoftverfrissítés nagy méretű fájlok letöltésével járhat. Vegye figyelembe az internetszolgáltatásával járó esetleges adatforgalmi korlátozásokat és többletköltségeket. Az adatforgalmi korlátozásokra és a többletköltségekre vonatkozóan internetszolgáltatójánál érdeklődhet.

A térkép- és szoftverfrissítések letölthetők a készülék internetkapcsolatot biztosító Wi‑Fi-hálózatra csatlakoztatásával. Így számítógép nélkül tarthatja naprakészen készülékét.

**1** Csatlakoztassa készülékét egy Wi‑Fi-hálózathoz (*[Csatlakozás Wi](#page-29-0)*‑*Fi-hálózathoz*, 24. oldal).

Ha készüléke Wi‑Fi-hálózathoz csatlakozik, ellenőrzi, hogy rendelkezésre állnak-e frissítések. Ha van elérhető frissítés, egy  $\odot$  ikon jelenik meg a főmenü Beállítások ikonján.

**2** Válassza a **Beállítások** > **Frissítések** lehetőséget.

Készüléke ellenőrzi, hogy rendelkezésre állnak-e frissítések. Ha van elérhető frissítés, a **Frissítés érhető el** felirat jelenik meg a Térkép vagy a Szoftver elem alatt.

- **3** Válasszon ki egy lehetőséget:
	- Ha minden elérhető frissítést telepíteni szeretne, válassza az **Összes telepítése** lehetőséget.
	- Ha csak a térképfrissítéseket szeretné telepíteni, válassza a **Térkép** > **Összes telepítése** lehetőséget.
	- Ha csak a szoftverfrissítéseket szeretné telepíteni, válassza a **Szoftver** > **Összes telepítése** lehetőséget.
- **4** Olvassa el a licencszerződéseket, majd az elfogadásukhoz válassza az **Összes elfogadása** gombot.

**MEGJEGYZÉS:** ha nem ért egyet a licencfeltételekkel, válassza az Elvet gombot. Ez megszakítja a frissítési folyamatot. Csak a licencfeltételek elfogadása után telepíthet frissítéseket.

**5** A mellékelt USB-kábel segítségével csatlakoztassa készülékét külső áramforráshoz, majd válassza a **Folytatás**  lehetőséget (*[A készülék töltése](#page-29-0)*, 24. oldal).

A legjobb, ha egy legalább 1 A energiát továbbító USB-s töltőadapterhez csatlakoztatja készülékét. Számos okostelefonhoz, táblagéphez vagy hordozható médialejátszóhoz mellékelt USB-tápadapter lehet inkompatibilis.

**6** A frissítés befejeződéséig tartsa készülékét a külső áramforráshoz és a Wi‑Fi-hálózathoz csatlakoztatva.

**TIPP:** ha a térképfrissítés megszakad, készüléke térképadatai hiányosak lehetnek. A hiányos térképadatok helyreállításához be kell fejeznie a frissítést Wi‑Fi vagy a Garmin Express segítségével.

#### **Térkép- és szoftverfrissítés a Garmin Express szoftverrel**

A Garmin Express szoftverrel letöltheti és telepítheti a legújabb térkép- és szoftverfrissítéseket készülékére. Garmin Express Windows® és Mac® operációs rendszert futtató számítógépekre elérhető.

**1** A számítógépen látogasson el a [www.garmin.com/express](http://www.garmin.com/express) weboldalra.

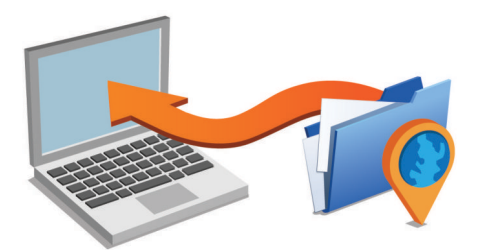

- **2** Válasszon ki egy lehetőséget:
	- Windows operációs rendszer esetén válassza a **Letöltés Windowsra** lehetőséget.
	- Mac operációs rendszer esetén válassza a **Letöltés Macre** lehetőséget.
- **3** Nyissa meg a letöltött fájlt, majd kövesse a képernyőn megjelenő utasításokat a telepítés elvégzéséhez.
- **4** Indítsa el a Garmin Express alkalmazást.
- **5** Az USB-kábellel csatlakoztassa a számítógéphez a dēzl készüléket.

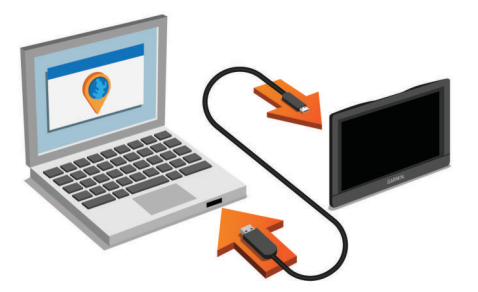

- **6** Ha dēzl készüléke a fájlátviteli mód engedélyezésére szólítja fel, válassza az **Igen** lehetőséget.
- **7** Számítógépén kattintson az **Eszköz hozzáadása**  lehetőségre.

A Garmin Express szoftver felismeri a készüléket.

- **8** Kattintson az **Eszköz hozzáadása** elemre.
- **9** A képernyőn megjelenő utasítások szerint regisztrálja készülékét és adja hozzá a Garmin Express szoftverhez. Amikor a telepítés befejeződött, a Garmin Express szoftver térkép- és szoftverfrissítéseket keres az eszközhöz.
- **10**Válasszon ki egy lehetőséget:
	- Az összes elérhető frissítés telepítéséhez kattintson az **Összes telepítése** lehetőségre.
	- Ha csak egy frissítést szeretne telepíteni, akkor kattintson a **Részletek megtekintése** lehetőségre, majd jelöljön ki egy frissítést.

**MEGJEGYZÉS:** ha a térképfrissítéshez nem elegendő a készülék belső tárhelye, a szoftver további tárhely érdekében felajánlhatja, hogy helyezzen microSD® -kártyát a készülékbe (*[Memóriakártya behelyezése térképek és adatok számára](#page-32-0)*, [27. oldal\)](#page-32-0).

<span id="page-31-0"></span>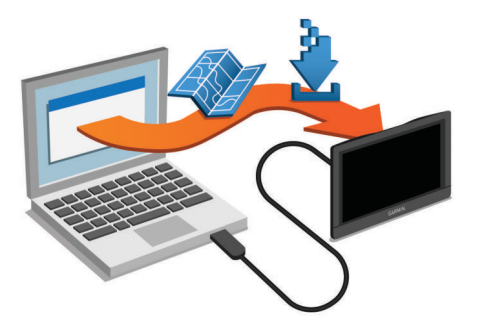

A Garmin Express szoftver letölti a frissítéseket és telepíti azokat a készülékre. A térképfrissítések sok helyet foglalnak, ezért lassabb internetkapcsolat esetén a művelet sokáig tarthat.

## **A készülék karbantartása**

## *ÉRTESÍTÉS*

Óvja az eszközt a leeséstől.

Ne tárolja az eszközt hosszabb időn át magas hőmérsékletnek kitett helyen, mert az a készülék tartós károsodásához vezethet.

Az érintőképernyőt ne érintse meg kemény vagy éles eszközzel, ellenkező esetben károsodás léphet fel.

Ne tegye ki víznek a készüléket.

#### **A külső borítás tisztítása**

#### *ÉRTESÍTÉS*

A kémiai tisztítóanyagok és oldószerek kárt okozhatnak a műanyag részekben.

- **1** Tisztítsa meg az eszköz külső borítását (nem az érintőképernyőt) egy enyhe hatású tisztítószerrel.
- **2** Törölje tisztára az eszközt.

#### **Az érintőképernyő tisztítása**

- **1** Használjon egy puha, tiszta és szöszmentes ruhát.
- **2** Szükség esetén enyhén nedvesítse be a ruhát tiszta vízzel.
- **3** Nedves ruha használata esetén kapcsolja ki a készüléket és válassza azt le az áramforrásról.
- **4** Óvatosan tisztítsa meg a képernyőt a ruhával.

#### **A lopás elkerülése érdekében**

- Távolítsa el a készüléket és a tartót, ha nincsenek használatban.
- Távolítsa el a tapadókorong által hátrahagyott nyomot a szélvédőről.
- Ne tartsa az egységet a kesztyűtartóban.
- Regisztrálja készülékét a Garmin Express szoftver segítségével [\(garmin.com/express](http://garmin.com/express)).

## **A készülék alaphelyzetbe állítása**

Az eszközt alaphelyzetbe állíthatja, ha az nem működik. Tartsa lenyomva 12 másodpercig a bekapcsológombot.

## **A készülék, a tartó és a tapadókorong eltávolítása**

#### **Az eszköz eltávolítása a tartóból**

- **1** Nyomja meg a tartón a kioldógombot.
- **2** Döntse a készülék alsó részét felfelé, és emelje ki a készüléket a tartóból.

#### **A tartó eltávolítása a tapadókorongról**

**1** Forgassa el a tartót bal vagy jobb irányba.

**2** Alkalmazzon enyhe nyomást, amíg a tartón található aljzat el nem válik a tapadókorongon található golyótól.

#### **A tapadókorong eltávolítása a szélvédőről**

- **1** Hajtsa le a tapadókorongon található fogantyút maga felé.
- **2** Húzza a tapadókorongon található fület maga felé.

## **A biztosíték cseréje a jármű tápkábelénél**

#### *ÉRTESÍTÉS*

Biztosítékcsere alkalmával ügyeljen rá, hogy ne veszítse el az apróbb darabokat, és hogy megfelelően visszahelyezze azokat a helyükre. A jármű tápkábele csak megfelelően beszerelve működik.

Ha készüléke nem töltődik a járműben, előfordulhat, hogy a járműadapter tetején található biztosíték cseréjére van szükség.

**1** Forgassa az óramutató járásával ellentétes irányba a záróelemet  $\textcircled{\tiny{1}}$  annak kinyitásához.

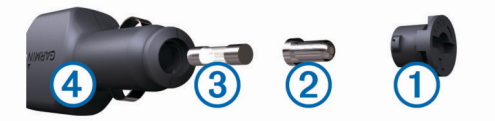

**TIPP:** előfordulhat, hogy egy pénzérme segítségére lehet a művelet során.

- **2** Távolítsa el a záróelemet, az ezüst csúcsot 2, és a biztosítékot 3.
- **3** Helyezzen be egy azonos teljesítményű olvadóbiztosítékot (pl. 1 vagy 2 amperes).
- **4** Helyezze az ezüst csúcsot a záróelemre.
- **5** A záróelem lenyomása közben forgassa azt az óramutató járásával megegyező irányba a jármű tápkábelére 4 való visszazáráshoz.

## **Hibaelhárítás**

#### **A tapadókorong nem marad rajta a szélvédőn**

- **1** Tisztítsa meg a tapadókorongot és a szélvédőt alkohollal megdörzsölve.
- **2** Törölje szárazra egy tiszta, száraz ruhával.
- **3** Szerelje fel a tapadókorongot (*[A dēzl eszköz beszerelése és](#page-6-0)  [töltése a járműben](#page-6-0)*, 1. oldal).

## **A készülék nem fogadja a műholdas jeleket**

- Ellenőrizze, hogy a GPS-szimulátor kikapcsolt állapotban van-e (*[Navigációs beállítások](#page-27-0)*, 22. oldal).
- Vigye a készüléket garázson kívülre, és magas épületektől és fáktól távol eső helyre.
- Néhány percig maradjon egyhelyben.

## **A készülék nem töltődik a járművemben**

- Ellenőrizze a biztosítékot a jármű tápkábelében (*A biztosíték cseréje a jármű tápkábelénél*, 26. oldal).
- Ellenőrizze, hogy a jármű be van kapcsolva, és ellátja árammal a tápaljzatot.
- Ellenőrizze, hogy a jármű belső hőmérséklete a specifikációknál megadott töltési hőmérséklet-tartományon belül van.
- Ellenőrizze, hogy nincs-e kiégve a biztosíték a jármű tápalizatában.

## <span id="page-32-0"></span>**Az akkumulátor viszonylag hamar lemerül**

- Csökkentse a kijelző fényerejét (*[Megjelenítési beállítások](#page-28-0)*, [23. oldal](#page-28-0)).
- Csökkentse a kijelző kikapcsolásához beállított időt (*[Megjelenítési beállítások](#page-28-0)*, 23. oldal).
- Csökkentse a hangerőt (*[A hangerő beállítása](#page-7-0)*, 2. oldal).
- Kapcsolja ki a Wi-Fi-vevőt, ha nem használja (*[Vezeték nélküli](#page-28-0) [hálózati beállítások](#page-28-0)*, 23. oldal).
- Tegye a készüléket energiatakarékos módba, ha nem használja (*[A készülék be- és kikapcsolása](#page-6-0)*, 1. oldal).
- Ne tegye ki a készüléket szélsőséges hőmérsékleti hatásoknak.
- Ne tegye ki a készüléket közvetlen napsugárzásnak.

## **A készülék nem csatlakozik a telefonhoz vagy a Smartphone Link alkalmazáshoz**

- Lépjen a **Beállítások** > **Vezeték nélküli hálózatok** menübe. A Bluetooth lehetőséget engedélyezni kell.
- Engedélyezze a Bluetooth vezeték nélküli technológiát a telefonján, és helyezze a telefont a készülék 10 m-es (33 láb) körzetébe.
- Okostelefonján nyissa meg a Smartphone Link alkalmazást, majd válassza a  $\blacktriangleright$  > lehetőséget a Smartphone Link háttérszolgáltatásainak újraindításához.
- Ellenőrizze, hogy telefonkészüléke kompatibilis-e. További tájékoztatásért látogassa meg a [www.garmin.com](http://www.garmin.com/bluetooth) [/bluetooth](http://www.garmin.com/bluetooth) weboldalt.
- Végezze el újra a párosítási folyamatot.

A párosítás megismétléséhez először törölnie kell a telefon és a készülék már meglévő párosítását (*[Párosított telefon](#page-21-0)  törlése*[, 16. oldal](#page-21-0)), a párosítást ezt követően végezze el (*[Párosítás telefonhoz és csatlakozás Smartphone Link](#page-18-0)*, [13. oldal](#page-18-0)).

## **A Smartphone Link hatással van az okostelefon akkumulátorszintjére.**

A Smartphone Link Bluetooth vezeték nélküli technológiával küld és fogad adatokat a készülékről. Nem rendellenes, hogy az aktív Bluetooth-kapcsolat az akkumulátor merülésével jár. Emellett az alkalmazás rendszeresen frissítéseket keres az elérhető szolgáltatásokhoz, amely további merülést okozhat.

A Smartphone Link alkalmazás akkumulátorhasználati beállításait módosítva csökkentheti az alkalmazás által felhasznált töltöttséget.

- **1** Okostelefonja Smartphone Link alkalmazásában válassza a  $\bullet$  elemet.
- **2** Görgessen az **Battery Usage** szakaszhoz és válassza a **Beállítások** lehetőséget.
- **3** Válasszon ki egy vagy több lehetőséget:
	- Törölje az **Bluetooth Auto-Connect** jelölőnégyzet jelölését.

Ezt az opciót letiltva némi töltöttséget spórolhat, de megakadályozza, hogy az alkalmazás automatikusan dēzl készülékéhez csatlakozzon. Ha az opció le van tiltva, a Smartphone Link főmenüjének > ikonját kell kiválasztania minden alkalommal, amikor csatlakoztatni szeretné készülékét és a Smartphone Link alkalmazást.

• Törölje a **Live Services Check** jelölőnégyzetének jelölését.

Bizonyos okostelefonokon jelentősen csökkenhet az alkalmazás akkumulátorhasználata, ha ezt az opciót letiltja. Ha az opció le van tiltva, kézzel frissítenie kell a Smartphone Link főmenüjét az elérhető élő szolgáltatások információinak letöltéséhez.

## **Függelék**

#### **Memóriakártya behelyezése térképek és adatok számára**

Egy memóriakártya segítségével megnövelheti készüléke tárolóhelyét térképek és más adatok számára. Memóriakártyát vásárolhat egy műszakicikk-forgalmazótól, vagy felkeresheti a [www.garmin.com/maps](http://garmin.com/maps) weboldalt, hogy egy előre telepített Garmin térképszoftverrel ellátott memóriakártyát vásároljon. Az eszköz microSD 4– 64 GB méretű memóriakártyával használható.

- **1** Keresse meg a térkép és adat memóriakártya-foglalatot készülékén (*[A dēzl 580 készülék áttekintése](#page-6-0)*, 1. oldal).
- **2** Helyezzen be egy memóriakártyát a foglalatba.
- **3** Nyomja meg kissé, amíg kattanást nem hall.

## **Adatkezelés**

Fájlokat tárolhat a készüléken. A készülék memóriakártyanyílással rendelkezik, mely tárolóbővítésre szolgál.

**MEGJEGYZÉS:** a készülék nem kompatibilis a Windows 95, 98, Me, Windows NT® és Mac 10.3 és korábbi verziójú operációs rendszerekkel.

#### **A memóriakártyák ismertetése**

Memóriakártyát beszerezhet egy műszakicikk-forgalmazótól, illetve előre feltöltött Garmin térképszoftvereket is vásárolhat ([www.garmin.com\)](http://www.garmin.com). A memóriakártyák a térképek és adatok tárolásán kívül még a következő fájlok tárolására is használhatók: térképek, képek, geoládák, útvonalak, útvonalpontok és egyéni érdekes helyek.

#### **A készülék számítógéphez történő csatlakoztatása**

A készülék egy USB-kábel segítségével csatlakoztatható a számítógéphez.

- **1** Az USB-kábel keskeny végét csatlakoztassa a készüléken található portba.
- **2** Az USB-kábel vastagabb végét a számítógép USB-portjába csatlakoztassa.
- **3** Ha dēzl készüléke a fájlátviteli mód engedélyezésére szólítja fel, válassza az **Igen** lehetőséget.

A készülék képernyőjén megjelenik egy kép, amely mutatja, hogy a készülék és a számítógép csatlakoznak egymáshoz.

A számítógép operációs rendszerétől függően a készülék hordozható készülékként, cserélhető meghajtóként vagy cserélhető kötetként jelenik meg.

#### **Adatok átvitele a számítógépről**

- **1** Csatlakoztassa a készüléket a számítógéphez (lásd a *A készülék számítógéphez történő csatlakoztatása*, 27. oldal). A számítógép operációs rendszerétől függően a készülék hordozható készülékként, eltávolítható meghajtóként vagy kötetként jelenik meg.
- **2** A számítógépen nyissa meg a fájltallózót.
- **3** Válasszon ki egy fájlt.
- **4** Válassza a **Szerkesztés** > **Másolás** lehetőséget.
- **5** Keressen meg egy mappát a számítógépen. **MEGJEGYZÉS:** ha a készülék eltávolítható meghajtóként vagy kötetként csatlakozik, ne helyezzen fájlokat a Garmin mappába.
- **6** Válassza a **Szerkesztés** > **Beillesztés** lehetőséget.

#### **Az USB-kábel leválasztása**

Ha a készülék eltávolítható meghajtóként vagy kötetként csatlakozik a számítógéphez, az adatvesztés elkerülése érdekében biztonságos módon kapcsolja le a készüléket a számítógépről. Ha a készülék hordozható eszközként

<span id="page-33-0"></span>csatlakozik a Windows rendszert futtató számítógéphez, nincs szükség biztonságos leválasztásra.

- **1** Végezze el a következő műveletet:
	- A Windows rendszert futtató számítógép esetében válassza ki a tálcán levő **Hardver biztonságos eltávolítása** ikont, majd válassza ki a készüléket.
	- A Mac rendszerű számítógépeknél húzza az adathordozó ikonját a lomtárba.
- **2** Húzza ki a kábelt a számítógépből.

## **A GPS-jel állapotának megjelenítése**

Tartsa három másodpercig lenyomva a ull gombot.

## **További térképek vásárlása**

- **1** Tekintse meg eszközének termékoldalát a [garmin.com](http://garmin.com)  weboldalon.
- **2** Kattintson a **Térképek** lapra.
- **3** Kövesse a képernyőn megjelenő utasításokat.

## **Kiegészítők vásárlása**

Látogasson el a [garmin.com/accessories](http://garmin.com/accessories) weboldalra.

## **Tárgymutató**

#### <span id="page-34-0"></span>**Szimbólumok**

2D térképnézet **[12](#page-17-0)** 3D térképnézet **[12](#page-17-0)**

#### **A**

a jármű tápkábele **[1](#page-6-0)** a készülék felszerelése, tapadókorong **[26](#page-31-0)** akkumulátor maximalizálás **[27](#page-32-0)** problémák **[27](#page-32-0)** töltés **[1,](#page-6-0) [24,](#page-29-0) [26](#page-31-0)** aktív sávinformáció **[4](#page-9-0)** alaphelyzetbe állítás eszköz **[26](#page-31-0)** útadatok **[12](#page-17-0)** alvó üzemmód **[1](#page-6-0)** automatikus hangerő, bekapcsolás **[2](#page-7-0)** autómentő mappa **[7](#page-12-0)** az eszköz tisztítása **[26](#page-31-0)** azonosítószám **[24](#page-29-0)**

#### **B**

beállítások **[22](#page-27-0)–[24](#page-29-0)** beállítások visszaállítása **[24](#page-29-0)** bekapcsológomb **[1](#page-6-0)** beszédfelismerés **[20](#page-25-0)** billentyűzet kiosztás **[24](#page-29-0)** nyelv **[24](#page-29-0)** biztosíték, módosítás **[26](#page-31-0)** Bluetooth technológia **[13,](#page-18-0) [14](#page-19-0), [18,](#page-23-0) [27](#page-32-0)** beállítások **[23](#page-28-0)** eszköz lecsatlakoztatása **[16](#page-21-0)** hívások letiltása **[15,](#page-20-0) [16](#page-21-0)** telefon párosítása **[13](#page-18-0)** telefonok kezelése **[15](#page-20-0), [16](#page-21-0)**

#### **C**

címek, keresés **[9](#page-14-0)**

#### **Cs** csatlakozás **[24](#page-29-0)**

**D**

diagnosztika **[18](#page-23-0)**

#### **E**

elkerülések **[6](#page-11-0)** kikapcsolás **[6](#page-11-0)** terület **[6](#page-11-0)** törlés **[7](#page-12-0)** út **[6](#page-11-0)** útdíjak **[6](#page-11-0)** útjellemzők **[6](#page-11-0)** előfizetések, Garmin Élő szolgáltatások **[13](#page-18-0)** eszköz tisztítása **[26](#page-31-0)** eszközök, térképek **[11](#page-16-0)** EULA-k **[24](#page-29-0)** exportálás törvénykezésösszegzések **[19](#page-24-0)** útjelentések **[19](#page-24-0)**

#### **F**

fájlok, átvitel **[27](#page-32-0)** felhasználói kézikönyv **[20](#page-25-0)** fényerő **[2](#page-7-0)** figyelmeztető ikonok **[11](#page-16-0), [12](#page-17-0)** fordulólista **[4](#page-9-0)** forgalmi kamerák, megtekintés **[22](#page-27-0)** forgalom **[12](#page-17-0), [17](#page-22-0), [23](#page-28-0)** előfizetések hozzáadása **[17](#page-22-0)** térkép **[12](#page-17-0), [17](#page-22-0)** további lehetséges útvonal **[6](#page-11-0)** Foursquare **[9](#page-14-0)** frissítés szoftver **[24,](#page-29-0) [25](#page-30-0)** térképek **[24,](#page-29-0) [25](#page-30-0)**

#### **G**

Garmin Connect **[13](#page-18-0)** Garmin Élő szolgáltatások **[13](#page-18-0)** előfizetés a következőre **[13](#page-18-0)** Garmin Express, szoftver frissítése **[25](#page-30-0)** geocaching **[9](#page-14-0)** GPS **[1](#page-6-0), [28](#page-33-0)**

#### **Gy**

Gyorskeresés **[7](#page-12-0)**

#### **H**

haladási irányok **[4](#page-9-0)** hang, közeledési pontok **[23,](#page-28-0) [24](#page-29-0)** hangerő, beállítás **[2](#page-7-0)** hangparancs, használati tippek **[20](#page-25-0)** hangvezérlés **[20](#page-25-0)** aktiválás **[20](#page-25-0)** aktiválószó **[20](#page-25-0)** navigálás módja **[20](#page-25-0)** tippek **[20](#page-25-0)** hazautazás **[4](#page-9-0)** helyek **[9](#page-14-0), [22](#page-27-0)** helyszínek **[8](#page-13-0)** hívás **[15](#page-20-0)** jelenlegi **[10](#page-15-0)** keresés **[7](#page-12-0), [9](#page-14-0)** legutóbbi találatok **[10](#page-15-0)** mentés **[10](#page-15-0)** szimulált **[23](#page-28-0)** helyek keresése. **[7](#page-12-0)–[9](#page-14-0), [13](#page-18-0)** *Lásd még:* helyek címek **[9](#page-14-0)** kategóriák **[7](#page-12-0)** koordináták **[9](#page-14-0)** útkereszteződések **[9](#page-14-0)** városok **[9](#page-14-0)** helyszínek **[8](#page-13-0)** hibaelhárítás **[26](#page-31-0), [27](#page-32-0)** hívások **[14](#page-19-0), [15](#page-20-0)** előzmények **[15](#page-20-0)** fogadás **[15](#page-20-0)** kezdeményezés **[14](#page-19-0)** névjegyek **[15](#page-20-0)** otthoni **[15](#page-20-0)** tárcsázás **[14](#page-19-0)** hívások fogadása **[15](#page-20-0)** Hol vagyok? **[10](#page-15-0) I** idő szolgálatban **[17](#page-22-0), [18](#page-23-0)** időbeállítások **[24](#page-29-0)**

időjárás **[21](#page-26-0)** radar **[21](#page-26-0)** útviszonyok **[21](#page-26-0)** időzítő **[17](#page-22-0)** ikonok, állapotsor **[1](#page-6-0)** irányok **[4](#page-9-0)**

#### **J**

járműprofil, kamion **[2,](#page-7-0) [3](#page-8-0)** jelenlegi hely **[10](#page-15-0)** jelentések, utazás **[19](#page-24-0)** jelzőlámpába telepített kamerák **[3](#page-8-0)**

#### **K**

kamerák biztonsági másolat **[23](#page-28-0)** jelzőlámpa **[3](#page-8-0)** sebesség **[3](#page-8-0)** kamion érdekes helyek **[7](#page-12-0)** pótkocsi **[2](#page-7-0)** profilok **[2](#page-7-0), [3](#page-8-0)** térkép **[21](#page-26-0)** képernyő, fényerő **[2](#page-7-0)** képernyőfotók **[23](#page-28-0)** képernyőgombok **[2](#page-7-0)** keresési terület módosítása **[8](#page-13-0)** keresősáv **[7](#page-12-0)** kerülőutak **[5](#page-10-0)**

készülék felszerelése a készülék eltávolítása a tartóból **[26](#page-31-0)** autó **[1](#page-6-0)** tapadókorong **[1](#page-6-0)** készülék karbantartása **[26](#page-31-0)** készülék töltése **[1,](#page-6-0) [24](#page-29-0), [26](#page-31-0)** készülékazonosító **[24](#page-29-0)** kezdeti beállítás **[18](#page-23-0)** kiegészítők **[28](#page-33-0)** kihangosított hívás **[13](#page-18-0), [15](#page-20-0), [16](#page-21-0)** kiindulási hely hely szerkesztése **[4](#page-9-0)** telefonszám **[15](#page-20-0)** utazás **[4](#page-9-0)** Kiküldés és nyomon követés **[18,](#page-23-0) [19](#page-24-0)** koordináták **[9](#page-14-0)** korlátozások, jármű **[2](#page-7-0)** következik **[11](#page-16-0)** testreszabás **[11](#page-16-0)** következő forduló **[4](#page-9-0)** közeledési riasztások, beállítások **[24](#page-29-0)** közlekedés **[16](#page-21-0)** akadályok keresése **[12](#page-17-0), [17](#page-22-0)** események **[12](#page-17-0), [17](#page-22-0)** kamerák **[22](#page-27-0)** vevő **[16](#page-21-0)**

#### **L**

lecsatlakoztatás, Bluetooth eszköz **[16](#page-21-0)** legutóbb talált helyek **[10](#page-15-0)** lopás, elkerülés **[26](#page-31-0)**

#### **M**

meghibásodások **[18](#page-23-0)** megjelenítési beállítások **[23](#page-28-0)** megosztás, Kiküldés és nyomon követés **[18](#page-23-0)** memóriakártya **[1,](#page-6-0) [27](#page-32-0)** behelyezés **[27](#page-32-0)** mentés, jelenlegi hely **[10](#page-15-0)** mentett helyek **[22](#page-27-0)** kategóriák **[10](#page-15-0)** szerkesztés **[10](#page-15-0)** törlés **[10](#page-15-0)** microSD kártya **[1,](#page-6-0) [27](#page-32-0)** műholdas jelek keresés **[1](#page-6-0)** megjelenítés **[28](#page-33-0)** myTrends, útvonalak **[6](#page-11-0)**

#### **N**

navigáció **[4,](#page-9-0) [5,](#page-10-0) [7](#page-12-0)** beállítások **[22](#page-27-0)** légvonalban **[7](#page-12-0)** navigáció terepen **[7](#page-12-0)** némítás, hang **[20](#page-25-0)** Nemzetközi Üzemanyag-adózási Megállapodás (IFTA) **[19](#page-24-0)** exportált törvénykezésösszegzések és útjelentések **[19](#page-24-0)** törvénykezésösszegzés **[19](#page-24-0)** útjelentések **[19](#page-24-0)** üzemanyagadatok **[19](#page-24-0)**

#### **Ny**

nyelv billentyűzet **[24](#page-29-0)** hang **[24](#page-29-0)**

#### **O**

otthoni, hívás **[15](#page-20-0)**

#### **P**

parancsikonok hozzáadás **[10](#page-15-0)** törlés **[10](#page-15-0)** parkolási **[5,](#page-10-0) [8,](#page-13-0) [9](#page-14-0)** parkoló **[8](#page-13-0), [9](#page-14-0)** legutóbbi hely **[5](#page-10-0)** párosítás **[17](#page-22-0), [18](#page-23-0)** lecsatlakoztatás **[16](#page-21-0)** telefon **[13](#page-18-0), [27](#page-32-0)**

photoLive **[22](#page-27-0)** pihenőtervezés **[17](#page-22-0)** Pihenőtervezés **[17](#page-22-0)** pozíció **[9](#page-14-0)** profilok aktiválás **[2](#page-7-0)** kamion **[2](#page-7-0), [3](#page-8-0)**

#### **R**

riasztások **[3](#page-8-0)** hang **[23](#page-28-0)** közeledési pontok **[23](#page-28-0)**

#### **S**

sebességmérő kamerák **[3](#page-8-0)** segélyszolgálatok **[10](#page-15-0)** Smartphone Link **[13](#page-18-0), [15,](#page-20-0) [16](#page-21-0)** csatlakozás **[13,](#page-18-0) [15](#page-20-0), [16](#page-21-0)** hívások letiltása **[15,](#page-20-0) [16](#page-21-0)** specifikációk **[24](#page-29-0)**

#### **Sz**

számítógép, csatlakozás **[27](#page-32-0)** szélességi és hosszúsági fok **[9](#page-14-0)** szerkesztés, mentett útvonalak **[21](#page-26-0)** szervizelőzmények bejegyzések **[19](#page-24-0), [20](#page-25-0)** kategóriák **[19,](#page-24-0) [20](#page-25-0)** szerkesztés **[20](#page-25-0)** törlés **[19](#page-24-0), [20](#page-25-0)** szimulált helyek **[23](#page-28-0)** szoftver frissítés **[24](#page-29-0), [25](#page-30-0)** verzió **[24](#page-29-0) T** tapadókorong **[26](#page-31-0)** tápkábelek **[24](#page-29-0)** biztosíték, csere **[26](#page-31-0)** jármű **[1](#page-6-0)** tárcsázás **[14](#page-19-0)** tartó, eltávolítás **[26](#page-31-0)** tartó eltávolítása **[26](#page-31-0)** telefon lecsatlakoztatás **[16](#page-21-0)** párosítás **[13,](#page-18-0) [27](#page-32-0)** telefonhívások **[14](#page-19-0)** fogadás **[15](#page-20-0)** hanghívás **[15](#page-20-0)** némítás **[15](#page-20-0)** tárcsázás **[15](#page-20-0)** telefonkönyv **[15](#page-20-0)** térkép nézete 2D **[12](#page-17-0)** 3D **[12](#page-17-0)** térképek **[4](#page-9-0), [10](#page-15-0), [12,](#page-17-0) [22](#page-27-0)** adatmező **[4,](#page-9-0) [12](#page-17-0)** eszközök **[11](#page-16-0)** frissítés **[24](#page-29-0), [25](#page-30-0)** kamion **[21](#page-26-0)** részletesség szintje **[22](#page-27-0)** rétegek **[12](#page-17-0)** szimbólumok **[4](#page-9-0)** téma **[22](#page-27-0)** útvonalak megjelenítése **[4,](#page-9-0) [5](#page-10-0)** vásárlás **[28](#page-33-0)** térképrétegek, testreszabás **[12](#page-17-0)** terméktámogatás **[20](#page-25-0)** tolatókamera **[23](#page-28-0)** törlés Bluetooth eszköz párosítása **[16](#page-21-0)** szervizbejegyzések **[20](#page-25-0)** szervizkategóriák **[19](#page-24-0)** utazások **[21](#page-26-0)** törvénykezésösszegzés **[19](#page-24-0)** TripAdvisor **[9](#page-14-0)**

#### **U**

USB, leválasztás **[27](#page-32-0)** utazási előzmény **[24](#page-29-0)** utazástervező **[21](#page-26-0), [22](#page-27-0)** alakítási pontok **[21](#page-26-0)** utazás szerkesztése **[21](#page-26-0)**

#### **Ü**

üzemanyag-fogyasztás, állomások **[10](#page-15-0)** üzemanyagadatok **[19](#page-24-0)**

#### **V**

vezeték nélküli kamera **[23](#page-28-0)** vezetőnek szóló figyelmeztetések **[3](#page-8-0)**

#### **W**

Wi ‑Fi **[23](#page-28-0) –[25](#page-30-0)**

## support.garmin.com